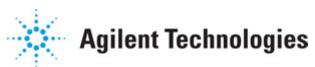

Advanced Design System 2011.01

Feburary 2011 Customization and Configuration

#### © Agilent Technologies, Inc. 2000-2011

5301 Stevens Creek Blvd., Santa Clara, CA 95052 USA

No part of this documentation may be reproduced in any form or by any means (including electronic storage and retrieval or translation into a foreign language) without prior agreement and written consent from Agilent Technologies, Inc. as governed by United States and international copyright laws.

#### Acknowledgments

Mentor Graphics is a trademark of Mentor Graphics Corporation in the U.S. and other countries. Mentor products and processes are registered trademarks of Mentor Graphics Corporation. \* Calibre is a trademark of Mentor Graphics Corporation in the US and other countries. "Microsoft®, Windows®, MS Windows®, Windows NT®, Windows 2000® and Windows Internet Explorer® are U.S. registered trademarks of Microsoft Corporation. Pentium® is a U.S. registered trademark of Intel Corporation. PostScript® and Acrobat® are trademarks of Adobe Systems Incorporated. UNIX® is a registered trademark of the Open Group. Oracle and Java and registered trademarks of Oracle and/or its affiliates. Other names may be trademarks of their respective owners. SystemC® is a registered trademark of Open SystemC Initiative, Inc. in the United States and other countries and is used with permission. MATLAB® is a U.S. registered trademark of The Math Works, Inc.. HiSIM2 source code, and all copyrights, trade secrets or other intellectual property rights in and to the source code in its entirety, is owned by Hiroshima University and STARC. FLEXIm is a trademark of Globetrotter Software, Incorporated. Layout Boolean Engine by Klaas Holwerda, v1.7 http://www.xs4all.nl/~kholwerd/bool.html . FreeType Project, Copyright (c) 1996-1999 by David Turner, Robert Wilhelm, and Werner Lemberg. QuestAgent search engine (c) 2000-2002, JObjects. Motif is a trademark of the Open Software Foundation. Netscape is a trademark of Netscape Communications Corporation. Netscape Portable Runtime (NSPR), Copyright (c) 1998-2003 The Mozilla Organization. A copy of the Mozilla Public License is at http://www.mozilla.org/MPL/ . FFTW, The Fastest Fourier Transform in the West, Copyright (c) 1997-1999 Massachusetts Institute of Technology. All rights reserved.

The following third-party libraries are used by the NlogN Momentum solver:

"This program includes Metis 4.0, Copyright © 1998, Regents of the University of Minnesota", <u>http://www.cs.umn.edu/~metis</u>, METIS was written by George Karypis (karypis@cs.umn.edu).

Intel@ Math Kernel Library, <a href="http://www.intel.com/software/products/mkl">http://www.intel.com/software/products/mkl</a>

SuperLU\_MT version 2.0 - Copyright © 2003, The Regents of the University of California, through Lawrence Berkeley National Laboratory (subject to receipt of any required approvals from U.S. Dept. of Energy). All rights reserved. SuperLU Disclaimer: THIS SOFTWARE IS PROVIDED BY THE COPYRIGHT HOLDERS AND CONTRIBUTORS "AS IS" AND ANY EXPRESS OR IMPLIED WARRANTIES, INCLUDING, BUT NOT LIMITED TO, THE IMPLIED WARRANTIES OF MERCHANTABILITY AND FITNESS FOR A PARTICULAR PURPOSE ARE DISCLAIMED. IN NO EVENT SHALL THE COPYRIGHT OWNER OR CONTRIBUTORS BE LIABLE FOR ANY DIRECT, INDIRECT, INCIDENTAL, SPECIAL, EXEMPLARY, OR CONSEQUENTIAL DAMAGES (INCLUDING, BUT NOT LIMITED TO, PROCUREMENT OF

SUBSTITUTE GOODS OR SERVICES; LOSS OF USE, DATA, OR PROFITS; OR BUSINESS INTERRUPTION) HOWEVER CAUSED AND ON ANY THEORY OF LIABILITY, WHETHER IN CONTRACT, STRICT LIABILITY, OR TORT (INCLUDING NEGLIGENCE OR OTHERWISE) ARISING IN ANY WAY OUT OF THE USE OF THIS SOFTWARE, EVEN IF ADVISED OF THE POSSIBILITY OF SUCH DAMAGE.

7-zip - 7-Zip Copyright: Copyright (C) 1999-2009 Igor Pavlov. Licenses for files are: 7z.dll: GNU LGPL + unRAR restriction, All other files: GNU LGPL. 7-zip License: This library is free software; you can redistribute it and/or modify it under the terms of the GNU Lesser General Public License as published by the Free Software Foundation; either version 2.1 of the License, or (at your option) any later version. This library is distributed in the hope that it will be useful, but WITHOUT ANY WARRANTY; without even the implied warranty of MERCHANTABILITY or FITNESS FOR A PARTICULAR PURPOSE. See the GNU Lesser General Public License for more details. You should have received a copy of the GNU Lesser General Public License along with this library; if not, write to the Free Software Foundation, Inc., 59 Temple Place, Suite 330, Boston, MA 02111-1307 USA. unRAR copyright: The decompression engine for RAR archives was developed using source code of unRAR program. All copyrights to original unRAR code are owned by Alexander Roshal. unRAR License: The unRAR sources cannot be used to re-create the RAR compression algorithm, which is proprietary. Distribution of modified unRAR sources in separate form or as a part of other software is permitted, provided that it is clearly stated in the documentation and source comments that the code may not be used to develop a RAR (WinRAR) compatible archiver. 7-zip Availability: http://www.7-zip.org/

AMD Version 2.2 - AMD Notice: The AMD code was modified. Used by permission. AMD copyright: AMD Version 2.2, Copyright © 2007 by Timothy A. Davis, Patrick R. Amestoy, and Iain S. Duff. All Rights Reserved. AMD License: Your use or distribution of AMD or any modified version of AMD implies that you agree to this License. This library is free software; you can redistribute it and/or modify it under the terms of the GNU Lesser General Public License as published by the Free Software Foundation; either version 2.1 of the License, or (at your option) any later version. This library is distributed in the hope that it will be useful, but WITHOUT ANY WARRANTY; without even the implied warranty of MERCHANTABILITY or FITNESS FOR A PARTICULAR PURPOSE. See the GNU Lesser General Public License for more details. You should have received a copy of the GNU Lesser General Public License along with this library; if not, write to the Free Software Foundation, Inc., 51 Franklin St, Fifth Floor, Boston, MA 02110-1301 USA Permission is hereby granted to use or copy this program under the terms of the GNU LGPL, provided that the Copyright, this License, and the Availability of the original version is retained on all copies. User documentation of any code that uses this code or any modified version of this code must cite the Copyright, this License, the Availability note, and "Used by permission." Permission to modify the code and to distribute modified code is granted, provided the Copyright, this License, and the Availability note are retained, and a notice that the code was modified is included. AMD Availability: http://www.cise.ufl.edu/research/sparse/amd

UMFPACK 5.0.2 - UMFPACK Notice: The UMFPACK code was modified. Used by permission. UMFPACK Copyright: UMFPACK Copyright © 1995-2006 by Timothy A. Davis. All Rights Reserved. UMFPACK License: Your use or distribution of UMFPACK or any modified version of UMFPACK implies that you agree to this License. This library is free software; you can redistribute it and/or modify it under the terms of the GNU Lesser General Public License as published by the Free Software Foundation; either version 2.1 of the License, or (at your option) any later version. This library is distributed in the hope that it will be useful, but WITHOUT ANY WARRANTY; without even the implied warranty of MERCHANTABILITY or FITNESS FOR A PARTICULAR PURPOSE. See the GNU Lesser General Public License for more details. You should have received a copy of the GNU Lesser General Public License along with this library; if not, write to the Free Software Foundation, Inc., 51 Franklin St, Fifth Floor, Boston, MA 02110-1301 USA Permission is hereby granted to use or copy this program under the terms of the GNU LGPL, provided that the Copyright, this License, and the Availability of the original version is retained on all copies. User documentation of any code that uses this code or any modified version of this code must cite the Copyright, this License, the Availability note, and "Used by permission." Permission to modify the code and to distribute modified code is granted, provided the Copyright, this License, and the Availability note are retained, and a notice that the code was modified is included. UMFPACK Availability: http://www.cise.ufl.edu/research/sparse/umfpack UMFPACK (including versions 2.2.1 and earlier, in FORTRAN) is available at http://www.cise.ufl.edu/research/sparse . MA38 is available in the Harwell Subroutine Library. This version of UMFPACK includes a modified form of COLAMD Version 2.0, originally released on Jan. 31, 2000, also available at http://www.cise.ufl.edu/research/sparse . COLAMD V2.0 is also incorporated as a built-in function in MATLAB version 6.1, by The MathWorks, Inc. http://www.mathworks.com . COLAMD V1.0 appears as a column-preordering in SuperLU (SuperLU is available at http://www.netlib.org ). UMFPACK v4.0 is a built-in routine in MATLAB 6.5. UMFPACK v4.3 is a built-in routine in MATLAB 7.1.

Qt Version 4.6.3 - Qt Notice: The Qt code was modified. Used by permission. Qt copyright: Qt Version 4.6.3, Copyright (c) 2010 by Nokia Corporation. All Rights Reserved. Qt License: Your use or distribution of Qt or any modified version of Qt implies that you agree to this License. This library is free software; you can redistribute it and/or modify it under the

terms of the GNU Lesser General Public License as published by the Free Software Foundation; either version 2.1 of the License, or (at your option) any later version. This library is distributed in the hope that it will be useful,

but WITHOUT ANY WARRANTY; without even the implied warranty of MERCHANTABILITY or FITNESS FOR A PARTICULAR PURPOSE. See the GNU Lesser General Public License for more details. You should have received a copy of the GNU Lesser General Public License along with this library; if not, write to the Free Software Foundation, Inc., 51 Franklin St, Fifth Floor, Boston, MA 02110-1301 USA Permission is hereby granted to use or copy this program under the terms of the GNU LGPL, provided that the Copyright, this License, and the Availability of the original version is retained on all copies.User

documentation of any code that uses this code or any modified version of this code must cite the Copyright, this License, the Availability note, and "Used by permission."

Permission to modify the code and to distribute modified code is granted, provided the Copyright, this License, and the Availability note are retained, and a notice that the code was modified is included. Qt Availability: <u>http://www.qtsoftware.com/downloads</u> Patches Applied to Qt can be found in the installation at:

\$HPEESOF\_DIR/prod/licenses/thirdparty/qt/patches. You may also contact Brian Buchanan at Agilent Inc. at brian\_buchanan@agilent.com for more information.

The HiSIM\_HV source code, and all copyrights, trade secrets or other intellectual property rights in and to the source code, is owned by Hiroshima University and/or STARC.

**Errata** The ADS product may contain references to "HP" or "HPEESOF" such as in file names and directory names. The business entity formerly known as "HP EEsof" is now part of Agilent Technologies and is known as "Agilent EEsof". To avoid broken functionality and to maintain backward compatibility for our customers, we did not change all the names and labels that contain "HP" or "HPEESOF" references.

**Warranty** The material contained in this document is provided "as is", and is subject to being changed, without notice, in future editions. Further, to the maximum extent permitted by applicable law, Agilent disclaims all warranties, either express or implied, with regard to this documentation and any information contained herein, including but not limited to the implied warranties of merchantability and fitness for a particular purpose. Agilent shall not be liable for errors or for incidental or consequential damages in connection with the furnishing, use, or performance of this document or of any information contained herein. Should Agilent and the user have a separate written agreement with warranty terms covering the material in this document that conflict with these terms, the warranty terms in the separate agreement shall control.

**Technology Licenses** The hardware and/or software described in this document are furnished under a license and may be used or copied only in accordance with the terms of such license. Portions of this product include the SystemC software licensed under Open Source terms, which are available for download at <a href="http://systemc.org/">http://systemc.org/</a>. This software is redistributed by Agilent. The Contributors of the SystemC software provide this software "as is" and offer no warranty of any kind, express or implied, including without limitation warranties or conditions or title and non-infringement, and implied warranties or conditions merchantability and fitness for a particular purpose. Contributors shall not be liable for any damages of any kind including without limitation direct, indirect, special, incidental and consequential damages, such as lost profits. Any provisions that differ from this disclaimer are offered by Agilent only.

**Restricted Rights Legend** U.S. Government Restricted Rights. Software and technical data rights granted to the federal government include only those rights customarily provided to end user customers. Agilent provides this customary commercial license in Software and technical data pursuant to FAR 12.211 (Technical Data) and 12.212 (Computer Software) and, for the Department of Defense, DFARS 252.227-7015 (Technical Data - Commercial Items) and DFARS 227.7202-3 (Rights in Commercial Computer Software or Computer Software Documentation).

Advanced Design System 2011.01 - Customization and Configuration

| Customizing the ADS Environment                 |
|-------------------------------------------------|
| Customizing Environment Variables               |
| Customizing Configuration Variables             |
| How a Configuration is Determined 11            |
| Special Variables                               |
| Viewing Details of the Current Configuration 16 |
| Typical Variables                               |
| Setting Design Environment Preferences 35       |
| Workspace Preferences                           |
| Library-Specific Preferences                    |
| Specifying Design Entry and Display Preferences |
| Specifying Layer Definitions                    |
| Customizing Keyboard Shortcuts                  |
| Configuring Toolbars                            |
| Creating a Custom Component Palette             |
| Setting Layout Options                          |
| Defining Layers                                 |
| Preferences for Layout                          |
| Saving and Reading Preference Files             |
| Toggling the Coordinate Readout Display 88      |
| Pick and Place Report                           |
| Customization Examples                          |
| Creating a Custom Menu                          |
| Adding Online Help for User-Defined Items       |
| Adding Custom Documentation for Online Access   |

# **Customizing the ADS Environment**

The Advanced Design System suite of tools uses a number of configuration files. The files contain definitions for configuration variables and environment variables.

## **Customizing Environment Variables**

Environment variables are usually initialized in a shell start-up file such as .cshrc (C-shell) or .profile (Bourne-shell) in your home directory. The following table describes the most common environment variables used by the Advanced Design System. On the PC, these environment variables get set automatically at installation.

| Name                 | Default Value                                                          | Description                                                                                                    |
|----------------------|------------------------------------------------------------------------|----------------------------------------------------------------------------------------------------|
| HPEESOF_DIR          | /hpeesof                                                               | The location where the software has been installed (also called the root location).                                                                                                    |
| ADS_LICENSE_FILE     | \$HPEESOF_DIR/licenses/license.lic                                     | Specifies the location of the FLEXIm security license files.                                                                                                    |
| EESOF_64BIT          | Not set by default.                                                    | Specifies whether 64-bit systems use the default 64-bit simulators or 32-bit simulators. Set EESOF_64BIT=0 to force 64-bit systems to use the 32-bit simulators.                                                                                                    |
| PRINTER              | lpr                                                                    | Specifies the printer used by the <i>hpeedit</i> program.                                                                                                    |
| EESOF_BROWSER        | Not set by default. Example setting:<br>EESOF_BROWSER=/usr/bin/firefox | Specifies the browser to use for viewing online help.                                                                                                    |
| EESOF_REMOTE_DISPLAY | AUTO                                                                   | Specifies if Remote Display mode is set to<br>automatic, on, or off. Setting to AUTO<br>provides the default behavior. Setting to<br>YES (or 1) turns on Remote Display mode.<br>Any other value turns off Remote Display<br>mode. Remote Display mode is only<br>available on UNIX. For details, see Using a<br>Remote Display (install). |

#### 🖯 Note

The environment variable *HPEESOF\_DIR* is used extensively throughout ADS. It does not need to be set if ADS has been installed in the directory */hpeesof*.

## **Customizing Configuration Variables**

The default values of the configuration variables can help you to get started and you can customize them to better reflect your work environment. By default, the program searches for these configuration files in the following order, and uses the first one found:

• Your current workspace directory - Define configuration variables here that apply only to this workspace.

Advanced Design System 2011.01 - Customization and Configuration

 Your personal directory = \$HOME/hpeesof/config Define configuration variables here that apply to all your workspaces.

#### 0 Note

On the PC, %HOME% represents the path you specified as the Home Folder during installation (by default, C:\users\default)

- Your site's customized site directory \$HPEESOF\_DIR/custom/config Define configuration variables here that apply to all workspaces of all users on a sitewide basis. Configuration variables defined here will not be overwritten by installation of subsequent program patches or updates.
- The ADS installation directory *\$HPEESOF\_DIR/config* Define the default installed configuration variables here that apply to all workspaces of all users. Configuration variables should not be customized here.

Each of the individual Advanced Design System tools has its own configuration file. The supplied configuration files can be found in the directory *\$HPEESOF\_DIR/config* (where *\$HPEESOF\_DIR* represents the complete installation path). The filenames for each of the tools are shown in the following table.

| Product/Tool                               | Filename           |  |
|--------------------------------------------|--------------------|--|
| Design Environment                         | de_sim.cfg         |  |
| Digital Filter                             | dfilter.cfg        |  |
| Digital Synthesis                          | dsynthesis.cfg     |  |
| Data Displays                              | hpeesofdds.cfg     |  |
| Datasets                                   | hpeesofdss.cfg     |  |
| Instrument Server                          | hpeesofinstrio.cfg |  |
| Momentum                                   | momentum.cfg       |  |
| Browser (Vendor and component parts)       | hpeesofbrowser.cfg |  |
| Simulation and Synthesis Message<br>Window | hpeesofsess.cfg    |  |
| Layered A.P.I.                             | eeapi.cfg          |  |
| Ptolemy models and MATLAB                  | hpads.cfg          |  |
| Colors                                     | hpeecolor.cfg      |  |
| Fill patterns                              | hpeefill.cfg       |  |
| GUI search paths                           | hpeesof.cfg        |  |
| Online help system                         | hpeesofhelp.cfg    |  |
| AEL search paths                           | hpeesofsim.cfg     |  |
| Library translator                         | hplibtrans.cfg     |  |
| Ptolemy                                    | hptolemy.cfg       |  |
| SMG search path                            | smg_ui.cfg         |  |
| Spice to IFF                               | spctoiff.cfg       |  |
| Spice translator spice_xlator.cfg          |                    |  |
| LineCalc                                   | linecalc.cfg       |  |

### **Configuration File Format**

Configuration variables are defined using standard assignment syntax:

```
<variable>=<value>
```

where *variable* is the configuration variable name and *value* is the string that is assigned to the variable. This *value* can be a directory, search path, numeric value, or other value defined by the program. For example, the location of the preferences could be set by:

```
PREFERENCES_DIR={$HPEESOF_DIR}/de/defaults
```

where *\$HPEESOF\_DIR* is an environment variable representing the complete installation path.

Note the following details about file format, illustrated in the accompanying example:

- Any line starting with # is a comment line and is ignored
- Blank lines are ignored
- Blank spaces to the left or right of the equal sign are ignored
- Empty assignments are acceptable (as shown by env\_var\_2)

#### Example

```
#
# This is a sample configuration file
#
env_var_1 = first_value
env_var_1a = value-1a
#
env_var_2 =
env_var_3 = 17
env_var_4 = $SYSTEM/%HOME/ex4
env_var_4a = {$HPEESOF_DIR}/de/defaults/{%env_var_1a}.ex4a
```

References to environment variables *\$name* and ADS configuration variables *%name* can appear in any order; they are resolved inside each ADS program. A reference to an environment variable or configuration variable name may be enclosed in braces { } when their use is not followed by a punctuation character. The braces are not included in an expanded value.

### **Configuration Variable Description**

ADS configuration variables are identified by a case-insensitive string of 1 to 31 alphanumeric characters (an underscore is allowed). Variables that are longer than 31 characters are automatically truncated when the configuration file is read. When a variable is set from a configuration file, the line

<variable>=<value>

is parsed and *variable* is set to the *value*.

A configuration variable can contain a reference. A reference may be enclosed in braces and the text is preceded by either a \$ or % (see *ADS Configuration Variables*). For example,

PREFERENCES\_DIR={\$HPEESOF\_DIR}/de/defaults

assigns the string *\$HPEESOF\_DIR/de/defaults* to the configuration variable PREFERENCES\_DIR, and *\$HPEESOF\_DIR* is defined in a start-up file.

#### **ADS Configuration Variables**

| Configuration variable | Description                                                                                                    |
|------------------------|----------------------------------------------------------------------------------------------------|
| \$name                 | The configuration variable is replaced by the text string assigned to <i>name</i> in the environment.                                                                                                    |
| %name                  | The configuration variable is replaced by the text string assigned to <i>name</i> in the ADS configuration file.<br>Certain ADS variables have a pre-defined meaning in a given program. All of the special ADS configuration variables that are recognized are given in the shipped <i>{\$HPEESOF_DIR}/config/<app-name>.cfg</app-name></i> file. |

Most ADS configuration variables are assigned a single value. This text can represent a *number*, *string*, *file*, or *path* as in the following examples.

```
STATUS_DISP = 0
EESTATUS_LOG_FILE = Off
HPEESOF_KEY = $HPEESOF_DIR/licenses/hpeesof.key
PREFERENCES DIR={$HPEESOF DIR}/de/defaults
```

Note that when the *file* is outside of a workspace configuration, it is necessary to include the full path with the filename to ensure that the file is found.

Some ADS configuration variables accept a *path* assignment. A *path* is a list of one or more directories, where each directory is separated by a colon.

```
variable=directory:directory: ....
```

These variables can represent search paths or load paths, depending on the variable and the program. Ordering of the list is significant. When treated as a search path, the list is only scanned until the item needed is found. For loading, the entire list is sequentially examined with the last directory usually taking precedence.

The documentation for each specific variable indicates the type of value allowed. Some variables may have a limited type, such as a range of numbers or list of specific strings.

### **Configuration Variable Expansion**

Configuration variable expansion refers to the process of replacing all references and variables that make up the configuration variable with their text equivalents until the complete value of the configuration variable is known. (There are no limits to the levels of referencing you can use.) Note that this expansion is done internally by the program; the file that contains the variable assignments is not modified.

For example, assume that the environment variable *HPEESOF\_DIR* is set to */hpeesof/mysite* and the following two lines exist in the file *de\_sim.cfg*.

```
PROJECT3 = de
SYSTEM_CUSTOM_DE_SYMBOLS = {$HPEESOF_DIR}/custom/{%PROJECT3}/symbols
```

After expansion within hpeesof tool:

```
SYSTEM_CUSTOM_DE_SYMBOLS = /hpeesof/mysite/custom/de/symbols
```

As in the environment, you may redefine and add your own ADS variables in any ADS configuration files to help manage system- and user-specific configurations. However, a given ADS program only uses certain expanded ADS configuration variables, but the unexpanded value could contain any number of user-defined and/or ADS variables.

## How a Configuration is Determined

Each configuration is distinguished by its name. Each named configuration contains all of the variables needed for describing that particular setup. At the topmost level is the configuration file named *hpeesof.cfg*, which is associated with all ADS programs. Other named configurations are associated with specific programs.

Each named configuration is determined by the location and content of any related configuration files. For example, the complete *hpeesof* configuration could consist of:

- The file hpeesof.cfg, located in the install directory \$HPEESOF\_DIR/config
- An edited copy of this same file, located in the customized site directory \$HPEESOF\_DIR/custom/config
- An edited copy of this same file located under your home directory \$HOME/hpeesof/config
- An edited copy of this same file located in a particular workspace directory

As noted earlier, configurations in the user directory take precedence over the installation directory, and configurations in the workspace directory take precedence over the user directory. This is because the search order for configuration information is: workspace directory, user directory, site directory, and installation directory.

Note that variables in each successive file override any previously set value. You can even

MY\_VAR1 = entry\_a MY\_VAR1 = entry\_b

When expanded, MY\_VAR1 will always have the value of *entry\_b*.

The following table shows a list of named configurations used in the programs.

#### Named Configurations

| Activity                     | Configuration                                                           |
|------------------------------|-------------------------------------------------------------------------|
| Design entry                 | hpeesof                                                                 |
| Fill patterns                | hpeefill                                                                |
| Online Help                  | hpeesofhelp                                                             |
| Colors                       | hpeecolor                                                               |
| Simulation                   | hpeesof<br>de<br>de_sim<br>comms_ckt (Communications Design Suite only) |
| Status/Synthesis<br>Messages | hpeesof<br>eestatus                                                     |
| Data Displays                | hpeesof<br>eehelp<br>hpeefill<br>hpeecolor<br>eegraph                   |

## **Special Variables**

There are two configuration files that have a different syntax than the others: *hpeecolor* and *hpeefill*. Their formats are presented here. Note that the naming convention and loading of system-wide, site-wide, home directory, and workspace-specific configurations still apply. Only the internal file format differs.

### Color Definitions, hpeecolor.cfg

The design windows (Schematic and Layout), Data Display windows, and plotters use the colors defined in the *hpeecolor* configuration. By default, these colors are read from {*\$HPEESOF\_DIR*}/config/hpeecolor.cfg, but can be overridden at the site, user, or workspace level (any of which can have an *hpeecolor* file).

The *hpeecolor* file format differs from the *variable=value* syntax. Each line contains these major fields:

Advanced Design System 2011.01 - Customization and Configuration

- RGB color values
- Color name
- Plotter pen number

The syntax for each line is as follows:

<Red #> <Green #> <Blue #> : <Color name> : <Pen number>

The following example illustrates the format of a typical color definition file:

| R   | G   | в   |   | X11 colo<br>name | or | Plotter pen<br>number |
|-----|-----|-----|---|------------------|----|-----------------------|
| ~   | ~   | ~   |   |                  |    | 1 calloc 1            |
| 0   | 0   | 0   | : | black            | :  | L                     |
| 255 | 0   | 0   | : | red              | :  | 2                     |
| 0   | 255 | 0   | : | green            | :  | 3                     |
| 0   | 0   | 255 | : | blue             | :  | 4                     |
| 255 | 255 | 255 | : | white            | :  | 5                     |
| 128 | 64  | 0   | : |                  | :  | 6                     |
|     |     |     | : | salmon           | :  | 7                     |
|     |     |     |   |                  |    |                       |

Colors are described in the first and/or second fields of this file. You can enter three RGB color values (in the range 0-255) in the first field and/or you can enter the X color name from the RGB color database (found in */usr/lib/X11/rgb.txt* for Motif or */usr/openwin/lib/rgb.txt* for Sun's Open Windows) in the second field. If both are entered, the RGB values take precedence, and the color name is ignored.

The last field specifies which pen number to use for hard-copy output when performing HPGL plotting. An entry in this field is required and pen numbers may be recycled and repeated.

By default, the current implementation uses shared server colors from the RGB color database and uses no privately allocated color cells for X Window displays. This is done to simplify the color specification and to promote sharing of colors. Sharing of color cells can only happen if two clients allocate read-only color cells with the same X color name or RGB values.

#### 1 Important

On UNIX, we strongly recommend that you only use the names given in the RGB color database instead of explicit RGB values; on the PC, only RGB values are supported.

Because of differences in screen hardware, the same RGB values may generate different colors on different hardware. By using names from the color database, you are more likely to get colors close to the ones requested across different hardware platforms.

It is also important to note that values corresponding to color names are not fixed. Therefore, they may not be exactly the same across all platforms or correspond to an exact RGB value. \rm Note

Some platforms have limited color resources and some platforms may use non-shared colors, resulting in color exhaustion problems. When ADS programs run into these types of color problems, the solution is to reduce the number of requested colors until color conflicts stop occurring. As an example, truncating the list of colors in *hpeecolor.cfg* to 64 colors may be a good start.

| An  | exa   | Impl | le hp | ee  | e <i>color</i> configu | ura | tion file is | sh  | iown:              |
|-----|-------|------|-------|-----|------------------------|-----|--------------|-----|--------------------|
| # : |       |      |       |     |                        | === |              | === |                    |
| #   | R     | G    | в     | :   | Color Name             | :   | Plotter P    | en  | #                  |
| #   |       |      |       |     |                        |     |              |     |                    |
| #   | 0     | 0    | 0     | :   | black                  | :   | 1            |     |                    |
| #   | 255   | 0    | 0     | :   | red                    | :   | 2            |     |                    |
| #   | 0     | 255  | 0     | :   | greeen                 | :   | 3            |     |                    |
| #   | 0     | 0    | 255   | :   | blue                   | :   | 4            |     |                    |
| #   | 255   | 255  | 0     | :   | yellow                 | :   | 5            |     |                    |
| #   | 255   | 0    | 255   | :   | magenta                | :   | 6            |     |                    |
| #   | 0     | 255  | 255   | :   | cyan                   | :   | 7            |     |                    |
| #   | 255   | 255  | 255   | :   | white                  | :   | 8            |     |                    |
| #   |       |      |       |     |                        |     |              |     |                    |
| #   | For   | Uni  | ххι   | Wir | ndows systems          | ei  | ther RGB v   | alu | les or standard    |
| #   | X Co  | olor | Name  | 28, | or both, may           | уb  | e specifie   | d f | for color entries. |
| #   |       |      |       |     | NT only RGB            |     |              |     |                    |
| #   |       |      |       |     | RGB and Color          |     |              | ar  | e specified,       |
| #   | the   | RGB  | va.   | lue | es take preced         | den | ce.          |     |                    |
| # • | ===== |      | ===== | === |                        | === |              | === |                    |
| #   |       |      |       |     |                        |     |              |     |                    |
| `   |       |      |       |     | lack                   |     | :            | 0   |                    |
| 25  |       |      | ) :   |     |                        |     | :            | 1   |                    |
| 25  | 5 255 | 5 (  | ) :   | 7   | vellow                 |     | :            | 2   |                    |

If the ADS configuration file cannot be found or the *hpeesof* configuration does not contain an HPEESOF\_COLOR variable (which determines the location of the ADS color definition file), a set of ten basic default server colors are automatically loaded as follows:

| 1 = black  | 5 = cyan   | 9 = white        |
|------------|------------|------------------|
| 2 = red    | 6 = blue   | 10 = medium blue |
| 3 = yellow | 7 = magent | ta               |
| 4 = green  | 8 = gray   |                  |

### Fill Pattern Configuration, hpeefill.cfg

Besides colors, the design windows (Schematic and Layout), Data Display windows, and plotters also use the fill patterns defined by the *hpeefill* configuration. By default, these patterns are read from {*\$HPEESOF\_DIR*}/config/hpeefill.cfg, but can be overwritten at the site, user, or worspace level (any of which can have an *hpeefill* file).

The *hpeefill* file format differs from the *variable=value* syntax. Each line contains two major fields.

• Path and filename of the fill pattern

Advanced Design System 2011.01 - Customization and Configuration • HPGL/2-pattern-specification

The syntax for each line is as follows:

<Bitmap\_file\_location> : <Fill type> <Line spacing> <Angle>

where

- Fill type-is the pattern inside an object's border
- Line spacing-is the distance between the hatched lines in plotter units (where a plotter unit is typically 1/72-inch).
- Angle-is the angle of hatch lines in the fill pattern, expressed in degrees (for fill type 3 or 4 only).

The following example illustrates the format of a typical fill pattern definition file:

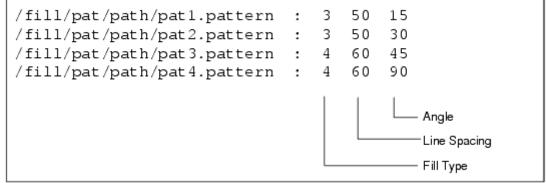

Fill patterns use standard X-bitmap files that can be easily created with the X *bitmap* utility. The first field specifies the path to the X-bitmap file, which is used for pattern fills, while the remaining fields are the HPGL/2 fill pattern specification.

| Fill type description | Fill type number |
|-----------------------|------------------|
| Solid bidirectional   | 1                |
| Solid unidirectional  | 2                |
| Hatched               | 3                |
| Cross hatched         | 4                |

\rm Note

Solid bidirectional fill is faster than solid unidirectional fill, but is not supported by all plotters.

An *hpeefill* configuration file is shown in the following example:

Advanced Design System 2011.01 - Customization and Configuration

```
#
 #
 EEsof Fill Pattern Configuration File
 ------
#
#
  Screen Output
                   : Hardcopy Output
Ŧ
  X Bitmap Filename : Type
                           Spacing
                                   Angle
    _____
#
                      _____
Ŧ
  path/pattern_file1 :
                      3
                             70
                                     15
  path/pattern_file2 : 4
                             50
                                     45
Ŧ
Ŧ
  path/pattern_file3 :
                       4
                             45
                                     90
#
     _____
#
{$HPEESOF_DIR}/lib/PDE/fill_patterns/pat1.pattern : 1
                                                     0
{$HPEESOF_DIR}/lib/PDE/fill_patterns/pat1.pattern : 3
                                                 50 30
{$HPEESOF_DIR}/lib/PDE/fill_patterns/pat2.pattern : 3 50 45
{$HPEESOF_DIR}/lib/PDE/fill_patterns/pat3.pattern : 3 50 90
{$HPEESOF_DIR}/lib/PDE/fill_patterns/pat4.pattern : 4
                                                 50 15
{$HPEESOF_DIR}/lib/PDE/fill_patterns/pat5.pattern : 4 50 30
{$HPEESOF_DIR}/lib/PDE/fill_patterns/pat6.pattern : 4 50 45
{$HPEESOF_DIR}/lib/PDE/fill_patterns/pat7.pattern : 4 50 90
{$HPEESOF_DIR}/lib/PDE/fill_patterns/pat8.pattern : 3 70 15
```

If the ADS configuration file cannot be found or the *hpeesof* configuration does not contain an HPEESOF\_FILL variable (which determines the location of the ADS fill definition file), a single, unidirectional, solid fill pattern is automatically loaded.

## **Viewing Details of the Current Configuration**

The *Configuration Explorer* enables you to search, view, save to file, and print the current settings of ADS configuration files. You can browse the configuration files in the following locations:

- Installation directory
- Site-wide customization directory
- User directory
- Current workspace

To launch the Configuration Explorer:

From the ADS Main window, choose **Tools** > **Configuration Explorer**. to start the ADS Configuration Explorer

To view the properties of a given file:

- 1. Select the desired configuration directory from the drop-down list.
- 2. Click the desired filename. The file location, size, date, and permissions are displayed in the Status pane, as well as the location of any additional files by that same name.

File Name : C:/users/default/hpeesof/config/de\_sim.cfg File Size : 924 File Date : Jun 4 , 18:34 File Permissions : -rw-r--Other de\_sim.cfg files : C:\users\default\hpeesof\config\de\_sim.cfg C:\ADS2001\custom\config\de\_sim.cfg C:\ADS2001\custom\config\de\_sim.cfg

To access the pop-up menu:

Position the pointer over any filename and click right.

| Expand Selected File<br>Expand All<br>Collapse Selected File<br>Collapse All |  |
|------------------------------------------------------------------------------|--|
| Load variables from selected file                                            |  |
| Refresh                                                                      |  |

- Use the uppermost group of commands to quickly expand and collapse the tree.
- Use *Load variables from selected file* to explicitly load into memory changes you have made to a configuration file since launching ADS.
- Use *Refresh* to view changes you have made to a configuration file since launching ADS.

To view the list of variables in a given file:

Click once on the plus sign (expand) in front of the filename to display the list.

To view the current setting of a given variable:

- Click once on the variable name to display the value in the Status pane, or
- Click once on the plus sign in front of the variable to display its value in the browser pane

| Browser Pane                                                                                         | Status Pane                                                                                                    |
|----------------------------------------------------------------------------------------------------|----------------------------------------------------------------------------------------------------|
| PROJECT_EXTENSION     PROJECT_LISTING     TRUE     PROJECT_OPEN_HISTORY_1     PROJECT_OPEN_HISTORY_2 | PROJECT_LISTING as set in C:\users\default\hpeesof\cc<br>Literal Setting : TRUE<br>Current value in ADS environment: TRUE |

To search for a specific variable name and/or value:

- 1. Select **Variable** in the Search pane.
- 2. Optionally, refine your search by selecting **Variable Name** and/or **Variable Value**.
- 3. Optionally, refine your search by selecting **Exact Match**.
- 4. Type the search string in the Search for field and click **Search**. The results are displayed in the Status pane.

Advanced Design System 2011.01 - Customization and Configuration To search for a specific filename:

- 1. Select **File** in the Search pane.
- 2. Optionally, refine your search by selecting **Exact Match**.
- 3. Type the search string in the Search for field and click **Search**. The results are displayed in the Status pane.

To retain the results of all listings and searches:

Select the **Keep history** option in the Status pane. Note that to retain the variable value listings, you must display the values in the *Status* pane, not the *Browser* pane. To clear the history click **Clear**.

To print the contents of the Status pane:

Click **Print**. The contents are sent to your default printer.

To save the contents of the Status panel to a file:

- 1. Click **Save Status**. A dialog box appears prompting you for a filename.
- 2. Change paths as desired, supply a filename, and click **OK**.

This information may be especially helpful when discussing configuration issues with Technical Support.

## **Typical Variables**

The remaining variables use the *variable=value* syntax.

### Variables in the File de.cfg, de\_sim.cfg

A number of resources related to the user interface and simulation can be customized in the file *de\_sim.cfg*. This file can be customized for individual workspaces, all workspaces, etc., as described in, <u>Customizing Configuration Variables</u>. You will find a default copy of this file, with a limited number of variables in it, in the following locations:

- In your */hpeesof/config* directory under \$HOME (on UNIX) or *c:\users\default* (on PC, or whatever directory you chose instead during installation)
- Every worspace directory you create

You can add to this file (or modify, if they currently exist in the file) all variables described in the table below.

#### 1 Note

The variables described in the table are defined in either *de.cfg* or *de\_sim.cfg* (under \$ *HPEESOF\_DIR/config*), however when you customize any of these variables, it must be done in *de\_sim.cfg*. To minimize typing and ensure accuracy of the variable names, copy the variables you want to customize from one or both of these files to the appropriate *de\_sim.cfg* file and modify them there .

| Variable, description, and example                                                                                                    | Value(s)                                      |
|----------------------------------------------------------------------------------------------------|-----------------------------------------------|
| PREFERENCES_PATH<br>Specifies the preference file search path.<br>Example: PREFERENCES_PATH = ./:{\$HPEESOF_DIR}/de/defaults                                                                                                    | Path                                          |
| LOCAL_AEL<br>Specifies the workspace-specific AEL files to be automatically loaded<br>each time when a workspace is opened. It should be set only in the<br>de_sim.cfg file located in the workspace directories. These AEL<br>filenames may have absolute, relative, or no path specified, but<br>since the files are generally located in the workspace directory, a<br>relative path would be used beginning with a dot and slash (./).<br>An AEL file that is already in the <i>networks</i> subdirectory will be<br>automatically loaded. Any other AEL files that you would like<br>included should be placed here.<br>Example: LOCAL_AEL = my_file | Filenames<br>(without extension)<br>or Path   |
| USER_AEL<br>Specifies the user-specific AEL files to be automatically loaded<br>once at startup. It should be set only in the de_sim.cfg file located<br>in the user's personal customized directory<br>\$HOME/hpeesof/config. If you specify a path, rather than<br>filenames, it cannot be a relative path; it must be an absolute<br>path, or you can use an environment variable. A typical use would<br>include \$HOME to reference files in the user's home directory.<br>Example: USER_AEL = \$HOME/hpeesof/MyLibrary/ael/                                                                                                    | Filenames<br>(optional extension)<br>or Path  |
| SITE_AEL<br>Specifies the site-specific AEL files to be automatically loaded<br>once at startup. It is typically set in the de_sim.cfg file located in<br>\$HPEESOF_DIR/custom/config. If you specify a path, rather than<br>filenames, it cannot be a relative path; it must be an absolute<br>path, or you can use an environment variable.<br>Example: SITE_AEL = {\$ADS_DESIGNS}/library1/ael/<br>Example: SITE_AEL = Q:\ads_designs\library1\ael\                                                                                                    | Filenames<br>(optional extension)<br>or Path  |
| HPEESOF_LANGUAGE<br>Specifies the language used by the PDE program.<br>Example: HPEESOF_LANGUAGE = english                                                                                                    | Language name                                 |
| ENGLISH_MSG_EXT<br>Specifies the language of the program messages.<br>Example: english_MSG_EXT = eng                                                                                                    | English = eng<br>German = ger<br>French = fra |
| ENGLISH_MSG_FONT<br>Specifies the font supporting the selected local language.<br>Example: ENGLISH_MSG_FONT = $9x15$ bold                                                                                                    | European = 9x15<br>Japanese = 8x16            |
| PDE_MSG_FILE<br>Specifies the full path to the PDE message directory file.<br>Example: PDE_MSG_FILE =<br>{\$HPEESOF_DIR}/msgs/english/PDE/PDE.msg                                                                                                    | Path                                          |
| NETLIST_FILE_NAME<br>Specifies the netlist filename.<br>Example: NETLIST_FILE_NAME = netlist.log                                                                                                    | Filename                                      |
| EGSLIST_FILE_NAME                                                                                                    | Filename                                      |

| Advanced Design System 2011.01 - Customization<br>Specifies the filename for the EGS translator option.<br>Example: EGSLIST_FILE_NAME = ./egslist.log                                                          | on and Configuration    |
|----------------------------------------------------------------------------------------------------|-------------------------|
| EGS_OPTION_FILE:<br>Specifies the path to the EGS translator option files.<br>Example: EGS_OPTION FILE = ./:{\$HPEESOF_DIR}/config                                                                             | Path                    |
| GDSII_OPTION_FILE<br>Specifies the path to the GDSII option files.<br>Example: GDSII_OPTION_FILE = ./:{\$HPEESOF_DIR}/config                                                                                   | Path                    |
| MASK_OPTION_FILE<br>Specifies the path to the mask translator option files.<br>Example: MASK_OPTION_FILE = ./:{\$HPEESOF_DIR}/config                                                                           | Path                    |
| IGES_OPTION_FILE<br>Specifies the path to the IGES translator option files.<br>Example: IGES_OPTION_FILE = ./:{\$HPEESOF_DIR}/config                                                                           | Path                    |
| SPICE_OPTION_FILE<br>Specifies the search path for the Spice files.<br>Example: SPICE_OPTION_FILE = ./:{HPEESOF_DIR}/config                                                                                    | Path                    |
| IFF_OPTION_FILE<br>Specifies the search path for the IFF option files.<br>Example: IFF_OPTION_FILE = ./:{HPEESOF_DIR}/config                                                                                   | Path                    |
| DIALOG_TIME_OUT<br>Specifies the time before the copyright or information dialog box<br>is automatically dismissed.<br>Example: DIALOG_TIME_OUT = 10000                                                        | Time in<br>milliseconds |
| DOUBLE_CLICKS_TIME_OUT<br>Specifies the time interval in which a double-click is registered.<br>Example: DOUBLE_CLICKS_TIME_OUT = 200                                                                          | Time in<br>milliseconds |
| QUERY_PROCESS_STATUS<br>Specifies how often PDE should query the child process status.<br>Example: QUERY_PROCESS_STATUS =1                                                                                     | Time in seconds         |
| MAX_PROCESS_READY_TIMEOUT<br>Defines when PDE should quit waiting for the child process to be<br>ready after it's spawned<br>Example: MAX_PROCESS_READY_TIMEOUT = 300                                          | Time in seconds         |
| BOM_LIST<br>Specifies the list of report types presented in the Bill of Materials<br>dialog box.<br>Example: BOM_LIST = Agilent EEsof (Agilent EEsof BOM<br>format/de_bom                                      | Report types            |
| PARTS_LIST<br>Specifies the list of report types presented in the Parts List dialog<br>box. Example:<br>PARTS_LIST = Agilent EEsof (Agilent EEsof PL<br>format)/de_parts:Agilent EEsof (netlist format)/de_net | Report types            |
| BOM_ITEM<br>Specifies the spacing allocated for item name field in the Bill of<br>Materials dialog box.<br>Example: BOM_ITEM = 30                                                                              | Integer                 |
|                                                                                                    | Integer                 |
| BOM_QTY<br>Specifies the spacing allocated for quantity field in the Bill of<br>Materials dialog box.<br>Example: BOM_QTY = 7                                                                                  |                         |

| Advanced Design System 2011.01 - Customization<br>Specifies the spacing allocated for description field in the Bill of<br>Materials dialog box.<br>Example: BOM_DESC = 50                                            |               |
|----------------------------------------------------------------------------------------------------|---------------|
| TEXT_EDITOR_PROGRAM_NAME<br>Text editor<br>Example: TEXT_EDITOR_PROGRAM_NAME = write.exe                                                                                                    | Editor name   |
| INVOKE_DDS_ON_BOOTUP<br>Program Preference.<br>Example: INVOKE_DDS_ON_BOOTUP = FALSE                                                                                                    | TRUE or FALSE |
| INVOKE_LIB_SERVER_ON_BOOTUP<br>Program Preference.<br>Example: INVOKE_LIB_SERVER_ON_BOOTUP = FALSE                                                                                                    | TRUE or FALSE |
| FILE_OPEN_HISTORY_COUNT<br>Maximum number of files to be shown at the end of the File Menu<br>in the Schematic and Layout windows.<br>Example: FILE_OPEN_HISTORY_COUNT = 4                                           | Integer       |
| PROJECT_OPEN_HISTORY_COUNT<br>Maximum number of projects to be listed at the end of the File<br>Menu in the Schematic and Layout windows.<br>Example: PROJECT_OPEN_HISTORY_COUNT = 4                                 | Integer       |
| DESIGN_LIST_COUNT<br>Maximum number of designs to appear at the end of the<br>Windows Menu in the Schematic and Layout windows.<br>Example: DESIGN_LIST_COUNT = 9                                                    | Integer       |
| SCHEMATIC_COMPONENT_PALETTE_LIST_COUNT<br>Maximum number of palettes displayed in the component palette<br>drop-down list on the Schematic window toolbar.<br>Example: SCHEMATIC_COMPONENT_PALETTE_LIST_COUNT = 16   | Integer       |
| LAYOUT_COMPONENT_PALETTE_LIST_COUNT<br>Maximum number of palettes displayed in the component palette<br>drop-down list on the Layout window toolbar.<br>Example: LAYOUT_COMPONENT_PALETTE_LIST_COUNT = 16            | Integer       |
| SCHEMATIC_COMPONENT_PALETTE_LIST_WIDTH<br>Width of the component palette drop-down list on the Schematic<br>window toolbar.<br>Example: SCHEMATIC_COMPONENT_PALETTE_LIST_WIDTH = 16                                  | Integer       |
| LAYOUT_COMPONENT_PALETTE_LIST_WIDTH<br>Width of the component palette drop-down list on the Layout<br>window toolbar.<br>Example: LAYOUT_COMPONENT_PALETTE_LIST_WIDTH = 16                                           | Integer       |
| SCHEMATIC_COMPONENT_HISTORY_LIST_COUNT<br>Maximum number of components displayed in the component<br>history drop-down list on the Schematic window toolbar.<br>Example: SCHEMATIC_COMPONENT_HISTORY_LIST_COUNT = 10 | Integer       |
| LAYOUT_COMPONENT_HISTORY_LIST_COUNT<br>Maximum number of components displayed in the component<br>history drop-down list on the Layout window toolbar.<br>Example: LAYOUT_COMPONENT_HISTORY_LIST_COUNT = 10          | Integer       |
| SCHEMATIC_COMPONENT_HISTORY_LIST_WIDTH<br>Width of the component history drop-down list on the Schematic<br>window toolbar.<br>Example: SCHEMATIC_COMPONENT_HISTORY_LIST_WIDTH = 7                                   | Integer       |
| LAYOUT_COMPONENT_HISTORY_LIST_WIDTH<br>Width of the component history drop-down list on the Layout                                                                                                    | Integer       |

| Advanced Design System 2011.01 - Customization a                                                                                                    |                                                  |
|----------------------------------------------------------------------------------------------------|--------------------------------------------------|
| window toolbar.<br>Example: LAYOUT_COMPONENT_HISTORY_LIST_WIDTH = 7                                                                                                    |                                                  |
| LAYER_LIST_COUNT<br>Maximum number of layers to be shown in the layer list<br>drop-down list on the Layout window toolbar.<br>Example: LAYER_LIST_COUNT = 10                                                                                                    | Integer                                          |
| _AYER_LIST_WIDTH<br>Width of the drop-down layer list on the Layout window toolbar.<br>Example: LAYER_WIDTH = 14                                                                                                    | Integer                                          |
| GIMULATION_HOST_LIST<br>Remote simulation host names<br>Example: SIMULATION_HOST_LIST = machine.company.com                                                                                                    | Host names                                       |
| MAIN_WINDOW_X_LOC, MAIN_WINDOW_Y_LOC<br>The default location of the Main window. The upper left corner<br>of the window is positioned at the specified X,Y screen<br>coordinates, where 0,0 is the upper left corner.<br>Example: MAIN_WINDOW_X_LOC = 0<br>Example: MAIN_WINDOW_Y_LOC = 0                            | Integer                                          |
| MAIN_WINDOW_WIDTH, MAIN_WINDOW_HEIGHT<br>The default size of the Main window in pixels (window can still<br>be re-sized manually).<br>Example: MAIN_WINDOW_WIDTH = 365<br>Example: MAIN_WINDOW_HEIGHT = 340                                                                                                    | Integer<br>Min. Width = 340<br>Min. Height = 300 |
| SCHEMATIC_WINDOW_X_LOC, SCHEMATIC_WINDOW_Y_LOC<br>The default location of the Schematic window. The upper left corner<br>of the window is positioned at the specified X,Y screen<br>coordinates, where 0,0 is the upper left corner.<br>Example: SCHEMATIC_WINDOW_X_LOC = 260<br>Example: SCHEMATIC_WINDOW_Y_LOC = 0 | Integer                                          |
| SCHEMATIC_WINDOW_WIDTH, SCHEMATIC_WINDOW_HEIGHT<br>The default size of the Schematic window in pixels (window can still<br>be re-sized manually).<br>Example: SCHEMATIC_WINDOW_WIDTH = 780<br>Example: SCHEMATIC_WINDOW_HEIGHT = 530                                                                                 | Integer<br>Min. Width = 760<br>Min. Height = 500 |
| AYOUT_WINDOW_X_LOC, LAYOUT_WINDOW_Y_LOC<br>The default location of the Layout window. The upper left corner<br>of the window is positioned at the specified X,Y screen<br>coordinates, where 0,0 is the upper left corner.<br>Example: LAYOUT_WINDOW_X_LOC = 30<br>Example: LAYOUT_WINDOW_Y_LOC = 30                 | Integer                                          |
| AYOUT_WINDOW_WIDTH, LAYOUT_WINDOW_HEIGHT<br>The default size of the Layout window in pixels (window can still<br>be re-sized manually).<br>Example: LAYOUT_WINDOW_WIDTH = 1012<br>Example: LAYOUT_WINDOW_HEIGHT = 500                                                                                                | Integer<br>Min. Width = 760<br>Min. Height = 500 |
| ELW_WINDOW_OPEN_WITH_SCHEMATIC<br>When True, the Layers window will automatically be displayed<br>when a schematic window is opened.<br>Example: ELW_WINDOW_OPEN_WITH_SCHEMATIC = FALSE                                                                                                    | TRUE or FALSE                                    |
| ELW_WINDOW_OPEN_WITH_LAYOUT<br>When True, the Layers window will automatically be displayed<br>when a layout window is opened.<br>Example: ELW_WINDOW_OPEN_WITH_LAYOUT = TRUE                                                                                                    | TRUE or FALSE                                    |
| ELW_WINDOW_AUTO_REDRAW_DESIGN<br>When True, the current design representation's schematic or<br>22                                                                                                    | TRUE or FALSE                                    |

| Advanced Design System 2011.01 - Customization and                                                                                                    | d Configuration                                                             |
|----------------------------------------------------------------------------------------------------|-----------------------------------------------------------------------------|
| ayout window will be redrawn whenever the Layers window changes the design representation's layers information.<br>Example: ELW_WINDOW_AUTO_REDRAW_DESIGN = TRUE                                                                                                    |                                                                             |
| ELW_WINDOW_INITIAL_X_LOC, ELW_WINDOW_INITIAL_Y_LOC<br>The default initial location of the Layers window. The upper left<br>corner of the window is positioned at the specified X, Y screen<br>coordinates, where 0,0 is the upper left corner.<br>Example: ELW_WINDOW_INITIAL_X_LOC = 0<br>Example: ELW_WINDOW_INITIAL_Y_LOC = 100                                                                                                    | Integer                                                                     |
| ELW_WINDOW_INITIAL_WIDTH, ELW_WINDOW_INITIAL_HEIGHT<br>The default initial size of the Layers window in pixels (window<br>can still be resized manually).<br>Example: ELW_WINDOW_INITIAL_WIDTH = 200<br>Example: ELW_WINDOW_INITIAL_HEIGHT = 450                                                                                                    | Integer                                                                     |
| SAVE_PROJECT_STATE<br>Sets a default to be used for any project for which no<br>save_project_state.ael file exists. This file is created/modified<br>when you change worspaces or exit the program and the Save<br>Workspace State on Exit option is on. When on (TRUE), the status of<br>every currently open Schematic and Layout window will be saved<br>and subsequently restored, the next time you open that worspace.<br>Note that only windows with named designs are saved; untitled<br>windows are not saved.<br>Example: SAVE_PROJECT_STATE = TRUE | TRUE, FALSE                                                                 |
| COMMAND_DIALOG_WIDTH<br>Sets the width, in pixels, of the Command Line dialog box<br>( <i>Options &gt; Command Line</i> in the Main window). The default is<br>400; a wider setting may be helpful for viewing lengthy AEL<br>functions.<br>Example: COMMAND_DIALOG_WIDTH = 400                                                                                                    | Integer                                                                     |
| DATA_FILES<br>Specifies the search path for data files.<br>Example: DATA_FILES = ./data:{\$HOME}/hpeesof/my_datafiles                                                                                                    | Path                                                                        |
|                                                                                                    | TRUE, FALSE                                                                 |
| OPEN_PROJECT_AUTO_LAYOUT<br>Sets a default for all worspaces. When TRUE, an empty Layout<br>window is automatically displayed when you create a workspace.<br>Example: OPEN_PROJECT_AUTO_LAYOUT = FALSE                                                                                                    | TRUE, FALSE                                                                 |
| Sets the specified palette as the default palette for Analog/RF designs in the Schematic window.                                                                                                    | Standard or custom<br>palette name,<br>exactly as it appears<br>in program. |
| Sets the specified palette as the default palette for Analog/RF designs in the Layout window.                                                                                                    | Standard or custom<br>palette name,<br>exactly as it appears<br>in program. |
| SCHEMATIC_DSP_DEFAULT_PALETTE<br>Sets the specified palette as the default palette for DSP designs                                                                                                    | Standard or custom<br>palette name,<br>exactly as it appears                |

| Advanced Design System 2011.01 - Customization a                                                                                                    |                                                                                                    |
|----------------------------------------------------------------------------------------------------|----------------------------------------------------------------------------------------------------|
| Example: SCHEMATIC_DSP_DEFAULT_PALETTE = Timed Linear                                                                                                    | in program.                                                                                                |
| LAYOUT_DSP_DEFAULT_PALETTE<br>Sets the specified palette as the default palette for DSP designs<br>in the Layout window.<br>Example: LAYOUT_DSP_DEFAULT_PALETTE = Block Text Fonts                                                                                                    | Standard or custom<br>palette name,<br>exactly as it appears<br>in program.                                |
| OPEN_DDS_AFTER_SIM<br>Establishes a default state for whether or not to automatically<br>open a Data Display window upon completion of a simulation.<br>This setting can be overridden for any given simulation using the<br>Simulation Setup dialog box.<br>Note: If this variable is not defined, or is defined but set to<br>something other than TRUE or FALSE, the initial state for<br>Analog/RF designs is TRUE and for DSP designs is FALSE.<br>Example: OPEN_DDS_AFTER_SIM = TRUE                                                                                                    | TRUE or FALSE                                                                                              |
| CONFIG_EXPLORER_VARS<br>Controls which variables are listed when you launch the<br>Configuration Explorer. This list is delimited by semicolons. Each<br>variable name is preceded by one of the following designations,<br>as well as an underscore character:<br>E_ For <i>Environment</i> variables<br>Example: CONFIG_EXPLORER_VARS = E_HPEESOF_DIR<br>C_ For <i>Configuration</i> variables<br>Example: CONFIG_EXPLORER_VARS = C_SITE_AEL<br>S_ For <i>System</i> variables (PC only)<br>Example: CONFIG_EXPLORER_VARS = S_TEMP                                                                                                    | E_ <variablename>,<br/>C_<variablename>,<br/>S_<variablename></variablename></variablename></variablename> |
| CONFIG_EXPLORER_CMP_VARS<br>Controls whether or not the Configuration Explorer evaluates the<br>value of every variable and compares it against the current value<br>in the environment. If the setting of a given variable is the same<br>as the current value in the environment, it is preceded by a green<br>dot; if the values are different, it is preceded by a yellow dot.<br>(Note: Setting this variable to <i>yes</i> is helpful for troubleshooting<br>configuration problems but takes your system considerable time<br>to perform the evaluations.) The default value is <i>no</i> .<br>Example: CONFIG_EXPLORER_CMP_VARS = yes | Yes or No                                                                                                  |
| DEFAULT_HIERARCHY_POLICY<br>Change the system's default hierarchy policy. The hierarchy policy<br>should be of the form library:policy without the .pol extension<br>Example:DEFAULT_HIERARCHY_POLICY=MyLibrary:CustomPolicy                                                                                                    | Custom policy name                                                                                         |

### Variables in the File hpeesof.cfg

All programs that are part of the ADS suite read the *hpeesof* configuration file.

| Variable, description, and example                                                                                                    | Value(s)            |
|----------------------------------------------------------------------------------------------------|---------------------|
| HPEESOF_LM_LICENSE_FILE<br>Complete path to FLEXIm license.lic file.<br>Example:<br>HPEESOF_LM_LICENSE_FILE =<br>{\$HPEESOF_DIR}/license.lic                                                  | Filename            |
| HPEESOF_COLOR<br>Complete path to system-wide color configuration file.<br>Example: HPEESOF_COLOR =<br>{\$HPEESOF_DIR}/config/hpeecolor.cfg                                                   | Filename            |
| HPEESOF_FILL<br>Complete path to system-wide fill pattern configuration file.<br>Example: HPEESOF_FILL = {\$HPEESOF_DIR}/config/hpeefill.cfg                                                  | Filename            |
| HPEESOF_FONT_FILE<br>Directory where TrueType raster fonts are located.<br>Example: HPEESOF_FONT_FILE = {\$HPEESOF_DIR}/config                                                                | Directory           |
| HPEESOF_OCCIDENTAL_FILE<br>Complete path to European Hershey vector fonts.<br>Example:<br>HPEESOF_OCCIDENTAL_FILE = {\$HPEESOF_DIR}/config/hersh.oc                                           | Filename            |
| HPEESOF_ORIENTAL_FILE<br>Complete path to Asian Hershey vector fonts.<br>Example: HPEESOF_ORIENTAL_FILE =<br>{\$HPEESOF_DIR}/config/hersh.or                                                  | Filename            |
| HPEESOF_LANGUAGE<br>Specifies the default language.<br>Example: HPEESOF_LANGUAGE = english                                                                                                    | Language name       |
| AGILEESOFD_LICPREF<br>Controls bundle selection for all systems on a network with access<br>to the license server.<br>Example: AGILEESOFD_LICPREF = bundle_a                                  | License bundle name |
| AGILEESOFD_LICPREF_ <hostname><br/>Controls bundle selection specifically for the system identified by<br/><hostname>.<br/>Example: AGILEESOFD_LICPREF_alpha = bundle_b</hostname></hostname> | License bundle name |

### Variables in the File dfilter.cfg

This configuration file is used by the Digital Filter tool.

| Variable, description, and example                                                                                                    | Value(s)      |
|----------------------------------------------------------------------------------------------------|---------------|
| DF_AEL_PATH<br>The AEL path for Digital Filter designs.<br>Example: DF_AEL_PATH = ./:\$HOME/hpeesof/dfilter/ael:<br>\$HPEESOF_DIR/custom/dfilter/ael:\$HPEESOF_DIR/dfilter/ael | Path          |
| DFUI_DATA_FILE<br>Data file, only for Digital Filter UI<br>Example: DFUI_DATA_FILE = \$HPEESOF_DIR/dfilter/ael/firdemoui.ael                                                   | Filename      |
| DFUI_SPEC_HEADING_COLOR<br>Foreground color for spec heading data, only for Digital Filter UI<br>Example: DFUI_SPEC_HEADING_COLOR = BLUE                                       | Color<br>name |
| DFUI_SPEC_EDITABLE_COLOR<br>Foreground color for spec editable data, only for Digital Filter UI<br>Example: DFUI_SPEC_EDITABLE_COLOR = BLACK                                   | Color<br>name |
| DFUI_SPEC_NOEDITABLE_COLOR<br>Foreground color for spec non-editable data, only for Digital Filter UI<br>Example: DFUI_SPEC_NOEDITABLE_COLOR = GRAY                            | Color<br>name |
| DFUI_SPEC_CELL_WIDTH<br>Column width for spec data, only for Digital Filter UI<br>Example: DFUI_SPEC_CELL_WIDTH = 7                                                            | Integer       |
| DF_DDS_IDEAL_TRACE_COLOR<br>Trace color index to be used in hpeesof data display server<br>Example: DF_DDS_IDEAL_TRACE_COLOR = 1                                               | Integer       |
| DF_DDS_SCALED_TRACE_COLOR<br>Trace color index to be used in hpeesof data display server<br>Example: DF_DDS_SCALED_TRACE_COLOR = 3                                             | Integer       |
| DF_DDS_SPEC_TRACE_COLOR<br>Trace color index to be used in hpeesof data display server<br>Example: DF_DDS_SPEC_TRACE_COLOR = 4                                                 | Integer       |

### Variables in the File eeapi.cfg

This configuration file is used by the layered Application Programming Interface (API).

| Variable, description, and example                                                                                                    | Value(s)                                               |
|----------------------------------------------------------------------------------------------------|--------------------------------------------------------|
| API_DOUBLE_CLICKS_TIME_OUT<br>The time between two clicks required for them to be recognized<br>as a unit, or double-click.<br>Example: API_DOUBLE_CLICKS_TIME_OUT = 400 | Time in milliseconds                                   |
| API_NO_TEAR_OFF_MENU<br>Turn on/off Motif's tear-off menu<br>Example: API_NO_TEAR_OFF_MENU = 0                                                                           | 0=allow tear-off menu<br>1= do not allow tear-off menu |

### Variables in the File hpads.cfg

This configuration file is used by PTOLEMY for locating user-compiled models and the location of MATLAB software.

| Variable, description, and example                                                                                                    | Value(s)  |
|----------------------------------------------------------------------------------------------------|-----------|
| ADSPTOLEMY_MOD_PATH<br>Controls where ADS Ptolemy will look for models. You must reference the<br>ADSPTOLEMY_MODEL_PATH variable here so that user-compiled models<br>are found. If ADS is started with the -b option, then<br>\$HPEESOF_DIR/adsptolemy/beta will be appended to load beta models.<br>Example: ADSPTOLEMY_MOD_PATH = \$HOME/hpeesof/adsptolemy:<br>\$ADSPTOLEMY_MODEL_PATH:\$HPEESOF_DIR/adsptolemy | Path      |
| MATLAB<br>The MATLAB variable should point to the root of your Matlab 5 installation<br>(directories bin and extern should be there).<br>Example: MATLAB = /usr/local/matlab                                                                                                    | Directory |
| MATLABCMD<br>If the command to invoke Matlab is not <i>matlab</i> , you'll need to set the<br>MATLABCMD variable. See the documentation for engOpen in the Matlab<br>Application Programming Interface Guide for more details on what you can<br>do here. This variable is ignored on Windows.<br>Example: MATLABCMD = "matlab -c licensefile"                                                                      | Command   |

### Variables in the File hpeesofbrowser.cfg

This configuration file is used by the Browse and Search dialog box.

| Variable, description, and example                                                                                                    | Value(s)                |
|----------------------------------------------------------------------------------------------------|-------------------------|
| HPEESOF_BROWSER_WINDOW_X_LOCATION<br>The default X coordinate of the Component Library window relative to the upper<br>left corner of the screen.<br>Example: HPEESOF_BROWSER_WINDOW_X_LOCATION = 100 | Integer                 |
| HPEESOF_BROWSER_WINDOW_Y_LOCATION<br>The default Y coordinate of the Component Library window relative to the upper<br>left corner of the screen.<br>Example: HPEESOF_BROWSER_WINDOW_Y_LOCATION = 100 | Integer                 |
| HPEESOF_BROWSER_WINDOW_WIDTH<br>The default width of the Component Library window.<br>Example: HPEESOF_BROWSER_WINDOW_WIDTH = 600                                                                     | Integer                 |
| HPEESOF_BROWSER_WINDOW_HEIGHT<br>The default height of the Component Library window.<br>Example: HPEESOF_BROWSER_WINDOW_HEIGHT = 400                                                                  | Integer                 |
| HPEESOF_BROWSER_TIME_OUT<br>The default time-out for warning/information messages.<br>Example: HPEESOF_BROWSER_TIME_OUT = 10000                                                                       | Time in<br>milliseconds |
| HPEESOF_BROWSER_AEL_PATH<br>Path for the browser AEL files.<br>Example: HPEESOF_BROWSER_AEL_PATH =<br>\$HOME/hpeesof/hpeesofbrowser/ael:\$HPEESOF_DIR/hpeesofbrowser/ael                              | Path                    |
| HPEESOF_BROWSER_AEL<br>Top level AEL file<br>Example: HPEESOF_BROWSER_AEL = lbb_main                                                                                                    | Filename                |
| HPEESOF_BROWSER_PATH<br>Path for the control, records and Device Libraries Binary File. Path can only have<br>System variables.<br>Example: HPEESOF_BROWSER_PATH =                                    | Path                    |

| Advanced Design System 2011.01 - Customization and Configuration                                                                                                    |                      |
|----------------------------------------------------------------------------------------------------|----------------------|
| \$HOME/hpeesof/hpeesofbrowser/records;<br>\$COMPL_DIR/ComponentLibs/records                                                                                                    |                      |
| HPTOLEMY_BROWSER_PATH<br>ADS Ptolemy related control, record and IDF files. All the control files and the IDF<br>files in these directories are read to create the ADS Ptolemy related libraries and<br>sub-libraries<br>Example: HPTOLEMY_BROWSER_PATH =<br>\$HPTOLEMY_MODEL_AEL;\$HPEESOF_DIR/CustomEncoded/records | Path                 |
| IPEESOF_BROWSER_LIBRARIES_FIELD_WIDTH<br>The default width of the component library tree structure.<br>Example: HPEESOF_BROWSER_LIBRARIES_FIELD_WIDTH = 30                                                                                                    | Integer              |
| HPEESOF_BROWSER_PARTS_DISPLAY_WIDTH<br>The default width of the Component column. (This column is always visible.)<br>Example: HPEESOF_BROWSER_PARTS_DISPLAY_WIDTH = 15                                                                                                    | Integer              |
| IPEESOF_BROWSER_FIELD_NUM_ROWS<br>The default number of rows of components listed for any selected sub-library.<br>Example: HPEESOF_BROWSER_FIELD_NUM_ROWS = 20                                                                                                    | Integer              |
| HPEESOF_BROWSER_COMPONENT_DESCRIPTION_VISIBLE<br>The default visibility status of the Description column.<br>Example: HPEESOF_BROWSER_COMPONENT_DESCRIPTION_VISIBLE = 1                                                                                                    | 0 = False<br>1= True |
| IPEESOF_BROWSER_PARTS_DESCRIPTION_WIDTH<br>The default width of the Description column.<br>Example: HPEESOF_BROWSER_PARTS_DESCRIPTION_WIDTH = 20                                                                                                    | Integer              |
| IPEESOF_BROWSER_COMPONENT_VENDOR_VISIBLE<br>The default visibility status of the Vendor column.<br>Example: HPEESOF_BROWSER_COMPONENT_VENDOR_VISIBLE = 0                                                                                                    | 0 = False<br>1= True |
| HPEESOF_BROWSER_PARTS_VENDOR_WIDTH<br>The default width of the Vendor column.<br>Example: HPEESOF_BROWSER_PARTS_VENDOR_WIDTH = 10                                                                                                    | Integer              |
| HPEESOF_BROWSER_COMPONENT_LIBNAME_VISIBLE<br>The default visibility status of the Library column.<br>Example: HPEESOF_BROWSER_COMPONENT_LIBNAME_VISIBLE = 0                                                                                                    | 0 = False<br>1= True |
| HPEESOF_BROWSER_PARTS_LIBNAME_WIDTH<br>The default width of the Library column.<br>Example: HPEESOF_BROWSER_PARTS_LIBNAME_WIDTH = 20                                                                                                    | Integer              |
| IPEESOF_BROWSER_COMPONENT_PLACEMENT_VISIBLE<br>The default visibility status of the Placement column.<br>Example: HPEESOF_BROWSER_COMPONENT_PLACEMENT_VISIBLE = 0                                                                                                    | 0 = False<br>1= True |
| IPEESOF_BROWSER_PARTS_PLACEMENT_WIDTH<br>The default width of the Placement column.<br>Example: HPEESOF_BROWSER_PARTS_PLACEMENT_WIDTH = 15                                                                                                    | Integer              |
| IPEESOF_BROWSER_COMPONENT_WEBSITE_VISIBLE<br>The default visibility status of the Website column.<br>Example: HPEESOF_BROWSER_COMPONENT_WEBSITE_VISIBLE = 0                                                                                                    | 0 = False<br>1= True |
| IPEESOF_BROWSER_PARTS_WEBSITE_WIDTH<br>The default width of the Website column.<br>Example: HPEESOF_BROWSER_PARTS_WEBSITE_WIDTH = 20                                                                                                    | Integer              |
| HPEESOF_BROWSER_COMPONENT_AVAILABILITY_VISIBLE<br>The default visibility status of the Availability column.<br>Example: HPEESOF_BROWSER_COMPONENT_AVAILABILITY_VISIBLE = 0                                                                                                    | 0 = False<br>1= True |
| HPEESOF_BROWSER_PARTS_AVAILABILITY_WIDTH<br>The default width of the Availability column.<br>Example: HPEESOF_BROWSER_PARTS_AVAILABILITY_WIDTH = 10                                                                                                    | Integer              |

| Advanced Design System 2011.01 - Customization and Configuration                                                                                                    |                                    |
|----------------------------------------------------------------------------------------------------|------------------------------------|
| HPEESOF_BROWSER_COMPONENT_LICENSE_VISIBLE<br>The default visibility status of the License column.<br>Example: HPEESOF_BROWSER_COMPONENT_LICENSE_VISIBLE = 0                                                                                                    | 0 = False<br>1= True               |
| TPEESOF_BROWSER_PARTS_LICENSE_WIDTH<br>The default width of the License column.<br>Example: HPEESOF_BROWSER_PARTS_LICENSE_WIDTH = 10                                                                                                    | Integer                            |
| ADS_COMPONENT_SORT_ORDER<br>The sort order for components.<br>Example: ADS_COMPONENT_SORT_ORDER = Default                                                                                                    | Default<br>Ascending<br>Descending |
| ADS_ANALOGRF_LIBRARY_SORT_ORDER<br>The sort order for the analogRF library.<br>Example: ADS_ANALOGRF_LIBRARY_SORT_ORDER = Default                                                                                                    | Default<br>Ascending<br>Descending |
| ADS_HPTOLEMY_LIBRARY_SORT_ORDER<br>The sort order for the Ptolemy library.<br>Example: ADS_HPTOLEMY_LIBRARY_SORT_ORDER = Ascending                                                                                                    | Default<br>Ascending<br>Descending |
| HPEESOF_BROWSER_COMPONENT_HIDE_OBSOLETE<br>Hides obsolete ADS library components from view in the ADS library browser.<br>Example: HPEESOF_BROWSER_COMPONENT_HIDE_OBSOLETE = 1                                                                                                    | 0 = False<br>1= True               |
| HPEESOF_BROWSER_COMPONENT_HIDE_UNLICENSED<br>Hides unlicensed ADS library components from view in the ADS library browser.<br>Example: HPEESOF_BROWSER_COMPONENT_HIDE_UNLICENSED = 1                                                                                                    | 0 = False<br>1= True               |
| ADS_BROWSER_DEFAULT_WEBSITE<br>Default website for ADS library records that do not have a website defined.<br>Example:<br>ADS_BROWSER_DEFAULT_WEBSITE =<br>http://eesof.tm.agilent.com/partners/vendor_libraries.html                                                                                                    | URL String                         |
| HPANALOGRF_BROWSER_PATH<br>ADS Analog/RF libraries related control, record and IDF files. All the control files<br>and the IDF files in these directories are read to create the ADS Analog/RF related<br>ibraries and sub-libraries.<br>Example: HPANALOGRF_BROWSER_PATH = \$HOME/hpeesof/circuit/records;<br>\$HOME/hpeesof/esyn/records;\$HOME/hpeesof/rfsynthesis/records;<br>\$HOME/hpeesof/CustomEncoded/records;\$HPEESOF_DIR/circuit/records;<br>\$HPEESOF_DIR/esyn/records;\$HPEESOF_DIR/rfsynthesis/records;<br>\$HPEESOF_DIR/CustomEncoded/records;<br>\$HPEESOF_DIR/CustomEncoded/records;<br>\$HPEESOF_DIR/custom/circuit/records;<br>\$HPEESOF_DIR/custom/circuit/records;<br>\$HPEESOF_DIR/custom/circuit/records;<br>\$HPEESOF_DIR/custom/circuit/records;<br>\$HPEESOF_DIR/custom/circuit/records;<br>\$HPEESOF_DIR/custom/resyn/records;<br>\$HPEESOF_DIR/custom/resyn/records;<br>\$HP | Path                               |
| HPVENDORLIB_BROWSER_PATH<br>ADS Device libraries related control, record and IDF files. All the control files and<br>the IDF files in these directories are read to create the ADS Vendor Component<br>device related libraries and sub-libraries.<br>Example:<br>HPVENDORLIB_BROWSER_PATH = \$HOME/hpeesof/hpeesofbrowser/records;<br>\$COMPL_DIR/ComponentLibs/records;<br>\$HPEESOF_DIR/CustomEncoded/records                                                                                                    | Path                               |
| <pre>HPEESOF_DIR/customEncoded/records HP_TEMPLATE_BROWSER_PATH Path information for the DDS template files. Each entry is in the form of <name> <path> where <name> is the top level node displayed in the browser and <path> is the path to the directory containing the templates. Example: HP_TEMPLATE_BROWSER_PATH = Product {\$HPEESOF_DIR}/circuit/templates; Customized {\$HPEESOF_DIR}/custom/circuit/templates;</path></name></path></name></pre>                                                                                                    | String Path                        |

### Variables in the File hpeesofdds.cfg

This configuration file is used to configure data displays.

| Variable, description, and example                                                                                                    | Value(s) |
|----------------------------------------------------------------------------------------------------|----------|
| AEL_PATH<br>Top level AEL file<br>Example: AEL_PATH = \$HOME/hpeesof/dds/ael/:\$HPEESOF_DIR/custom/dds/ael<br>/:\$HPEESOF_DIR/dds/ael                                                                                | Path     |
| DDS_DEFAULTS_FILE<br>Users default defaults file. This file gets read at start-up and written at<br>shutdown with the current set of defaults.<br>Example: DDS_DEFAULTS_FILE = \$HOME/hpeesof/config/ddsdefaults.ael | Filename |
| DDS_WIN_FOREGROUND<br>Window foreground color<br>Example: DDS_WIN_FOREGROUND = 0                                                                                                    | Integer  |
| DDS_WIN_BACKGROUND<br>Window background color<br>Example: DDS_WIN_BACKGROUND = 8                                                                                                    | Integer  |
| DDS_WIN_HEIGHT<br>Window height<br>Example: DDS_WIN_HEIGHT = 510                                                                                                    | Integer  |
| DDS_WIN_WIDTH<br>Window width<br>Example: DDS_WIN_WIDTH = 655                                                                                                    | Integer  |
| DDS_HIGHLITE_LINE_TYPE<br>System-wide highlight line type<br>Example: DDS_HIGHLITE_LINE_TYPE = 0 [= solid]                                                                                                    | Integer  |
| DDS_HIGHLITE_LINE_WIDTH<br>System-wide highlight line width<br>Example: DDS_HIGHLITE_LINE_WIDTH = 56 [= 4 points]                                                                                                    | Integer  |
| DDS_HIGHLITE_LINE_COLOR<br>System-wide highlight line color<br>Example: DDS_HIGHLITE_LINE_COLOR = 1 [= red]                                                                                                    | Integer  |
| DDS_DRAWING_UNITS_PER_INCH<br>Default graphical object characteristic:<br>Internal database resolution<br>Example: DDS_DRAWING_UNITS_PER_INCH = 1000                                                                 | Integer  |
| DDS_PAGE_WIDTH<br>Default graphical object characteristic:<br>Plotting area width<br>Example: DDS_PAGE_WIDTH = 33000                                                                                                 | Integer  |
| DDS_PAGE_HEIGHT<br>Default graphical object characteristic:<br>Plotting area is height<br>Example: DDS_PAGE_HEIGHT = 21000                                                                                           | Integer  |
| DDS_DEFAULT_LINE_WIDTH<br>Default graphical object characteristic:<br>Plotting line width                                                                                                    | Integer  |
| 30                                                                                                    |          |

| Advanced Design System 2011.01 - Customization and Configurat<br>Example: DDS_DEFAULT_LINE_WIDTH = 7                                                                                | ion                     |
|----------------------------------------------------------------------------------------------------|-------------------------|
| DDS_LEFT_CLICK_SENSITIVITY<br>A left-mouse-button press-and-hold drag must move this many pixels or<br>else it is considered a left click<br>Example: DDS_LEFT_CLICK_SENSITIVITY= 2 | Integer                 |
| DDS_DEFAULT_PLOT_WIDTH<br>Default width of new plots<br>Example: DDS_DEFAULT_PLOT_WIDTH = 3750                                                                                      | Integer                 |
| DDS_DEFAULT_PLOT_HEIGHT<br>Default height of new plots<br>Example: DDS_DEFAULT_PLOT_HEIGHT = 2318                                                                                   | Integer                 |
| DDS_DEFAULT_FONT<br>Default font<br>Example: DDS_DEFAULT_FONT = HersheyRomanNarrow                                                                                                  | Font size,<br>in points |
| DDS_NUMBER_OF_TRACE_COLORS<br>Number of trace colors<br>Example: DDS_NUMBER_OF_TRACE_COLORS = 16                                                                                    | Integer                 |

 DDS\_TRACE n \_COLOR
 Integer

 n th color, where n = 1 to DDS\_NUMBER\_OF\_TRACE\_COLORS
 Integer

 Example: DDS\_TRACE16\_COLOR = 90
 Integer

## Variables in the File hpeesofhelp.cfg

This configuration file is used to locate the online documentation.

| Variable, description, and example                                                                                                    | Value(s)      |
|----------------------------------------------------------------------------------------------------|---------------|
| TOPLEVEL_DOC<br>Top level Index document location.<br>Example: TOPLEVEL_DOC = \$HPEESOF_DIR/doc                                                           | Directory     |
| LOCAL_DOC_PATH<br>List of additional paths for the Help Server to search.<br>Example: LOCAL_DOC_PATH = C:\newpath1;C:\newpath2;{%<br>DESIGN_KIT_DOC_PATH} | List of Paths |
| LOCAL_BOOK_NAMES<br>Optional list of new books.<br>Example: LOCAL_BOOK_NAMES = newbook1;newbook2;{%<br>DESIGN_KIT_BOOKNAMES}                              | List of names |

### Variables in the File hpeesofinstrio.cfg

This configuration file is used by the Instrument Server.

| Variable, description, and example                                                                                                    | Value(s) |
|----------------------------------------------------------------------------------------------------|----------|
| AEL_PATH<br>Top level AEL file<br>Example: AEL_PATH = \$HOME/hpeesof/instrio/ael/:<br>\$HPEESOF_DIR/custom/instrio/ael/:\$HPEESOF_DIR/instrio/ael:./ | Path     |

### Variables in the File momentum.cfg

This configuration file is used by Momentum.

| Variable, description, and example                                                                                                    | Value(s)                       |
|----------------------------------------------------------------------------------------------------|--------------------------------|
| SUPL_GF_DATABASE<br>Location of supplied Momentum Substrate files.<br>Example: SUPL_GF_DATABASE = {\$HPEESOF_DIR}/momentum/lib                                                                                                    | Directory                      |
| SITE_GF_DATABASE<br>Location of user Momentum Substrate files.<br>Example: SITE_GF_DATABASE = {\$HOME}                                                                                                    | Directory                      |
| LOCL_GF_DATABASE<br>Location of project Momentum Substrate files.<br>Example: LOCL_GF_DATABASE = ./                                                                                                    | Directory                      |
| MOM_SLM_PATH<br>Path to search for Momentum Substrate file that is saved with design files.<br>Example: MOM_SLM_PATH = ./networks:{%SUPL_GF_DATABASE}                                                                                                    | Path                           |
| MOMDDS_FILE<br>On UNIX, location of default template file for Momentum Data Display.<br>Example: MOMDDS_FILE= {\$HPEESOF_DIR}/sess/ael/momdds.ael                                                                                                    | Filename                       |
| MOMMSH_REFACET_ARC_RESOLUTION<br>Maximum resolution for the automatic refacetting of arcs and circles in<br>Momentum. Setting a lower value results in a higher resolution<br>representation with more unknowns in the mesh, resulting in a longer<br>simulation time.<br>Example: MOMMSH_REFACET_ARC_RESOLUTION = 45 | Integer                        |
| MOM3D_USE_MATRIXSOLVER<br>Sets solver algorithm to non-blocked or blocked.<br>Example: MOM3D_USE_MATRIXSOLVER = 0                                                                                                    | 0 = non-blocked<br>1 = blocked |
| MOM3D_USE_MATRIXSOLVERBLOCKSIZE<br>On UNIX, the block size used to tune the linear solver.<br>Example: MOM3D_USE_MATRIXSOLVERBLOCKSIZE = 16                                                                                                    | Integer                        |

### Variables in the File smg\_ui.cfg

This configuration file is used by the SPICE Model Generator.

| Variable, description, and example                                                                                                    | Value(s) |
|----------------------------------------------------------------------------------------------------|----------|
| SMG_AEL_PATH<br>PATH to look for top level AEL file.<br>Example: SMG_AEL_PATH={\$HOME}/hpeesof/smg/ael:<br>{\$HPEESOF_DIR}/smg/ael:<br>{\$HPEESOF_DIR}/ael_smg_ui | Path     |
| SMG_UI_AEL<br>Top level AEL file.<br>Example: SMG_UI_AEL = smg_main                                                                                               | Filename |

### Variables in the File hpeesofsim.cfg

| Variable, description, and example                                                                                                    | Value(s)               |
|----------------------------------------------------------------------------------------------------|------------------------|
| AEL_PATH<br>Search path for locating AEL files loaded by the simulator<br>Example: AEL_PATH = \$HOME/hpeesof/circuit/ael:<br>\$HOME/hpeesof/expressions/ael:\$HPEESOF_DIR/custom/circuit/ael:<br>\$HPEESOF_DIR/custom/expressions/ael:\$HPEESOF_DIR/circuit/ael:<br>\$HPEESOF_DIR/custom/expressions/ael:                                                                                                    | Path                   |
| USER_MODEL_PATH<br>Path for User-Compiled models<br>Example: USER_MODEL_PATH<br>= /some/path/to/model/directory:/some/path/to/a/directory                                                                                                    | Path                   |
| USER_SIM_FILE_PATH<br>Path for user-defined simulation files<br>Example: USER_SIM_FILE_PATH<br>= /path/to/my/directory:/some/path/to/somewhere                                                                                                    | Path                   |
| ADSLIBCONFIG_PATH<br>Path for ADS library configuration file<br>Example: ADSLIBCONFIG_PATH = \$_HP_GEMINI_LIBPATH: %<br>DKIT_ADSLIBCONFIG_PATH:\$HOME/hpeesof/circuit/config:<br>\$HPEESOF_DIR/custom/circuit/config:\$HPEESOF_DIR/circuit/config:.                                                                                                    | Path                   |
| DS_min_variables_for_grouping<br>This is the required minimum number of dependent output variables before a more efficient<br>dataset format will be used. Data in such datasets are read faster by the data display,<br>but the simulator will take longer to create these datasets. Also, this dataset format<br>is only efficient for large numbers of dependent variables; it is inefficient for small<br>numbers, which is why this parameter exists. Setting this variable to zero will fully<br>disable the creation of this new dataset format. The default is a minimum of 1000<br>dependent output variables.<br>Example: DS_min_variables_for_grouping=1000 | Nonnegative<br>integer |
| rf_cw_priority<br>This variable controls the order of license checking. By default, the simulator first looks for the<br>"sim_linear" codeword first, and then, if that was not found, "sim_syslinear" would be used.<br>Setting the value of this parameter to "y" will make the simulator look for "sim_syslinear" first<br>and "sim_linear" second.                                                                                                    | y<br>n                 |

### Variables in the File hpeesofsess.cfg

This configuration file is used by the Status window.

| Variable, description, and example                                                                                                    | Value(s)     |
|----------------------------------------------------------------------------------------------------|--------------|
| STATUS_LINES_SHOWN<br>Sets the maximum number of lines visible in the Status window.<br>Example: STATUS_LINES_SHOWN =100                                                                                                    | Integer      |
| SIMEXEC_MAP_TO_FRONT<br>Sets the default behavior of the Status window, where <i>on</i> (the default) means<br>the Status window pops to the front of the screen anytime new messages are<br>displayed in it, and <i>off</i> means it does not pop forward automatically.<br>Example: SIMEXEC_MAP_TO_FRONT = on                                                                                                    | ON or<br>OFF |
| HPEESOFSIM_BIN<br>Path to the hpeesofsim executable. Relative pathnames are evaluated relative<br>to the current workspace's top-level directory. Note that using HPEESOFSIM_BIN<br>to point to a user-defined hpeesofsim executable will cause problems with<br>statically-linked user-compiled models since the simulator containing the<br>models is prevented from being used. If this variable is changed, ADS must<br>be restarted for the changes to take effect.<br>Example: HPEESOFSIM_BIN=hpeesofsim | Path         |

# **Setting Design Environment Preferences**

You can easily customize many aspects of design entry and display through the **Preferences**, **Layer Preferences**, and **Technology** dialog boxes accessed through the **Options** menu of Schematic or Layout window. Some of the options set here serve as defaults and can be changed on an individual basis through the **Edit** menu.

Some of the things you can customize are:

- The default settings for color of the grid, pins/tees, highlighted and selected objects, and the background and foreground of the design windows.
- The sizes of pins/tees, the selection pick box, and the size of the marker drawn when you have the *Vertices* filter turned on and select the vertices of objects in the drawing area.
- The display of the Component Parameters dialog box, coordinate readouts, pin names and numbers, and pins/tees.

When you change the settings in this dialog box and click *Apply*, the design window is updated with the changes, and these changes will serve as defaults for all designs in this workspace.

## **Workspace Preferences**

Each workspace must contain a schematic.prf file (for the Schematic and Symbol window) and layout.prf file (for the Layout window). These \*.prf files define the preferences for all designs in the workspace.

## **Library-Specific Preferences**

Preferences that should be specific to libraries are contained in the schematic.prf or layout.prf located in the library directory. Preferences that are related to the units of the library or the technologies used are considered library-specific. Any value that is libraryspecific takes precedence over the value which is defined in the workspace. Those libraryspecific preferences are marked with an asterisk (\*) in the Preferences dialog box. For example, if Snap Grid Distance is defined by the current library's schematic.prf or layout.prf, it's value will take precedence over a value defined in the workspace's schematic.prf or layout.prf and will be displayed in the Preferences dialog box.

## **Specifying Design Entry and Display Preferences**

To change design entry and display preferences:

Advanced Design System 2011.01 - Customization and Configuration Choose **Options > Preferences** in any design window.

| Preferences for Schematic:1                                                                                                    |
|----------------------------------------------------------------------------------------------------|
| Select Grid/Snap Placement Pin/Tee Entry/Edit Component Text/Wire Label Text Display Units/Scale                                                                                                    |
| Select Filters   Arcs   Orawing Format   Text   Vertices   Wires     Select Mode for Polygons   By edge   Inside     Size   Pick Box   Units   10   screen pixels     Select All   Color  Color |
| OK Apply Reset Save a copy Read Cancel Help                                                                                                    |

Some options relating to the size of an item displayed on the screen may offer a choice of specifying the size in terms of *screen pixels* or *schem units* (or *layout units*, in the Layout window).

*screen pixels*—Use this setting to specify sizes in terms of pixels on the screen. For example, if you set 10 screen pixels for the Pick Box size, the pick region will be 10 pixels by 10 pixels.

*schem units*—Use this setting to specify sizes in terms of inches, in the Schematic window. In the Layout window, select layout units to specify a size with respect to the design units of the Layout window.

### **Setting Select Options**

The *Select* options can assist you in editing your designs by modifying how items are selected.

#### **Using Selection Filters**

Selection filters enable you to specify types of items you want to include or exclude from your selections. For example, if you turn on only Components and Wires, none of the other types of items in the drawing area will be available for selection. By default, all types of items are turned on except Drawing Format.

| Advanced Design S   | System 2011.01       | - Customization | and Configuration |
|---------------------|----------------------|-----------------|-------------------|
| The valie of Design | 5 y 5 to 11 201 1.01 | Customization   | und Configuration |

| Select Filters          | Select Mode for Polygons   |
|-------------------------|----------------------------|
| 🗹 Arcs 💽 Polygons       | O By edge                  |
| 🗹 Circles 🛛 🗹 Polylines | <ol> <li>Inside</li> </ol> |
| 🗹 Components 🛛 🗹 Ports  | Size                       |
| 🔲 Drawing Format 🗹 Text | Pick Box Units             |
| Vertices Vires          | 10 screen pixels           |
|                         | Selected Vertex Units      |
|                         | 8 screen pixels            |
| Set All Clear All       | Color                      |

To change the default settings:

Select the types of items you want available for selection, and deselect the types of items you want excluded from selection.

#### Hints:

- Any item type that is turned off will not be selected when you click it individually, attempt to enclose it in a selection window, or choose the *Select All* command.
- Only the Select By Name and Deselect By Name commands ignore the selection filters.
- To enable most filters, choose *Set All* to quickly select all filters, then deselect those you want excluded.
- To disable most filters, choose *Clear All* to quickly deselect all filters, then select those you want included.

#### **Changing the Select Mode for Polygons**

- Choose *By Edge* to select polygons by clicking on the outer edge.
- Choose *Inside* if you want to select polygons by clicking anywhere inside the shape.

#### **Changing the Pick Box Size**

The *pick box* is a region you define that determines how close your cross cursor must be to an object before clicking will select that object. You can choose a size in schem/layout units, relative to the units of the design window, or you can choose a size in screen pixels.

The following figure shows an example of the region defined by a pick box specified in inches.

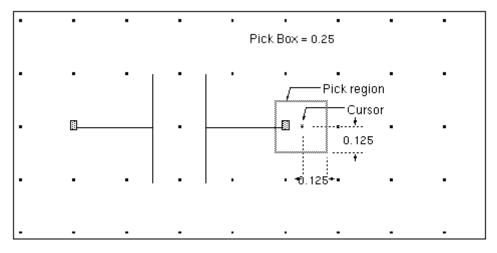

#### Pick region based on schem Units

In the above figure, the pick box size is set to 0.25 inch (the same as the default grid display).

When you define the region using *n* screen pixels, the pick region is a square of *n* pixels  $\times$  *n* pixels, centered around the spot where you click. For example, if you specify 20, the pick region extends 10 pixels beyond the spot where you click, horizontally and vertically.

| Size     |                 |
|----------|-----------------|
| Pick Box | Units           |
| 10       | screen pixels 🛓 |

| 0 | Hint                                                                                      |  |
|---|-------------------------------------------------------------------------------------------|--|
|   | It may be necessary to use a very small number in designs where items are tightly spaced. |  |

#### **Changing the Selected Vertex Size**

When the *Vertices* filter is enabled, and you select a vertex (or vertices), a marker appears identifying each selected vertex. You can change the size of the marker from the *Select* tab of the Preferences dialog box.

To change the size of the marker that identifies selected vertices:

- 1. Choose the desired units from the drop-down Units list box.
- 2. Change the value as desired.

#### **Changing the Select Color**

When objects in the drawing area are selected, a box is drawn around them identifying them as being selected. By default, this highlight color is black, but you can change it

from the *Select* tab of the Preferences dialog box. This color is also the color of the marker that identifies selected vertices.

## **Setting Grid/Snap Options**

The display grid and cursor snap features are provided to assist you in creating and editing your designs more quickly and accurately.

By default, snap mode is turned on and the cursor snaps to pins and to the grid defined by the snap spacing. The default snap spacing is 0.125 inch (in the Schematic window) with a display factor of 2. This means that although the cursor snaps every 0.125 inch, the dots only appear every 0.25 inch. If you set the display to anything smaller than 0.25 inch, the grid will be too dense to display without zooming in on it.

#### 🥝 Hint

The default component symbols have been created uniformly, in 0.125-inch increments. Thus, if you keep the default settings while creating your design, you should be able to connect all symbols with minimal effort.

#### Display

| 🛈 Dots  | Select Dots or Lines to display a visible grid made up of dots or lines |
|---------|-------------------------------------------------------------------------|
| 🔿 Lines | Select None if you want no visible grid                                 |
| None    | Click to access a palette for choosing a grid color                     |
| Color   | Click to access a palette for choosing a gift color                     |

#### Spacing

• Snap Grid Distance (in schem units) represents the snap spacing, where the number you specify determines the distance (in design units, or inches) between the points to which the cursor snaps.

| Snap | Grid Distan | ce (in so | hem units) |
|------|-------------|-----------|------------|
| ×    | 0.125       | Y         | 0.125      |

• Snap Grid per Display Grid represents the spacing between the dots (or lines) on the display grid in terms of a factor of the snap spacing. The smaller the number, the finer the grid.

| Snap | Snap Grid per Display Grid |   |   |  |
|------|----------------------------|---|---|--|
| ×    | 2                          | Y | 2 |  |

#### 📀 Hint

If the display factor you specify makes the grid too dense to display, it is invisible unless you zoom in. To see the grid without zooming, choose a larger display factor.

 Snap Distance - all other modes represents how close to an object the cursor must be before it will snap to that object.

| Snap Distance - all other modes |               |  |
|---------------------------------|---------------|--|
| Diameter                        | Units         |  |
| 15                              | screen pixels |  |
|                                 |               |  |

#### **Active Snap Modes**

This section enables you to restrict the manner in which the cursor snaps. You can activate any combination of choices. If you select more than one, the cursor snaps to the nearest one. By default, Grid and Pin are turned on to assist you in quickly creating schematics.

 Enable Snap -Toggles snap mode on and off. You can also toggle snap mode on and off from the Options menu itself (*Snap Enabled*). To select all or most snap modes: Click Set All and then deselect those you want excluded. To deselect all or most snap modes: Click Clear All and then select those you want included.

#### 📀 Hint

All snap modes (except Grid) rely on the cursor being within the distance specified as Snap Distance (Diameter).

• **Pin** -When the pin of an object you are positioning gets within the snap distance of a pin on an existing object, the pins are automatically connected. Pin snapping takes priority over all other snap modes.

#### \rm Note

Angle Snapping automatically occurs when only Pin snapping is enabled and you place a part so that the pin at the cursor connects to an existing part. The placed part rotates so that it properly aligns with the connected part.

- **Vertex** -When the object you are positioning gets within the snap distance of a vertex on an existing object, the object you are positioning is automatically placed at that vertex. This snap mode is especially helpful if something was originally drawn or placed on the grid and then moved off, or the grid spacing has been changed.
- **Grid** -The cursor snaps to points on the grid defined by snap spacing. All other snap modes have priority over grid snap mode.

The *Reset* button returns settings to their defaults (if you have not yet clicked Apply).

## **Setting Placement Options**

📀 Hint

Set the following options-related to placing components in the drawing area-in a manner that suits the way you work:

#### **Defining the Placement Mode for Schematic and Layout Representations**

When you are working with both schematic and layout representations, you can select the simultaneous placement mode that works best for you. For schematic only design work, use the default option, Single Representation.

- Single Representation (schematic OR layout)
   When you place an item in one representation, nothing is placed automatically in the other representation.
- **Dual Representation (schematic AND layout)** When you place an item in one representation and move the pointer into the window for the other representation, the equivalent component is already selected. Position the pointer as desired and click to place it. (If a window for the other representationcontaining the same design-is not open, one will be opened automatically.)

Always Design Synchronize (schematic AND layout)
 Causes the program to fully synchronize both representations after each part is
 placed, ensuring all parts are fully interconnected. This takes more time than the
 Dual Representation mode and may move or rearrange the layout of the schematic to
 preserve connectivity.

#### **Displaying the Component Parameter Dialog Box by Default**

When you place a component in the drawing area, you can change parameters using the on-screen editor. Alternatively, you can make changes through the Component Parameter dialog box. By default, in the Schematic window, the option that controls the automatic display of the component parameter dialog box is turned off. You can turn this option on if you want the dialog box to be displayed every time you select a component (*Options > Preferences > Placement*).

- Show Component Parameter Dialog Box Controls whether or not the Component Parameters dialog box appears every time you select an item to place in the drawing area.
- Show Component Parameter Dialog Box for components without parameters Select this option if you want the Component Parameters dialog box to be displayed even for components that do not have parameters (for example, a design used as a subnetwork for which no parameters have been defined through *File > Design*

#### Setting a Default for Component Swapping

Keep the original instance name(s) when swapping components
 Retains the component ID of the original component when using the Swap
 Components command. (Tip: this setting serves as a default; it can be changed for
 any given operation through the Swap Components dialog box.)

#### **Toggling Repeatable Component Placement**

• Auto-repeatable component placement Enable/Disable the Auto-repeatable component placement option.

# **Setting Pin/Tee Options**

You can change several options relating to pins/tees through *Options > Preferences > Pin/Tee*.

Pin Size

Enables you to change the size of the pins drawn on all components.

• Tee Size

Enables you to change the size of the Tee connections between interconnected wires.

Color

Enables you to specify colors for the items shown here. Click each to display a color palette with the available selections.

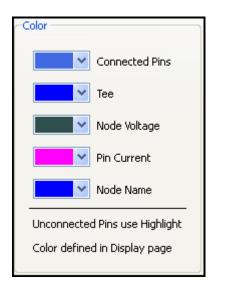

### Visibility

Enables you to change the visibility status of pin numbers and names, and whether or not pin connections are identified by markers.

*Connected Pins* -Select this option to display a marker identifying a pin connection. The marker is drawn using the size specified in the Pin/Tee tab of the Preferences

dialog box.

*Pin Numbers* -Select this option to display pin numbers. *Pin Names* -Select this option to display pin names.

# **Setting Entry/Edit Options**

This group of options allows you to control several aspects of shape entry and editing including the angle at which lines and wires are drawn, the resolution of arcs and circles, and how wires are routed relative to component text.

#### \rm Note

Changes made to the settings in this dialog box exist only in memory unless you save them to a file. For details on saving to a file, see <u>Saving and Reading Preference Files</u>.

#### Reroute entire wire attached to moved component

When this option is selected, the wire connection is allowed to be completely redrawn and rerouted as needed. When this option is deselected, only the segment (up to the first bend) of the wire attached to the component you are moving is rerouted; the remainder of the wire is unaffected.

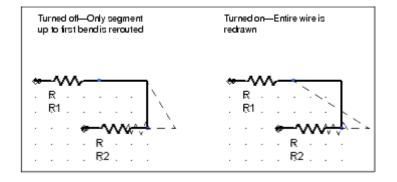

### Route around component text

By default, wires are routed through component text. If you want wires routed around component text, select this option. Note that routing around pins, wire endpoints, and collinear wires takes precedence. If the program cannot route wires around these items, as well as the component text, it will route wires through the component text.

### Route around component symbol

By default, wires are routed through component symbols. If you want wires routed around component symbols, select this option. Note that routing around pins, wire endpoints, and collinear wires takes precedence. If the program cannot route wires around these items, as well as the component symbols, it will route wires through the component symbols.

- **Polygon Entry Mode: Any angle** Enables you to draw polylines, polygons, and wires using all angles.
- Polygon Entry Mode: 45 degree angle only Restricts shape entry to 45 degree rotation increments.
- Polygon Entry Mode: 90 degree angle only Restricts shape entry to horizontal or vertical.

#### Show Coordinate Entry Dialog for Insert and Edit commands Select this option to force the Coordinate Entry dialog box to be displayed when invoking the following commands:

Insert (Shape)—Polygon, Polyline, Rectangle, Circle, Arc (clockwise and counter-clockwise), Text, Construction Line, Symbol Pin, Path, Trace. Edit—Move Wire Endpoint, Mirror X, Mirror Y, Move & Disconnect, Step And Repeat, Set Origin, Move Component Text.

### • Show Set Paste Origin Dialog for Copy Command Select this option to force the Set Paste Origin dialog box to be displayed when you choose the Copy command. This dialog box enables you to specify X and Y coordinates to be used as a reference point when pasting.

• **Polygon self-intersection checking** Prevents you from placing additional points on a polygon if overlapping lines will result.

### Maintain adjacent angles for Move Edge command

Restricts the Move Edge command to stretch an edge while maintaining the adjacent angles of the edge being stretched to other edges adjacent to that edge.

### Arc/Circle Resolution (degrees)

This setting determines how smoothly curves are drawn. The length of each line segment making up the arc is determined by the size of the angle drawn using the specified number of degrees.

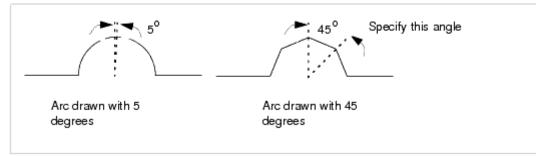

In general, the smaller the number of degrees, the smoother the shape, but the longer it will take to redraw the screen.

#### \rm Note

This setting only affects circles in that the number specified here is used if you convert a circle to a polygon.

### Auto-backup edit count

Your file is automatically saved every time the number of edits you have performed reaches the number in this field.

### Undo edit count

This option represents the maximum number of commands held in the stack. Selecting *Undo* from the Edit menu or clicking the Undo button on the toolbar undoes the last editing command. A *stack* of edit commands is maintained for each window, thus the *Undo* command works independently from window to window. You can choose *Undo* repeatedly to return to an earlier state of your design. You can specify the number of commands you want the stack to hold using the *Undo edit count* option.

### • Rotation Increment (angle)

This option forces objects you rotate to snap-during rotation-in *n* -degree increments,

Advanced Design System 2011.01 - Customization and Configuration where n is the number you specify here.

Rotation Increment (angle) [45]

### Move handles enabled

This option toggles display of a move handle on objects. Move handles on an object are easy-to-spot locations which can be grabbed so that the object can be moved. They appear when the object is selected. If Drag and Move is not enabled, this feature still allows the object to be moved by the move handle.

#### • Drag and Move enabled

This option is designed to prevent you from moving an item when you click to select it (for any purpose) and unintentionally move the pointer in the process. By default, a move less than 10 screen pixels is not recognized as a move. An intentional move <u>must be more than the distance specified here for it to be recognized as a move</u>.

| -Drag and Move      |               |
|---------------------|---------------|
| 🔽 Drag and Move end | abled         |
| Threshold           | Units         |
| 6                   | screen pixels |
|                     |               |

## **Setting Component Text/Wire Label Options (in Advance)**

Component text is the text associated with components selected from a Library or Palette. This text appears automatically when you place the component in the drawing area and consists of a name, a unique ID, and parameters (where applicable). There are two ways to change component text attributes:

- In advance of placing components, through the Options menu ( *Options* > *Preferences* > *Component Text/Wire Label* ). This setting serves as a default, but attributes of component text for an individual component, or all components, can be changed later through the Edit menu.
- After placing components, through the Edit menu ( *Edit > Component > Component Text Attributes* ). Refer to *Changing Component Text Attributes* (usrguide).

You can specify the following display characteristics of component text: font, point size, maximum numbers of rows displayed in a single column, precision, and the layer on which each type of text is placed.

### Font Definition

All TrueType fonts installed on your system are available. Select the desired font type from the drop-down list. When printing to an HP-GL/2 file, text information will not be saved if the font is a TrueType font. To preserve the text in your output file, convert it to HersheyRomanNarrow before saving to HP-GL/2.

\rm Note

On UNIX, if you want to add additional TrueType fonts that were not supplied with ADS, copy them to *\$HPEESOF\_DIR/lib/fonts*.

Point represents the size of text in traditional units used in printing.

• Apply To Layer

Each of the three types of component text resides on its own layer. This enables you to quickly change the appearance of the component text by changing the attributes of a layer, or making a layer invisible. For more information on changing layer attributes, refer to <u>Specifying Layer Definitions</u>.

| Apply To Layer:<br>Component Name<br>labels | С     |                                          |
|---------------------------------------------|-------|------------------------------------------|
| Instance Name<br>identifiers                | C 1   | Sample of component text for a capacitor |
| Component Parameter<br>parameters           | C = 1 |                                          |

To change the layer for any given type of component text, click the arrow and select a new layer from the drop-down list.

### Parameter Rows

Represents the maximum number of rows of component text displayed in one column. Using a relatively small number here is helpful for large parameter sets so you can view the parameters in several short columns.

### Format

Enables you to abbreviate the displayed annotation on a schematic for Tune, Opt, Stat, and DOE syntax. This is useful when the standard annotation overlaps on the schematic. The format for Tune, Opt, Stat, and DOE can be set to one of the following three types:

| - Forma | at — — te |       |      |  |
|---------|-----------|-------|------|--|
|         | Full      | Short | None |  |
| Tune    | C         | ۲     | 0    |  |
| Opt     | C         | ۲     | 0    |  |
| Stat    | C         | ۲     | 0    |  |
| DOE     | C         | ۲     | 0    |  |

- Full displays the standard syntax used in ADS 2004A and before (e.g., 50 Ohm tune{ 25 Ohm to 75 Ohm by 5 Ohm }).
- Short displays an abbreviated syntax (e.g., 50 Ohm {t}):
  - {t} for tune and {-t} for notune
  - {o} for opt and {-o} for noopt
  - {s} for stat and {-s} for nostat
  - {d} for doe and {-d} for nodoe
- None only displays the nominal values (e.g., 50 Ohm).

### • Wire/Pin Label

Enables you to select defaults for the font, point size, and color of wire labels.

# Setting Text Options (in Advance)

You can establish text attributes-prior to adding text to your design-that affect all subsequently added text. Establishing attributes in advance is done through the *Options* menu. Editing attributes of existing text is done through the *Edit* menu.

To establish text attributes:

- 1. Choose **Options** > **Preferences** > **Text** and set the text attributes as desired.
  - Font Type -All TrueType fonts installed on your system are available. Select the desired font from the drop-down list. When printing to an HP-GL/2 file, text information will not be saved if the font is a TrueType font. To preserve the text in your output file, convert it to HersheyRomanNarrow before saving to HP-GL/2.

### 🖯 Note

On UNIX, if you want to add additional TrueType fonts that were not supplied with ADS, copy them to *\$HPEESOF\_DIR/lib/fonts* (where *\$HPEESOF\_DIR* represents your complete installation path).

- Point -Represents the size of text in traditional units used in printing.
- Justification, Horizontal -This setting represents two types of justification: one is how individual lines of text in a block of text are aligned with one another; the second is how an individual line of text or block of text is positioned horizontally, relative to the reference point you specified to begin typing the text.
- Justification, Vertical -This setting aligns a string or block of text vertically, relative to the reference point you specified to begin typing the text.
- **Placement Angle** -The angle at which all text subsequently added to your design will be drawn.
- **Non-rotating (when in hierarchy)** -Select this option to prevent text on a symbol or design from being rotated when the symbol is rotated.
- 2. Change any or all options as desired and click **Apply** (or *OK* if you are not changing any other preferences).

# **Setting Display Options**

The Display tab enables you to change the *Foreground*, *Background*, and *Highlight* colors.

Foreground

The color of the lines making up polygons, polylines, and arcs while they are being drawn.

### Background

The color of the drawing area background in the design window.

Highlight

The color used to identify problem items (with respect to simulation), orphaned items in schematic and layout representations, and unconnected pins.

• Fixed Component

Advanced Design System 2011.01 - Customization and Configuration The color of fixed components.

- **Deactivated Component Text** The color of component text for deactivated components.
- Minimum Object Size To Display (in pixels)
   The minimum size—in pixels—an object must be before it is actually drawn in the
   Schematic window. Objects smaller than this are not visible.

# **Setting Units/Scale Options**

With the exception of the Resistance setting, the settings in the *Units/Scale* tab of the Preferences dialog box serve as defaults only in the following situations:

- When a parameter of a supplied component does not have a default unit and you do not assign one (in the component parameter dialog)
- When you supply a default parameter value without units while creating a parametric subnetwork (*File > Design Parameters*)

The Resistance setting can be changed to serve as a default for all resistors (subsequently) placed in this workspace.

# **Setting Tuning Options**

The Tuning settings in the Preferences dialog box serve as defaults and can be changed during tuning in the Tune Control and Tune Control Details dialog boxes.

Select the Tune Analysis mode that you want to serve as the default:

### Analysis Mode

Single—Perform analysis after each change. Multiple—Perform analysis only after the Tune button is clicked. This is designed for tuning after multiple changes, but can be used for single changes. Continuous—Perform analysis while the slider is moving.

Set the Tune State to the desired default:

### • Data Displays

*Restore data displays*—Opens all the data displays that were saved for a design when tuning is launched.

Set the following Slider options to the desired defaults:

- **Range Min and Max**—Set the minimum and maximum range to the initial parameter value plus or minus the percent you enter here.
- **Step Size**—Enter a percentage of the initial parameter value.
- **Slider Scaling**—Choose Linear or Logarithmic.

• **Snapping**—Choose Snap to Step to increment Linear sliders by Step Size. When OFF, Linear sliders increment continuously.

# **Saving and Reading Preference Files**

When you create a workspace, the files schematic.prf (for schematics) and layout.prf (for layouts) are copied to the new workspace from the ADS installation directory. All designs in a given workspace use the preference files by these names.

The preference files are saved in following ways:

- When the workspace is closed, the files with the default filenames ( *schematic.prf* and *layout.prf* ) are saved. The values of these preference files apply to every design in the workspace.
- To save a copy of the current preferences, customize the preferences as needed, and save them to a preference file with a unique name.

### \rm 🛛 Note

When you save a preference file, all the current settings found in the Preferences dialog box are also saved, with the following exception: Options that may be set differently within individual designs, such as text height, are not saved in the preference file.

To customize preferences to the default filenames:

### 1. Choose **Options** > **Preferences**.

2. Change preferences as desired and click **OK**. The preference are updated and every design in the workspace will now use these preferences. The preference files with the default names will be saved when the workspace is closed.

To save a copy of the current preferences files to unique filenames:

### 1. Choose **Options** > **Preferences**.

- 2. Change any desired settings and click **Save a copy...**. The Save Preferences File dialog box appears.
- 3. Enter a name of your choosing (the *.prf* extension is added automatically) and click **OK**.

### 🥝 Hint

The variable that defines the search path for these files is PREFERENCES\_PATH. For details refer to *PREFERENCES\_PATH* (custom).

To read a preference file:

- 1. Choose **Options** > **Preferences**.
- 2. Click **Read...** and choose a .prf file. The preferences from that .prf file are read and made current. When the workspace is closed, the values are saved to schematic.prf

or layout.prf.

### **Preference File Format and Descriptions**

In a preference file, each preference must be on a separate line and must use the following format: preference\_name value

| Preference Name          | Description                                                                                                    |  |
|--------------------------|----------------------------------------------------------------------------------------------------|--|
| autoRepeatableCompPlcmnt | Auto-repeatable component placement<br>0=Off<br>1=On                                                                                                    |  |
| backgroundColor          | Color of background represented as an index into the eecolorRGB.cfg. It can be any integer in the range of 0, to the number of colors defined in eecolorRGB.cfg                                                    |  |
| backupCount              | Number of edits before auto-backup of design                                                                                                    |  |
| bboxColor                | Color of bounding boxes below the hierarchical plotting<br>depth represented as an index into the eecolorRGB.cfg.<br>It can be any integer in the range of 0, to the number of<br>colors defined in eecolorRGB.cfg |  |
| checkBinding             | Wire/Trace check layer binding (Layout only)<br>0=Off<br>1=On                                                                                                    |  |
| checkIntersection        | Polygon self-intersection checking<br>0=Off<br>1=On                                                                                                    |  |
| coordEntryPopup          | Show Coordinate Entry dialog for Insert and Edit commands<br>0=Off<br>1=On                                                                                                    |  |
| currentColor             | Color of pin current represented as an index into the eecolorRGB.cfg. It can be any integer in the range of 0, to the number of colors defined in eecolorRGB.cfg                                                   |  |
| dispSubnetInstNames      | Display instance names of components in<br>subnetworks (Layout only)<br>0=Off<br>1=On                                                                                                    |  |
| dragMove                 | Drag and Move enabled<br>0=Off<br>1=On                                                                                                    |  |
| dragMoveThresholdSize    | Drag and Move threshold size                                                                                                    |  |
| dragMoveThresholdUnits   | Drag and Move threshold units<br>0=User units<br>1=Screen pixels                                                                                                    |  |
| dseFixAllComponents      | Default value for fixing all components in destination<br>Schematic or Layout<br>0=Off<br>1=On                                                                                                    |  |
| DSEL2Sreport             | Show status report from Generate/Update Schematic                                                                                                    |  |

| dsePrefLayoutLayer      | Entry layer name for Generate/Update Layout command                                                                                                    |
|-------------------------|----------------------------------------------------------------------------------------------------|
| DSES2Lreport            | Show status report from Generate/Update Layout                                                                                                    |
| DSEsymbDistanceX        | Connecting wire length in X direction in schematic units for Generate/Update Schematic                                                                                          |
| DSEsymbDistanceY        | Connecting wire length in Y direction in schematic units for Generate/Update Schematic                                                                                          |
| dualPlacement           | Control of simultaneous placement of components in<br>Layout and Schematic<br>0=Single representation<br>1=Dual representation<br>2=Always Design Synchronize                   |
| dveBinWidth             | Verification bin width                                                                                                    |
| dveEpsilon              | Verification epsilon                                                                                                    |
| dveFringe               | Verification fringe                                                                                                    |
| dveRealMemory           | Verification memory in MB                                                                                                    |
| dveSortMode             | Verification sort GEM layers<br>0=Off<br>1=On                                                                                                    |
| dveStoragePerArea       | Verification memory storage per area in bytes                                                                                                    |
| editInPlaceBoxColor     | Color of Edit In Place box represented as an index<br>into the eecolorRGB.cfg. It can be any integer in the<br>range of 0, to the number of colors defined in<br>eecolorRGB.cfg |
| entryMode               | Polygon entry mode<br>0=Any angle<br>1=45 degree angle only<br>2=90 degree angle only                                                                                           |
| fixedInstHighlightColor | Color of fixed components represented as an index into<br>the eecolorRGB.cfg. It can be any integer in the range of<br>0, to the number of colors defined in eecolorRGB.cfg     |
| forceSynchronize        | Delete equivalent components in destination<br>Schematic or Layout that have been deleted/deactivated<br>in source Schematic or Layout                                          |
| foregroundColor         | Color of foreground represented as an index into the eecolorRGB.cfg. It can be any integer in the range of 0, to the number of colors defined in eecolorRGB.cfg                 |
| genericArtworkSize      | Generic artwork size for Generate/Update Layout command (Layout only)                                                                                                    |
| globalArcResolution     | Resolution of arcs in degrees                                                                                                    |
| gridColor               | Color of grid dots/lines represented as an index into the eecolorRGB.cfg. It can be any integer in the range of 0, to the number of colors defined in eecolorRGB.cfg            |
| gridDisplayMode         | Grid display type<br>0=Dots<br>1=Lines                                                                                                    |
| gridDisplayOn           | Snap grid display<br>0=Off<br>1=On                                                                                                    |
| gridDisplaySameXY       | Automatically set Y=X when any X value is modified in<br>Preferences>Grid/Snap>Spacing dialog box                                                                               |
| gridDisplayX            | Snap grid per display grid along X axis                                                                                                    |

| gridDisplayY       | Snap grid per display grid along Y axis                                                                                                    |  |  |  |  |  |
|--------------------|----------------------------------------------------------------------------------------------------|--|--|--|--|--|
| gridSnapMode       | Bitwise value of items to be snapped to<br>1=Grid<br>2=Pin<br>4=Vertex<br>8=Edge<br>16=Midpoint<br>32=Arc center<br>64=Intersection                                               |  |  |  |  |  |
| gridSnapOn         | Enable snap<br>0=Off<br>1=On                                                                                                    |  |  |  |  |  |
| gridSnapX          | Snap grid distance along X axis in user units                                                                                                    |  |  |  |  |  |
| gridSnapY          | Snap grid distance along Y axis in user units                                                                                                    |  |  |  |  |  |
| highlightColor     | Color of highlighted objects represented as an index<br>into the eecolorRGB.cfg. It can be any integer in the<br>range of 0, to the number of colors defined in<br>eecolorRGB.cfg |  |  |  |  |  |
| instanceRotate     | Auto-rotate components being placed (only in layout)<br>0=Do not auto-rotate<br>1=Auto-rotate                                                                                     |  |  |  |  |  |
| instIDLayer        | Layer number used for component text instance name (e.g. C1)                                                                                                    |  |  |  |  |  |
| instNameLayer      | Layer number used for component text name (e.g. C)                                                                                                    |  |  |  |  |  |
| instParam1Layer    | Layer number used for component text parameters (Schematic only)                                                                                                    |  |  |  |  |  |
| instTextDoeFormat  | Component text format for doe syntax<br>where<br>0=Full<br>1=Short<br>2=None                                                                                                    |  |  |  |  |  |
| instTextFontName   | Component text placed in design will use the font given here                                                                                                    |  |  |  |  |  |
| instTextOptFormat  | Component text format for opt syntax<br>where<br>0=Full<br>1=Short<br>2=None                                                                                                    |  |  |  |  |  |
| instTextPoint      | Component text size in points                                                                                                    |  |  |  |  |  |
| instTextRows       | Number of rows of component text displayed in one column                                                                                                    |  |  |  |  |  |
| instTextStatFormat | Component text format for stat syntax<br>where<br>0=Full<br>1=Short<br>2=None                                                                                                    |  |  |  |  |  |
| instTextTuneFormat | Component text format for tune syntax<br>where<br>0=Full<br>1=Short<br>2=None                                                                                                    |  |  |  |  |  |
| layoutIncr         | Layout increment is a multiplier against the precision.                                                                                                    |  |  |  |  |  |

| conversion of user units to data base units. It is the<br>power of 10 used to multiply against a data base unit to<br>get a user unit.<br>e.g., prec -3 = 10 <sup>-3</sup> or .001 If db unit = 1000,<br>then 1000*.001=1 user unit<br>Note: This preference is not used when a design is<br>opened.layoutUnitsLayout unit<br>where<br>1=mil<br>2=in<br>3=um<br>4=mm<br>5=cm<br>6=meter<br>7=ft<br>Note: This preference is not used when a design is<br>opened.maintainAngleMaintain adjacent angles for Move Edge command<br>0=Off<br>1=0nmajorGridDisplayOnMajor snap grid display (Layout only)<br>0=Off<br>1=0nmajorGridDisplayXMinor grid per major display grid along X axis<br>(Layout only)<br>0=Off<br>1=0nmajorGridDisplayXMinor grid per major display grid along X axis<br>(Layout only)<br>0=Off<br>1=0nmajorGridDisplayXMinor grid per major display grid along Y axis<br>(Layout only)minPixeIDisplaySizeFinal minimum vertex distance for Merge/Boolean<br>Logical/Create Clearance in Layout units (Layout only)moveVertexKeepRectDrag rectangle vertex maintains rectangularity<br>0=Off<br>1=0nmewRouteAroundInstTextWire avoidance routing around component symbol<br>(Schematic only)newRouteAroundInstTextWire avoidance routing around component text<br>(Schematic only)nodeNameColorColor of node names represented as an index into the<br>eecolorRGB.cfg0onscreenCoordModeOn-screen coordinate display at cursor (Layout only)<br>0=None<br>1=Absolute<br>2=Relative | Adv                    | An increment of 2 and precision of -3 would make the conversion factor .001*2 = .002. In practice, an increment other than 1 is rarely used. Note: This preference is not used when a design is opened.                                                                   |
|----------------------------------------------------------------------------------------------------|------------------------|----------------------------------------------------------------------------------------------------|
| where<br>1=mil<br>2=in<br>3=um<br>4=mm<br>5=cm<br>6=meter<br>7=ft<br>Note: This preference is not used when a design is<br>opened.maintainAngleMaintain adjacent angles for Move Edge command<br>0=Off<br>1=OnmajorGridDisplayOnMajor snap grid display (Layout only)<br>0=Off<br>1=OnmajorGridDisplayXMinor grid per major display grid along X axis<br>(Layout only)majorGridDisplayXMinor grid per major display grid along Y axis<br>(Layout only)minPixelDisplaySizeMinimum object size to display in pixelsminVertexDistanceFinal minimum vertex distance for Merge/Boolean<br>Logical/Create Clearance in Layout units (Layout only)mewRouteAroundInstSymWire avoidance routing around component text<br>(Schematic only)newRouteAroundInstTextWire avoidance routing around component text<br>(Schematic only)nonecRonecCoordModeOn-screen coordinate display at cursor (Layout only)<br>0=None<br>1=Absolute<br>2=RelativeoversizeDefault value in user units which the oversize                                                                                                    | layoutPrec             | conversion of user units to data base units. It is the power of 10 used to multiply against a data base unit to get a user unit.<br>e.g., prec $-3 = 10^{-3}$ or .001 If db unit = 1000, then 1000*.001=1 user unit<br>Note: This preference is not used when a design is |
| 0=Off<br>1=OnmajorGridDisplayOnMajor snap grid display (Layout only)<br>0=Off<br>1=OnmajorGridDisplayXMinor grid per major display grid along X axis<br>(Layout only)majorGridDisplayXMinor grid per major display grid along Y axis<br>(Layout only)majorGridDisplayYMinor grid per major display grid along Y axis<br>(Layout only)minPixelDisplaySizeMinimum object size to display in pixelsminVertexDistanceFinal minimum vertex distance for Merge/Boolean<br>                                                                                                    | layoutUnits            | where<br>1=mil<br>2=in<br>3=um<br>4=mm<br>5=cm<br>6=meter<br>7=ft<br>Note: This preference is not used when a design is                                                                                                    |
| 0=Off<br>1=OnmajorGridDisplayXMinor grid per major display grid along X axis<br>(Layout only)majorGridDisplayYMinor grid per major display grid along Y axis<br>(Layout only)minPixelDisplaySizeMinimum object size to display in pixelsminVertexDistanceFinal minimum vertex distance for Merge/Boolean<br>Logical/Create Clearance in Layout units (Layout only)miterVertexLengthDesired length of the mitered edge in user unitsmoveVertexKeepRectDrag rectangle vertex maintains rectangularity<br>0=Off<br>1=OnnewRouteAroundInstSymWire avoidance routing around component symbol<br>(Schematic only)nodeNameColorColor of node names represented as an index into the<br>eecolorRGB.cfg. It can be any integer in the range of 0,<br>to the number of colors defined in eecolorRGB.cfgonscreenCoordModeOn-screen coordinate display at cursor (Layout only)<br>0=None<br>1=Absolute<br>2=RelativeoversizeDefault value in user units which the oversize                                                                                                    | maintainAngle          | 0=Off                                                                                                    |
| (Layout only)majorGridDisplayYMinor grid per major display grid along Y axis<br>(Layout only)minPixelDisplaySizeMinimum object size to display in pixelsminVertexDistanceFinal minimum vertex distance for Merge/Boolean<br>Logical/Create Clearance in Layout units (Layout only)miterVertexLengthDesired length of the mitered edge in user unitsmoveVertexKeepRectDrag rectangle vertex maintains rectangularity<br>0=Off<br>1=OnnewRouteAroundInstSymWire avoidance routing around component symbol<br>(Schematic only)nodeNameColorColor of node names represented as an index into the<br>eecolorRGB.cfg. It can be any integer in the range of 0,<br>to the number of colors defined in eecolorRGB.cfgonscreenCoordModeOn-screen coordinate display at cursor (Layout only)oversizeDefault value in user units which the oversize                                                                                                    | majorGridDisplayOn     | 0=Off                                                                                                    |
| (Layout only)minPixelDisplaySizeMinimum object size to display in pixelsminVertexDistanceFinal minimum vertex distance for Merge/Boolean<br>Logical/Create Clearance in Layout units (Layout only)miterVertexLengthDesired length of the mitered edge in user unitsmoveVertexKeepRectDrag rectangle vertex maintains rectangularity<br>0=Off<br>1=OnnewRouteAroundInstSymWire avoidance routing around component symbol<br>(Schematic only)nodeNameColorColor of node names represented as an index into the<br>eecolorRGB.cfg. It can be any integer in the range of 0,<br>to the number of colors defined in eecolorRGB.cfgonscreenCoordModeOn-screen coordinate display at cursor (Layout only)<br>0=None<br>1=Absolute<br>2=RelativeoversizeDefault value in user units which the oversize                                                                                                    | majorGridDisplayX      |                                                                                                    |
| minVertexDistanceFinal minimum vertex distance for Merge/Boolean<br>Logical/Create Clearance in Layout units (Layout only)miterVertexLengthDesired length of the mitered edge in user unitsmoveVertexKeepRectDrag rectangle vertex maintains rectangularity<br>0=Off<br>1=OnnewRouteAroundInstSymWire avoidance routing around component symbol<br>(Schematic only)newRouteAroundInstTextWire avoidance routing around component text<br>(Schematic only)nodeNameColorColor of node names represented as an index into the<br>eecolorRGB.cfg. It can be any integer in the range of 0,<br>to the number of colors defined in eecolorRGB.cfgonscreenCoordModeOn-screen coordinate display at cursor (Layout only)<br>0=None<br>1=Absolute<br>2=RelativeoversizeDefault value in user units which the oversize                                                                                                    | majorGridDisplayY      |                                                                                                    |
| Logical/Create Clearance in Layout units (Layout only)miterVertexLengthDesired length of the mitered edge in user unitsmoveVertexKeepRectDrag rectangle vertex maintains rectangularity<br>0=Off<br>1=OnnewRouteAroundInstSymWire avoidance routing around component symbol<br>(Schematic only)newRouteAroundInstTextWire avoidance routing around component text<br>(Schematic only)nodeNameColorColor of node names represented as an index into the<br>eecolorRGB.cfg. It can be any integer in the range of 0,<br>to the number of colors defined in eecolorRGB.cfgonscreenCoordModeOn-screen coordinate display at cursor (Layout only)<br>0=None<br>1=Absolute<br>2=RelativeoversizeDefault value in user units which the oversize                                                                                                    | minPixelDisplaySize    | Minimum object size to display in pixels                                                                                                    |
| moveVertexKeepRectDrag rectangle vertex maintains rectangularity<br>0=Off<br>1=OnnewRouteAroundInstSymWire avoidance routing around component symbol<br>(Schematic only)newRouteAroundInstTextWire avoidance routing around component text<br>(Schematic only)nodeNameColorColor of node names represented as an index into the<br>eecolorRGB.cfg. It can be any integer in the range of 0,<br>to the number of colors defined in eecolorRGB.cfgonscreenCoordModeOn-screen coordinate display at cursor (Layout only)<br>0=None<br>1=Absolute<br>2=RelativeoversizeDefault value in user units which the oversize                                                                                                    | minVertexDistance      |                                                                                                    |
| 0=Off<br>1=OnnewRouteAroundInstSymWire avoidance routing around component symbol<br>(Schematic only)newRouteAroundInstTextWire avoidance routing around component text<br>(Schematic only)nodeNameColorColor of node names represented as an index into the<br>eecolorRGB.cfg. It can be any integer in the range of 0,<br>to the number of colors defined in eecolorRGB.cfgonscreenCoordModeOn-screen coordinate display at cursor (Layout only)<br>0=None<br>1=Absolute<br>2=RelativeoversizeDefault value in user units which the oversize                                                                                                    | miterVertexLength      | Desired length of the mitered edge in user units                                                                                                    |
| (Schematic only)newRouteAroundInstTextWire avoidance routing around component text<br>(Schematic only)nodeNameColorColor of node names represented as an index into the<br>eecolorRGB.cfg. It can be any integer in the range of 0,<br>to the number of colors defined in eecolorRGB.cfgonscreenCoordModeOn-screen coordinate display at cursor (Layout only)<br>0=None<br>1=Absolute<br>2=RelativeoversizeDefault value in user units which the oversize                                                                                                    | moveVertexKeepRect     | 0=Off                                                                                                    |
| (Schematic only)nodeNameColorColor of node names represented as an index into the<br>eecolorRGB.cfg. It can be any integer in the range of 0,<br>to the number of colors defined in eecolorRGB.cfgonscreenCoordModeOn-screen coordinate display at cursor (Layout only)<br>0=None<br>1=Absolute<br>2=RelativeoversizeDefault value in user units which the oversize                                                                                                    | newRouteAroundInstSym  |                                                                                                    |
| eecolorRGB.cfg. It can be any integer in the range of 0,<br>to the number of colors defined in eecolorRGB.cfgonscreenCoordModeOn-screen coordinate display at cursor (Layout only)<br>0=None<br>1=Absolute<br>2=RelativeoversizeDefault value in user units which the oversize                                                                                                    | newRouteAroundInstText |                                                                                                    |
| 0=None         1=Absolute         2=Relative         oversize         Default value in user units which the oversize                                                                                                    | nodeNameColor          | eecolorRGB.cfg. It can be any integer in the range of 0,                                                                                                    |
|                                                                                                    | onscreenCoordMode      | 0=None<br>1=Absolute                                                                                                    |
|                                                                                                    | oversize               |                                                                                                    |

| oversizeMiter                 | nced Design System 2011.01 - Customization and Configuration<br>Cutoff angle for mitering corners. Any angle of a<br>polygon smaller than the specified cutoff angle is<br>mitered. The default cutoff angle is 45 degrees. |  |  |  |  |
|-------------------------------|----------------------------------------------------------------------------------------------------|--|--|--|--|
| pathBend                      | Bend type of paths and traces<br>where<br>1=Mitered<br>2=Square<br>3=Curved                                                                                                    |  |  |  |  |
| pathMiterPercent              | Mitered corner cutoff ratio of mitered paths or traces in percent                                                                                                    |  |  |  |  |
| pathRadius                    | Curve radius of curved paths or traces in user units                                                                                                    |  |  |  |  |
| pathWidth                     | Width of paths and traces in user units                                                                                                    |  |  |  |  |
| pinColor                      | Color of component pins represented as an index into<br>the eecolorRGB.cfg. It can be any integer in the range of<br>0, to the number of colors defined in eecolorRGB.cfg                                                   |  |  |  |  |
| pinSize                       | Size of pins                                                                                                    |  |  |  |  |
| pinSizeUnits                  | 0=User units<br>1=Screen pixels                                                                                                    |  |  |  |  |
| pinSnapSize                   | Snap distance for all modes except grid                                                                                                    |  |  |  |  |
| pinSnapUnits                  | Snap distance units<br>0=User units<br>1=Screen pixels                                                                                                    |  |  |  |  |
| placePopUp                    | Show component parameter dialog box during placement                                                                                                    |  |  |  |  |
| placePopupOnZeroParm          | Show component parameter dialog box for components without parameters during placement                                                                                                    |  |  |  |  |
| plotDepthForLessThanMinPixels | Maximum hierarchical depth at which to draw box for objects smaller than minimum object size                                                                                                    |  |  |  |  |
| plotLessThanMinPixels         | Display box for objects smaller than minimum object size                                                                                                    |  |  |  |  |
| plotPinNames                  | Plot pin names next to component pins<br>0=Off<br>1=On                                                                                                    |  |  |  |  |
| plotPinNumbers                | Plot pin numbers next to component pins<br>0=Off<br>1=On                                                                                                    |  |  |  |  |
| plotPins                      | Plot component pins<br>0=Off<br>1=On                                                                                                    |  |  |  |  |
| plottingDepth                 | Hierarchical plotting depth                                                                                                    |  |  |  |  |
| portColor                     | Color of Symbol pins represented as an index into the eecolorRGB.cfg. It can be any integer in the range of 0, to the number of colors defined in eecolorRGB.cfg                                                            |  |  |  |  |
| portOrientation               | Default value of Symbol Pin angle                                                                                                    |  |  |  |  |
| portSize                      | Pin/Ground size (Layout only)                                                                                                    |  |  |  |  |
| portSizeUnits                 | Pin/Ground size units (Layout only)<br>0=User units<br>1=Screen pixels                                                                                                    |  |  |  |  |
| rerouteTraces                 | Reroute entire trace attached to moved component<br>(Layout only)<br>0=Off                                                                                                    |  |  |  |  |

| 0=Off       1=0n         rotationIncrement       Rotation increment in degrees         scaleX       Default value of scale command in X direction         scaleY       Default value of scale command in Y direction         schemIncr       Schematic increment is a multiplier against the precision. An increment of 2 and precision of -3 would make the conversion factor. 001*2 = .002. In practice, an increment of the ranely used. Note: This preference is not used when a design is opened.         schemPrec       Schematic precision is an integer representing the conversion of user units to data base units. It is the power of 10 used to multiply against a data base unit to get a user unit.         e.g., prec -3 = 10 <sup>-3</sup> or .001 If db unit = 1000, then 1000 <sup>+</sup> .001=1 user unit         Note: This preference is not used when a design is opened.         schemUnits       Schematic unit where         1=mil       2=in         3=um       4=mm         4=rmil       2=in         selectBoxSize       Size of cursor select pick box         selectBoxUnits       0=User units         1=Screen pixels       0=User units         selectFolor       Color of selected objects represented as an index into the eccolorRGB.cfg         SelectFilter       Bitwise value of selectable items         0=None       1=Components         128-Oricles       256-Prins         S128-Oricles                                                                                                    |                   | Advanced Design System 2011.01 - Customization and Configuration                                                                                                    |
|----------------------------------------------------------------------------------------------------|-------------------|----------------------------------------------------------------------------------------------------|
| scaleX       Default value of scale command in X direction         scaleY       Default value of scale command in Y direction         schemIncr       Schematic increment is a multiplier against the precision. An increment of 2 and precision of -3 would make the conversion factor .001*2 = .002. In practice, an increment other than 1 is rarely used. Note: This preference is not used when a design is opened.         schemPrec       Schematic precision is an integer representing the conversion of user units to data base units. It is the power of 10 used to multiply against a data base unit to get a user unit.         e.g., prec -3 = 10 <sup>-3</sup> or .001 If db unit = 1000, then 1000*.001=1 user unit Note: This preference is not used when a design is opened.         schemUnits       Schematic unit where thermal schematic schemulation is opened.         schemUnits       Schematic unit where thermal schematic schemulation is opened.         selectBoxSize       Size of cursor select pick box         selectBoxUnits       0=User units 1 = Screen pixels         selectColor       Color of selected objects represented as an index into the ecolorRGB.cfg. It can be any integer in the range of 0, to the number of colors defined in eecolorRGB.cfg         selectFilter       Bitwise value of selectable items 0=None         accomponents       2=Wires 4=Polygons 8=Polygines 12=Praxting Formats 1024=Vertices 8192=Traces         selectMode       Select mode for polygons 0=Bye edge 1=Inside                                                                                                    | rerouteWires      | 0=Off                                                                                                    |
| scaleY       Default value of scale command in Y direction         schemIncr       Schematic increment is a multiplier against the precision. An increment of 2 and precision of -3 would make the conversion factor. 001*2 = .002. In practice, an increment other than 1 is rarely used. Note: This preference is not used when a design is opened.         schemPrec       Schematic precision is an integer representing the conversion of user units to data base units. It is the power of 10 used to multiply against a data base unit to get a user unit.         e.g., prec -3 = 10 <sup>-3</sup> or .001 If db unit = 1000, then 1000*.001 -1 user unit Note: This preference is not used when a design is opened.         schemUnits       Schematic unit where 1 =mil 2=in 3 =um 4 =mm 5 =cm 6 =meter 7 =ft.         Note: This preference is not used when a design is opened selectBoxSize       Size of cursor select pick box         selectBoxUnits       O=User units 1 =Screen pixels         selectFolter       Color of selected objects represented as an index into the ecolorRGB.cfg. It can be any integer in the range of 0, to the number of colors defined in eecolorRGB.cfg         selectFilter       Bitwise value of selectable items 0=None 1 =Components 2=Wires 4=Polygons 8=Polylines 16=Paths 32=Text 64=Arcs 128=Circles 256=Pins 512=Drawing Formats 1024=Vertices 8192=Traces         selectMode       Select mode for polygons 0=By edge 1=Inside                                                                                                    | rotationIncrement | Rotation increment in degrees                                                                                                    |
| schemIncr       Schematic increment is a multiplier against the precision. An increment of 2 and precision of -3 wold make the conversion factor. 001*2 = .002. In practice, an increment other than 1 is rarely used. Note: This preference is not used when a design is opened.         schemPrec       Schematic precision is an integer representing the conversion of user units to data base units. It is the power of 10 used to multiply against a data base unit to get a user unit.         e.g., prec -3 = 10 <sup>-3</sup> or .001 If db unit = 1000, then 1000*.001=1 user unit Note: This preference is not used when a design is opened.         schemUnits       Schematic unit where 1=mil 2=in 3=um 4=mm 5=cm 6=meter 7=ft.         selectBoxSize       Size of cursor select pick box         selectBoxUnits       0=User units 1 = Screen pixels         selectBoxUnits       0=User units 1 = Components 2=wires 4=Polygons 8=Polylines 1=Screen pixels         selectFolter       Bitwise value of selectable items 0=None 1=Components 2=wires 128=Circles 256=Pins 512=Drawing Formats 1024=Vertices 8192=Traces 8192=Traces         selectMode       Select mode for polygons 0=Bitwise Polygons 0=Bitwise Polygo | scaleX            | Default value of scale command in X direction                                                                                                    |
| precision, An increment of 2 and precision of -3 would<br>make the conversion factor .001*2 = .002. In practice,<br>an increment other than 1 is rarely used. Note: This<br>preference is not used when a design is opened.         schemPrec       Schematic precision is an integer representing the<br>conversion of user units to data base units. It is the<br>power of 10 used to multiply against a data base unit to<br>get a user unit.         e.g., prec -3 = 10 <sup>-3</sup> or .001 If db unit = 1000,<br>then 1000*.001=1 user unit<br>Note: This preference is not used when a design is<br>opened.         schemUnits       Schematic unit<br>where<br>1=mil<br>2=in<br>3=um<br>4=mm<br>5=cm<br>6=meter<br>7=ft<br>Note: This preference is not used when a design is opened         selectBoxSize       Size of cursor select pick box         selectColor       Color of selected objects represented as an index into<br>the ecclorRGE.rdg. It can be any integer in the range of<br>0, to the number of colors defined in ecclorRGB.cfg         selectFilter       Bitwise value of selectable items<br>0=None<br>1=Components<br>2=Wires<br>4=Polygons<br>8=Polylines<br>16=Paths<br>32=Text<br>64=Arcs<br>128=Circles<br>256=Pins<br>512=Drawing Formats<br>1024=Vertices<br>8192=Traces         selectMode       SelectMode                                                                                                    | scaleY            | Default value of scale command in Y direction                                                                                                    |
| conversion of user units to data base units. It is the power of 10 used to multiply against a data base unit to get a user unit.         e.g., prec -3 = 10 <sup>-3</sup> or .001 If db unit = 1000, then 1000*.001=1 user unit         Note: This preference is not used when a design is opened.         schemUnits       Schematic unit where         1=mil         2=in         3=um         4=mm         5=cm         6=meter         7=ft         Note: This preference is not used when a design is opened         selectBoxSize       Size of cursor select pick box         selectBoxUnits       0=User units         1=Screen pixels         selectColor       Color of selected objects represented as an index into the eecolorRGB.cfg. It can be any integer in the range of 0, to the number of colors defined in eecolorRGB.cfg         selectFilter       Bitwise value of selectable items         0=None       1=Components         2=Wires       4=Polygons         8=Polylines       16=Paths         32=Text       64=Arcs         128=Circles       256=Pins         512=Drawing Formats       1024=Vertices         8192=Traces       8192=Traces         selectMode       Select mode for polygons                                                                                                    | schemIncr         | precision. An increment of 2 and precision of -3 would make the conversion factor $.001*2 = .002$ . In practice, an increment other than 1 is rarely used. Note: This                                                                                                    |
| where<br>1=mil<br>2=in<br>3=um<br>4=mm<br>5=cm<br>6=meter<br>7=ft<br>Note: This preference is not used when a design is openedselectBoxSizeSize of cursor select pick boxselectBoxUnits0=User units<br>1=Screen pixelsselectColorColor of selected objects represented as an index into<br>the eecolorRGB.cfg. It can be any integer in the range of<br>0, to the number of colors defined in eecolorRGB.cfgselectFilterBitwise value of selectable items<br>0=None<br>1=Components<br>2=Wires<br>4=Polygions<br>8=Polylines<br>16=Paths<br>32=Text<br>64=Arcs<br>512=Drawing Formats<br>1024=Vertices<br>8192=TracesselectModeSelect mode for polygons<br>0=By edge<br>1=Inside                                                                                                    | schemPrec         | conversion of user units to data base units. It is the<br>power of 10 used to multiply against a data base unit to<br>get a user unit.<br>e.g., prec $-3 = 10^{-3}$ or .001 If db unit = 1000,<br>then 1000*.001=1 user unit<br>Note: This preference is not used when a design is |
| selectBoxUnits0=User units<br>1=Screen pixelsselectColorColor of selected objects represented as an index into<br>the eecolorRGB.cfg. It can be any integer in the range of<br>0, to the number of colors defined in eecolorRGB.cfgselectFilterBitwise value of selectable items<br>0=None<br>1=Components<br>2=Wires<br>4=Polygons<br>8=Polylines<br>16=Paths<br>32=Text<br>64=Arcs<br>128=Circles<br>256=Pins<br>512=Drawing Formats<br>1024=Vertices<br>8192=TracesselectModeSelect mode for polygons<br>0=By edge<br>1=Inside                                                                                                    | schemUnits        | where<br>1=mil<br>2=in<br>3=um<br>4=mm<br>5=cm<br>6=meter                                                                                                    |
| selectBoxUnits0=User units<br>1=Screen pixelsselectColorColor of selected objects represented as an index into<br>the eecolorRGB.cfg. It can be any integer in the range of<br>0, to the number of colors defined in eecolorRGB.cfgselectFilterBitwise value of selectable items<br>0=None<br>1=Components<br>2=Wires<br>4=Polygons<br>8=Polylines<br>16=Paths<br>32=Text<br>64=Arcs<br>128=Circles<br>256=Pins<br>512=Drawing Formats<br>1024=Vertices<br>8192=TracesselectModeSelect mode for polygons<br>0=By edge<br>1=Inside                                                                                                    | selectBoxSize     | Size of cursor select pick box                                                                                                    |
| the eecolorRGB.cfg. It can be any integer in the range of<br>0, to the number of colors defined in eecolorRGB.cfgselectFilterBitwise value of selectable items<br>0=None<br>1=Components<br>2=Wires<br>4=Polygons<br>8=Polylines<br>16=Paths<br>32=Text<br>64=Arcs<br>128=Circles<br>256=Pins<br>512=Drawing Formats<br>1024=Vertices<br>8192=TracesselectModeSelect mode for polygons<br>0=By edge<br>1=Inside                                                                                                    | selectBoxUnits    | 0=User units                                                                                                    |
| 0=None1=Components2=Wires4=Polygons8=Polylines16=Paths32=Text64=Arcs128=Circles256=Pins512=Drawing Formats1024=Vertices8192=TracesselectModeSelect mode for polygons0=By edge1=Inside                                                                                                    | selectColor       | the eecolorRGB.cfg. It can be any integer in the range of                                                                                                    |
| 0=By edge<br>1=Inside                                                                                                    | selectFilter      | 0=None<br>1=Components<br>2=Wires<br>4=Polygons<br>8=Polylines<br>16=Paths<br>32=Text<br>64=Arcs<br>128=Circles<br>256=Pins<br>512=Drawing Formats<br>1024=Vertices                                                                                                    |
| selectPointSize Size of selected vertex                                                                                                    | selectMode        | 0=By edge                                                                                                    |
|                                                                                                    | selectPointSize   | Size of selected vertex                                                                                                    |

| selectPointUnits    | nced Design System 2011.01 - Customization and Configuration<br>0=User units<br>1=Screen pixels                                                                                                    |  |  |  |  |
|---------------------|----------------------------------------------------------------------------------------------------|--|--|--|--|
| setPasteOriginPopup | Show Set Paste Origin dialog for Copy command<br>0=Off<br>1=On                                                                                                    |  |  |  |  |
| showConnectedLay    | Show Connected Components in Layout<br>0=Off<br>1=On                                                                                                    |  |  |  |  |
| showConnectedSchem  | Show Connected Components in Schematic<br>0=Off<br>1=On                                                                                                    |  |  |  |  |
| showFixedLay        | Show Fixed Components in Layout<br>0=Off<br>1=On                                                                                                    |  |  |  |  |
| showFixedSchem      | Show Fixed Components in Schematic<br>0=Off<br>1=On                                                                                                    |  |  |  |  |
| stepRepeatNumCols   | Number of columns for Step And Repeat command                                                                                                    |  |  |  |  |
| stepRepeatNumRows   | Number of rows for Step And Repeat command                                                                                                    |  |  |  |  |
| stepRepeatXspace    | X spacing between columns in user units for Step and Repeat command                                                                                                    |  |  |  |  |
| stepRepeatYspace    | Y spacing between rows in user units for Step and Repeat command                                                                                                    |  |  |  |  |
| swapKeepInstName    | Default value for keeping the original instance name for<br>Swap Components command<br>0=Off<br>1=On                                                                                                    |  |  |  |  |
| tapLength           | Length of tee element for Tap Transmission Line command in user units                                                                                                    |  |  |  |  |
| teeColor            | Color of tees represented as an index into the eecolorRGB.cfg. It can be any integer in the range of 0, to the number of colors defined in eecolorRGB.cfg                                                          |  |  |  |  |
| teeSize             | Size of tees                                                                                                    |  |  |  |  |
| teeSizeUnits        | 0=User units<br>1=Screen pixels                                                                                                    |  |  |  |  |
| textAbsolute        | 0=text will rotate when in hierarchy<br>1=text will not rotate when in hierarchy                                                                                                    |  |  |  |  |
| textAngle           | Angle of text placed in design in degrees                                                                                                    |  |  |  |  |
| textFontName        | Text placed in design will use the font given here                                                                                                    |  |  |  |  |
| textJustification   | Justification for text placed in design<br>9=Left Bottom (default)<br>10=Left Middle<br>12=Left Top<br>17=Center Bottom<br>18=Center Middle<br>20=Center Top<br>33=Right Bottom<br>34=Right Middle<br>36=Right Top |  |  |  |  |
| textOrigin          | Display text origin marker (Layout only)<br>0=Off<br>1=On                                                                                                    |  |  |  |  |

| textPoint     | Advanced Design System 2011.01 - Customization and Configuration                                                                                 |
|---------------|----------------------------------------------------------------------------------------------------|
| toArcRadius   | Radius of arc in user units for Vertex to Arc command                                                                                            |
| traceSimMode  | Type to convert trace to<br>0=Transmission line elements<br>1=Single Transmission line elements<br>2=Nodal Connection (short)                    |
| traceTraverse | Insert Tee and Cross components during trace<br>conversion<br>0=Off<br>1=On                                                                      |
| tuneRange     | Tune dialog slider range as a percentage plus or minus of the value (Schematic only)                                                             |
| tuneScale     | Tune dialog slider scaling<br>0=Linear<br>1=Logarithmic                                                                                          |
| tuneSimMode   | Tune analysis mode (Schematic only)<br>0=Single-after each change<br>1=Multiple-after one or more changes<br>2=Continuous-while slider is moving |
| tuneSnap      | Tune dialog slider snap to step<br>0=Off<br>1=On                                                                                                 |
| tuneStepSize  | Tune dialog slider step size as a percentage of the value (Schematic only)                                                                       |
| undoEditCount | Maximum number of commands held in the undo stack                                                                                                |
| unitsAng      | Default scale factor for angle parameters<br>0=deg<br>1=rad                                                                                      |
| unitsCap      | Default scale factor for capacitance parameters<br>0=fF<br>1=pF<br>2=nF<br>3=uF<br>4=mF<br>5=F                                                   |
| unitsCond     | Default scale factor for conductance parameters<br>0=pS<br>1=nS<br>2=uS<br>3=mS<br>4=S                                                           |
| unitsCur      | Default scale factor for current parameters<br>0=fA<br>1=pA<br>2=nA<br>3=uA<br>4=mA<br>5=A<br>6=kA                                               |
| unitsDist     | Default scale factor for distance parameters<br>0=meter<br>1=km<br>2=ft                                                                          |
|               | 57                                                                                                    |

|              | Advanced Design System 2011.01 - Customization and Configuration<br>3=mi<br>4=nmi                               |
|--------------|----------------------------------------------------------------------------------------------------|
| unitsFreq    | Default scale factor for frequency parameters<br>0=Hz<br>1=kHz<br>2=MHz<br>3=GHz<br>4=THz                       |
| unitsInd     | Default scale factor for inductance parameters<br>0=fH<br>1=pH<br>2=nH<br>3=uH<br>4=mH<br>5=H                   |
| unitsLng     | Default scale factor for length parameters<br>0=um<br>1=mm<br>2=cm<br>3=meter<br>4=mil<br>5=in<br>6=ft          |
| unitsPower   | Default scale factor for power parameters<br>0=pW<br>1=nW<br>2=uW<br>3=mW<br>4=W<br>5=kW<br>6=dBm<br>7=dBW      |
| unitsRes     | Default scale factor for resistance parameters<br>0=mOhm<br>1=Ohm<br>2=kOhm<br>3=MOhm<br>4=GOhm<br>5=TOhm       |
| unitsTime    | Default scale factor for time parameters<br>0=fsec<br>1=psec<br>2=nsec<br>3=usec<br>4=msec<br>5=sec             |
| unitsVolt    | Default scale factor for voltage parameters<br>0=fV<br>1=pV<br>2=nV<br>3=uV<br>4=mV<br>5=V<br>6=kV              |
| voltageColor | Color of node voltage represented as an index into the eecolorRGB.cfg. It can be any integer in the range of 0, |
|              | 58                                                                                                    |

|                   | Advanced Design System 2011.01 - Customization and Configuration<br>to the number of colors defined in eecolorRGB.cfg                                            |
|-------------------|----------------------------------------------------------------------------------------------------|
| windowLLX         | Default X coordinate of lower left corner of design area in user units                                                                                           |
| windowLLY         | Default Y coordinate of lower left corner of design area in user units                                                                                           |
| windowURX         | Default X coordinate of upper right corner of design area in user units                                                                                          |
| windowURY         | Default Y coordinate of upper right corner of design area in user units                                                                                          |
| wireLabelColor    | Color of wire labels represented as an index into the eecolorRGB.cfg. It can be any integer in the range of 0, to the number of colors defined in eecolorRGB.cfg |
| wireLabelFontName | Wire label will use the font given here                                                                                                    |
| wireLabelPoint    | Wire label size in points                                                                                                    |

# **Specifying Layer Definitions**

All shapes and text are entered on layers. By placing various groups of items on different layers, each of which may be assigned different characteristics, you can customize and easily alter the overall visual effect of the design in the viewing area. To modify layer definitions, refer to *Layer Definitions*. (usrguide)

## **Changing the Current Entry Layer**

To change layers:

1. Choose **Options** > **Layer Preferences** and the *Layer Preferences* (usrguide) window appears listing all the currently defined layers.

| Layers Preferences 🗖 🔲 🔀<br>Current Entry Layer |             |                |              |      |   |
|-------------------------------------------------|-------------|----------------|--------------|------|---|
| ads_device:d                                    |             |                |              |      |   |
| Name                                            | Fill        | Se             | l Vis        | Shaj | * |
| ads_annot                                       |             |                |              | Out  | Ξ |
| ads_annot                                       |             |                |              | Out  |   |
| ads_annot                                       |             |                | <b>V</b>     | Out  |   |
| ads_annot                                       |             |                | <b>V</b>     | Out  |   |
| ads_annot                                       |             | " □            | <b>V</b>     | Out  |   |
| ads_annot                                       |             |                | <b>V</b>     | Out  |   |
| ads_device                                      | ads_device  |                | <b>V</b>     | Out  |   |
| ads_device                                      | ads_device  |                | <b>V</b>     | Out  |   |
| ads_device                                      | ads_device  |                |              | Out  | Ŧ |
| < <u>Ⅲ</u>                                      |             |                |              | Þ    |   |
| All Selec                                       | table       | None :         | 5electal     | ble  |   |
| All Visible                                     | All Visible |                | None Visible |      |   |
| All Shapes                                      |             | All LineStyles |              |      |   |
| All Trans                                       |             | Option         | is           |      |   |
| Reset                                           |             |                |              |      |   |
| << Less                                         |             |                |              |      |   |
| CPW_lib                                         |             |                |              | зđ   |   |

- 2. Click a layer that is appropriate for the task at hand.
- 3. Anything you draw now is drawn on this layer. The name of the layer is displayed in the status panel of the Schematic window.

# **Customizing Keyboard Shortcuts**

You can redefine default keyboard shortcuts as well as create new ones. These shortcuts are maintained individually for the different ADS windows.

To change or add a keyboard shortcut:

- 1. Choose **Tools** > **Hot Key/Toolbar Configuration** and click the **Hot Key** tab in the dialog box that appears.
- 2. Select the menu name or menu/command sequence from the Category list box.
- 3. Select the command from the Item list box. If a shortcut currently exists for the item, the current assignment is displayed.

| Undo             |        |
|------------------|--------|
|                  |        |
|                  |        |
| Undo Last Comma  | nd     |
| Current Hot Key: | Ctrl+Z |

4. Select the modifier key(s)-Čtrl, Alt, Shift-and type the letter(s) you want to use in the Key field (UNIX is case-sensitive; the PC is not). If the combination you choose is currently assigned to another command sequence, you are warned and given the choice to proceed or to select another key sequence.

### \rm Note

If you use *Alt* as the modifier key, and a letter that is already assigned as an accelerator for a menu (see the underscored letters on the menu bar), the menu accelerator is replaced by your custom shortcut (with no warning).

5. To replace the assignment with your own choice, continue, otherwise choose a new key combination and click Apply. When you are through making all keyboard changes, click OK to dismiss the dialog box.

# **Configuring Toolbars**

By default, the toolbar in each design window contains:

- A drop-down list for selecting the group of components you want to place on the palette (Palette List)
- A dynamically updated list of components you have placed in that window (Component History)
- In the Layout window, a drop-down list for selecting a different entry layer (Entry Layer List)
- Buttons representing frequently used commands

You can reconfigure these default toolbars and create your own to better meet your design needs ( *Tools > Hot Key/Toolbar Configuration* ).

# **Customizing an Existing Toolbar**

To reconfigure an existing toolbar:

- 1. Choose **Tools** > **Hot Key/Toolbar Configuration** and click the Toolbar tab in the dialog box that appears.
- 2. In the Toolbar Group list box, select the name of the toolbar you want to change.

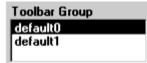

- 3. To change the display order, click the **Up** or **Down** buttons to move the selected toolbar.
- 4. To add or delete icons, use one of the following methods:
  - To delete an icon from the toolbar, select the associated command in the Tool Item list box, and click the Cut button.

| Tool Item                                                                     |                       | Tool Item                                                                  |   |
|-------------------------------------------------------------------------------|-----------------------|----------------------------------------------------------------------------|---|
| Zoom Out x2<br>Zoom In Point<br>Zoom Window<br>Pan View<br>View All<br>+<br>+ | Select the<br>command | Zoom Out x2<br>Zoom In Point<br>Zoom Window<br>View All<br><br>Text<br>+ + | + |
| Add Cut                                                                       | Click the Cut button  |                                                                            |   |

• To add an icon to the toolbar, select the appropriate menu/command sequence from the Menu Category list box, select the command from the Menu Item list box, and click the Add button. The command is added to the Tool Item list box.

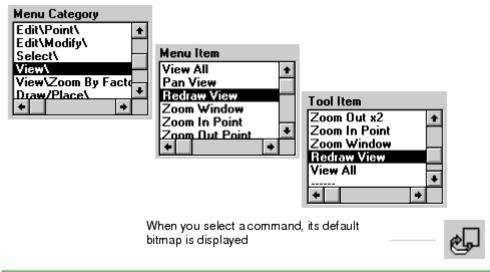

#### 📀 Hint

When you add a button to the toolbar, its position relative to the other buttons is determined by its position in the Tool Item list box. Before you click the Add button, be sure to highlight the command that the new command should follow. In this example, *Zoom In Point* was highlighted before the Add button was clicked so that *Redraw View* would take the place of *Pan View* (deleted in the previous example).

5. If you want to edit another toolbar, click Apply to effect these changes and begin the process again. When you are through making changes to the toolbars, click OK.

# **Creating a New Toolbar**

To create a custom toolbar:

1. Choose **Tools** > **Hot Key/Toolbar Configuration** and click the **Toolbar** tab in the dialog box that appears.

#### 📀 Hint

The position of the new toolbar, relative to the position of any existing toolbars, is determined by its position in the Toolbar Group list box; the new name is added *below* the name that is highlighted when you click the Add button. For example, if you keep both default toolbars and want to add a third one below them, highlight the bottom one before you click the Add button.

2. Type a name in the Toolbar Name field and click Add.

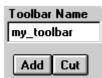

The given name is added to the Toolbar Group list box.

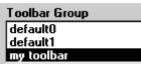

3. Select the desired Menu Category, select the desired Menu Item and click **Add**. The command name is added to the Tool Item list box.

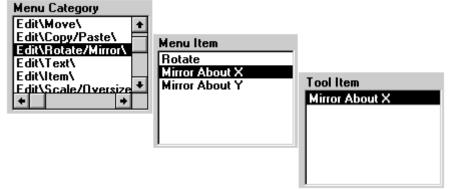

- 4. Click **Apply** to implement made changes to this toolbar.
- 5. Click **OK** to save changes to all toolbars.

# **Creating a Custom Component Palette**

Creating a custom component palette can speed up the design creation process by grouping frequently used items in one or more palettes.

To create a custom palette:

1. Choose **Tools** > **Component Palette Configuration** to display the Create Component Palette dialog box.

#### 🥝 Hint

By default, the components currently listed in Component History are listed for inclusion in the new palette. If this list does not represent a significant number of components you want to include on the new palette, use the *Clear Component History* command (View > Component > Clear Component History) to avoid individually selecting and cutting components from the custom list.

- 2. Cut any components from the New Palette Group Components list box, as necessary.
- 3. Select a palette, from the *List of Palette Groups*, that contains components you want in the custom palette.
- 4. Select the desired component, from the *Palette Group Components* list box, and click **Add**.
- 5. Repeat as needed to include additional components from any palette.
- 6. Provide a name for the new palette in the *New Palette Group Description* field then click OK. This is the name that will appear in the drop-down Palette List enabling you to place the custom group on the palette.

# **Customizing a Component**

Custom component palettes are defined by the *de\_define\_library\_palette()* function in the *userpalette.ael* file located in your *\$HOME\hpeesof\de\ael* directory.

To customize a component in the palette, for example to change the name of a component label, edit the *userpalette.ael* file. Refer to the *de\_define\_library\_palette* function.

# Adding Custom Symbols

To add your own custom symbols to a custom component palette:

- 1. Create a directory named *bitmaps* under the *\$HOME\hpeesof\circuit* directory.
- 2. Create a bitmap image of the symbol and save it as BMP\_ *SymbolName* .bmp in the *bitmaps* directory, where *SymbolName* is the unique name of your symbol.
- 3. Edit the *userpalette.ael* file. Refer to the *de\_define\_library\_palette* function.

## **Deleting Custom Component Palettes**

You can either delete all or individual custom component palettes.

- To delete all custom component palettes, delete the *userpalette.ael* file located in your *\$HOME\hpeesof\de\ael* directory.
- To delete an individual custom component palette, open the *userpalette.ael* file located in your *\$HOME\hpeesof\de\ael* directory, then delete the statement which contains the *de\_define\_library\_palette()* function that defines the palette.

## **Turning On/Off the Coordinate Readout Display**

There are two types of coordinate readouts, positional and differential.

- Positional-the X,Y coordinates of the cursor position in relation to the total window. By default, the lower left corner is 0,0. This display also reflects the current precision setting (in this example, 1,000).
- Differential-the distance in X,Y the cursor has traveled since the last click. Set the starting point to 0,0 by clicking the left mouse button anywhere in the drawing area.

The X,Y coordinate readouts are displayed in the status bar of each window. By default, Positional readouts are turned on in every window.

Positional

4.375, 4.000 1.125, 0.500

Differential

You can turn the coordinate readout on or off from the View menu.

# **Setting Layout Options**

This section provides details for setting layout options so that you can create a layout in an environment that is compatible with your design. Layout is shipped with preset options that can be modified on a workspace- or system-wide basis. Before you begin a layout, be sure that the environment is appropriate for the design, the program options, and the final output required.

# **Defining Layers**

All shapes and text are entered on layers. Layout allows you to define any number of mask layers in a file, and to create any number of mask layer files. Each layer must have a unique name and number. Mask layers usually correspond to the masks used in manufacturing a layout. However, mask layers can be used for a number of other purposes.

Often a single process mask layer is represented by a number of layers in a CAD program. For example, power and ground lines are often placed on the same mask for manufacturing, but on a different mask for CAD layout to distinguish them. Further, simple text notes and annotation can be placed on layers that are not output for manufacturing at all.

The program provides a default set of layer definitions, but you can define and save your own layer sets. Using a standard set of layer definitions saves time because you do not have to define the layers each time you create a design. Note that it is important that hierarchically related designs use the same layer definitions. (See *Layer Definitions*. (usrguide))

## **Determining the Layer for an Item**

To determine the layer for a specific item:

- Select the item and choose **Tools** > **Info**.
- Layer that a shape is on and layers used by instances are displayed.

| 📸 Information                                                                                                    | x |  |  |  |  |
|----------------------------------------------------------------------------------------------------|---|--|--|--|--|
| Height: 0                                                                                                    | * |  |  |  |  |
| Shape: <u>rectangle</u> on Net N_3<br>Layer: 1 (cond) Purpose: drawing<br>Bounding box: 1485.108, 1662.778, 1493.108, 1666.740<br>Height: 3.962, Width: 8.000<br>Area: 31.696, Perimeter: 23.924 |   |  |  |  |  |
| Shape: <u>rectangle</u> on Net N_2<br>Layer: 1 (cond) Purpose: drawing<br>Bounding box: 1524.654, 1662.778, 1532.654, 1666.740<br>Height: 3.962, Width: 8.000                                    |   |  |  |  |  |
| Show only selected items Close Refresh Print Help                                                                                                    | ] |  |  |  |  |

# **Changing the Entry Layer**

The name of the current entry layer is displayed in the status panel at the bottom of the window, in the toolbar at the top of the window, and in the Entry Layer dialog. Anything you draw is drawn on the layer you set.

To set the current entry layer, choose one:

- Choose **Options** > **Layer Preferences**. Select a layer from the entry layer list.
- Choose **Insert** > **Change Entry Layer To**. Click the object whose layer you wish to make current.
- Click the entry layer drop-down in the toolbar. Choose the layer from the list.

## **Using the Layers Preferences Window**

The *Layers Preferences* window opens automatically when a Layout window is opened, but can also be accessed by selecting **Options** > **Layer Preferences**. The Layers Preferences window enables you to choose the design layer for each shape, and set the visibility or selectability of any layer.

Any modifications made in the *Layers Preferences* window apply only to the current workspace. These modifications are stored in a .layerprf file with the format libraryName>.layerprf and resides in the workspace directory. See *Setting Layer Preferences* (usrguide) for more information. To modify layers, purposes, and layer display properties of a library, use the *Layer Definitions* (usrguide) dialog box.

| 🔁 Layers Preferences 💷 💷 💻 🍋 |              |                |         |                  |  |  |
|------------------------------|--------------|----------------|---------|------------------|--|--|
| Current Entry Layer          |              |                |         |                  |  |  |
| cond:drawing                 |              |                |         |                  |  |  |
| Name F                       | ill          | Sel            | Vis     | Shaj 📤           |  |  |
| default:dra                  |              | 1              | 1       | Out <sup>≡</sup> |  |  |
| cond:draw                    |              | <b>V</b>       | 1       | Fille            |  |  |
| cond2:dra                    |              | <b>V</b>       | 1       | Fille            |  |  |
| resi:drawing                 |              | 1              | 1       | Fille            |  |  |
| diel:drawing                 |              | <b>V</b>       | 1       | Fille            |  |  |
| diel2:drawi                  |              | 1              | 1       | Fille            |  |  |
| hole:drawi                   |              | <b>V</b>       | 1       | Fille            |  |  |
| bond:draw                    |              | 1              | 1       | Fille            |  |  |
| symbol:dr                    |              | 1              | 1       | Fille 🚽          |  |  |
| < <u> </u>                   |              |                |         | P.               |  |  |
| All Selecta                  | ble Nor      | ne Sele        | ectable |                  |  |  |
| All Visible                  | Nor          | None Visible   |         |                  |  |  |
| All Shapes                   | ) (All I     | All LineStyles |         |                  |  |  |
| All Trans                    | . <b>O</b> p | Options        |         |                  |  |  |
| Reset                        | Hel          | р              |         |                  |  |  |
| << Less                      |              |                |         |                  |  |  |
| CPW_lib at                   |              |                |         |                  |  |  |

The **Options** menu enables you to select the following:

- Open With Layout Window—If selected, the Layers window always opens with the layout window unless the Layers window is already open. This menu item is selected by default.
- Open With Schematic Window—If selected, the Layers window always opens with a schematic window unless the Layers window is already open. This menu item is deselected by default.
- Auto Redraw Design Window—If selected, refreshes the current layout or schematic window each time the visibility or selectability of any layer is changed within the Layers window. This menu item is selected by default.

The *Current entry layer* field displays the name, fill pattern, and color of the current design entry layer. In addition, the current design entry layer is highlighted in the *Layers* list. To choose a current entry layer, click a layer's name or fill pattern from the Layers list.

The Layers list displays the selectability status, visibility status, name, fill pattern, and color for each available layer in the current design. Select the check box in the layer's *Sel* column to enable editing. To protect a layer from unintentional editing, deselect its *Sel* check box. Select the check box in the layer's *Vis* column to display the layer. To hide the layer, deselect its *Vis* check box.

## **Defining Port Connections (Layer Binding)**

*Layer Binding* enables you to control which layers will make a connection to other layers when pins and shapes overlap. Layer Binding is found under the Layers tab of the *Layer Definitions* (usrguide) dialog box. For ADS versions before 2004A, only pins could make connections. Starting with ADS 2004A, shapes (polygons, circles, paths, and rectangles) can also make connections between components. Also, components can have area and edge ports in addition to their point pins. Because of this, it is important to have your layer binding specified correctly.

For more details and examples, see *Layer Binding* (usrguide)

## **Changing the Visibility and Protected Status of Items**

Visible toggles the display of items on the selected layer. To display items on a given layer, enable the *Vis* option for that layer. By default, visibility is turned on for all layers, making all items visible.

Selected toggles the protection status of items on the selected layer. To protect a layer so that you can prevent items from being selected, disable the *Sel* option for that layer. This can be useful if you need to edit certain types of items, but not others, in a crowded design. By default, protection is turned off for all layers, making all items available for selection.

## **Assigning Layers for Transmission Line Components**

By default, transmission line components are placed on the cond layer, but you can specify different layers for multi-layer designs.

To assign the layer for transmission line components:

- 1. Double-click the appropriate substrate item (to open the Component Parameters dialog box):
  - For microstrip elements, this is the referenced MSUB.
  - For Stripline elements, use SSUB (Stripline Substrate).
  - For Suspended Substrate elements, use SSSUB (Suspended Substrate).
- 2. Select any of the following layer parameters to be re-mapped:

Cond1="cond" Cond2="cond2" Diel1="diel" Diel2="diel2" Hole="hole" Res="resi"

3. Select a different layer from the list of layers at the right and click **Apply**.

## **Layers and Technologies**

Each library should reference at least one technology. By default, "ads\_standard\_layers" is used as a standard technology for layout so that the layout libraries function properly. Inside this technology is the layer information. If a layer is missing, the artwork for an element can not be created. See *Technology Setup* (usrguide) for more information.

If layer *cond* is removed, the element's corresponding substrate element must be changed to specify a different layer number. For example, if layer *cond* is remvoed, artwork for microstrip elements will not be generated unless you change the *cond* parameter of the MSUB\_DEFAULT item referenced by these elements. Also, the packaged parts library uses a number of layers to display part-packaged outlines, leads and other information. If you plan to use this library, be sure to include layer definitions compatible with the defaults.

If placing a layout that uses a different technology is desired, refer to the section *Nested Technology* (usrguide).

## **Layout Units & Resolution**

Layout units and resolution are contained in the technology of a library. See *Layout Units* (usrguide) for more information.

# **Preferences for Layout**

To access Preferences for Layout, select **Options** > **Preferences**.

| referenc                                            | es for Lay             | out:5                          |                        |                   |                |      |         |              |      |
|-----------------------------------------------------|------------------------|--------------------------------|------------------------|-------------------|----------------|------|---------|--------------|------|
| Select<br>Select                                    | Grid/Snap              | Placement                      | Pin/Tee                | Entry/Edit        | Component Text | Text | Display | Verification |      |
| Select Filters  V Arcs V Polylines V Circles V Pins |                        | Select Mo<br>By edge<br>Inside | de for Polygon:<br>e   | ·]                |                |      |         |              |      |
| Con                                                 | ponents<br>wing Format | 🗹 Text                         | Size<br>Pick Box<br>10 | Units<br>screen p | ixels          |      |         |              |      |
| Polygons Traces                                     | Selected 5             | Vertex Units<br>screen p       | pixels                 |                   |                |      |         |              |      |
| Se                                                  | t All                  | Clear All                      | Color                  | ~                 |                |      |         |              |      |
| OK                                                  |                        | Apply                          | Reset                  | Save a            | copy Read      | ł    | Canc    |              | Help |

### **Changing Select Options**

To change select options, select **Options** > **Preferences** > **Select**.

| <b>Note</b><br>To use the sele | ection filters, see | Using Selection Filters (custom).       |
|--------------------------------|---------------------|-----------------------------------------|
| Select                         |                     |                                         |
| - Select Filters               |                     | Select Mode for Polygons                |
| Arcs                           | Polygons            | C By edge                               |
| 🔽 Circles                      | Polylines           | <ul> <li>Inside</li> </ul>              |
| Components                     | Ports               | Size                                    |
| Drawing Format                 | 🔽 Text              | Pick Box Units                          |
| Paths                          | ☑ Wires/Traces      | 10 screen pixels                        |
| Vertices                       |                     | Selected Vertex Units 0.05 Leyout units |
| Set All                        | Clear All           | Color                                   |

### Setting How Polygons are Selected

You can choose one of two select modes for closed shapes (polygons): clicking inside the shape or clicking near the edge of the shape.

1. Choose the menu command **Options** > **Preferences**.

- 2. In the Preferences for Layout Dialog Box, choose the Select tab.
- 3. In the Select Mode for Polygons, choose the method:
  - By edge enables you to select a polygon by clicking on its outer edge.
  - Inside enables you to select a polygon by clicking anywhere inside the shape.

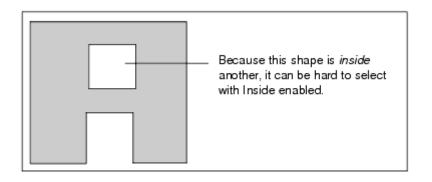

### **Setting Color for Selected Items**

- 1. Choose the menu command **Options** > **Preferences**.
- 2. In the Preferences for Layout Dialog Box, choose the Select tab.
- 3. Click the colored box next to the word Color and select the color from the displayed palette. This sets the color for:
  - the color of the marker that identifies a selected vertex,
  - the box drawn around items identifying them as being selected.

### Setting the Size of the Pick Region

The pick region defines how close the pointer must be to an item to select it.

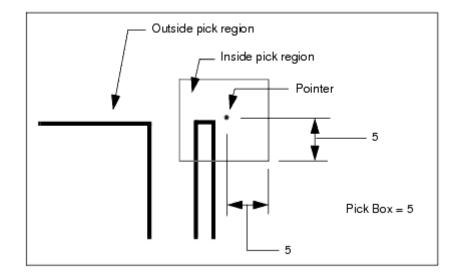

- 1. Choose the command **Options** > **Preferences**
- 2. In the Preferences for Layout Dialog Box, choose the **Select** tab.

- 3. In the Size area, locate the Pick Box field.
- 4. Enter the size for the marker, and select the units.
  - Screen pixel s specifies sizes in terms of pixels on the screen. For example, if you choose 5 screen pixels, an item must be within 5 pixels of the pointer to be selected.
  - *Layout Unit s* specifies sizes in terms of the current units of the window. For example, if you are using inches and choose 0.1 layout units, an item must be within 0.1 inch of the pointer to be selected.

### **Setting the Size of Vertex Markers**

A Vertex marker identifies a selected vertex.

- 1. Choose the menu command **Options** > **Preferences**.
- 2. In the Preferences for Layout Dialog Box, choose the Select tab.
- 3. In the Size area, locate the Selected Vertex field.
- 4. Enter the size for the marker, and select the units.
  - *Screen pixe ls* specifies sizes in terms of pixels on the screen. For example, if you choose 5 screen pixels, the size of the marker is 5 pixels.
  - *Layout Units* specifies sizes in terms of the current units of the window. For example, if you are using inches and choose 0.1 layout units, the size of the marker is 0.1 inch.

# **Changing Grid and Snap Settings**

Grid/Snan

To change grid and snap settings, select Options > Preferences > Grid/Snap

| Display      | — Spacing ————                       | Active Snap Modes |
|--------------|--------------------------------------|-------------------|
|              | Snap Grid Distance (in layout units) | 🕱 Enable Snap     |
| 💷 Minor Grid | × <u>1</u> 5 v <u>1</u> 5            |                   |
| 🗵 Major Grid |                                      | - Snap to:        |
|              | Snap Grid Per Minor Display Grid     | 🗵 Pin             |
|              | x 12 v 12                            | ☐ Vertex          |
| — Туре ———   |                                      | 🗐 Midpoint        |
| le Dots      | Minor Grid Per Major Display Grid    |                   |
| 🗇 Lines      | X 5 Y 5                              | ☐ Intersection    |
|              | ▼ Automatically set Y = X            | Arc/Circle Center |
|              | when any X value is modified         | 🗆 Edge            |
|              | - Snap Distance - all other modes -  | 🗵 Grid            |
|              | Diameter Units                       |                   |
| Color        | 20 screen pixe 🗹                     | Set All Clear All |

You can establish settings for a snap grid and a display grid to assist you in creating a layout. The display grid appears on the screen as a series of vertical and horizontal lines or dots, but does not print. You use it to ensure exact alignment of pins and vertices as well as provide visual clues to spacing.

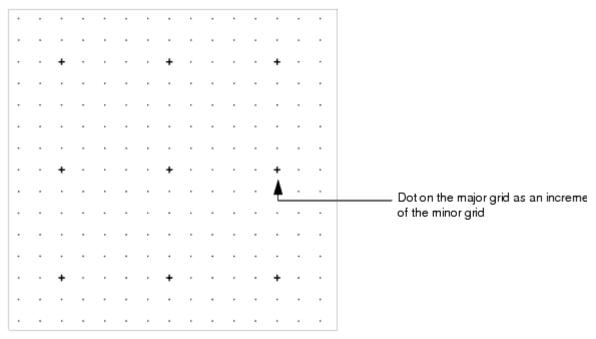

## **Setting Grid Visibility and Color**

- 1. Choose the menu command **Options** > **Preferences**.
- 2. In the Preferences for Layout Dialog Box, choose the Grid/Snap tab.
- 3. In the Display area, choose Major, Minor, or both.
- 4. Choose the Type of display (Dots or Lines). You may need to zoom in to see the grid display.
- 5. Click the colored rectangle next to the word Color, and choose the color for the grid. Click OK to dismiss the color palette.
- 6. Click Apply.

## Setting Snap and Grid Spacing

The ability to display a major grid as an increment of the minor grid enables you to better gauge distances and align objects in layout.

- 1. Choose the menu command **Options** > **Preferences**.
- 2. In the Preferences for Layout Dialog Box, choose the Grid/Snap tab.
- 3. In the Spacing area, enter Minor Grid display factors for both X and Y. The larger the number, the wider the grid spacing.
- 4. Click Apply.

If the display factor you specify makes the grid too dense to display, it is invisible unless you zoom in. To see the grid without zooming, choose a larger display factor.

5. If the Major Grid requires changing, enter X and Y factors in those fields and click Apply.

## **Setting Pin/Vertex Snap Distance**

Represents how close the cursor must be to a pin of a component or a vertex of a shape before the cursor will snap to it.

A large value makes it easier to place an object on a snap point when you are unsure of the snap point's exact location. A small value makes it easier to select a given snap point that has several other snap points very near it.

- 1. Choose the menu command **Options** > **Preferences**.
- 2. In the Preferences for Layout Dialog Box, choose the Grid/Snap tab. In the Pin/Vertex Snap area, enter a number for the Diameter of the snap region.
- 3. Specify the Units.
  - Screen pixels specifies sizes in terms of pixels on the screen. For example, if you choose 15 screen pixels, the diameter of the snap region is 15 pixels. Layout Units specifies sizes in terms of the current units of the window. For example, if you are using inches and choose 0.1 layout units, the diameter of the snap region is 0.1 inch.
- 4. Click Apply.

## **Setting Snap Modes**

Snap modes control where the program places objects on the page when you insert, move, or stretch them; you can change snap modes when inserting, moving, or stretching an object, or drawing a shape. When snap is enabled, items are pulled to the snap grid. You can restrict or enhance the manner in which the cursor snaps by choosing any combination of snap modes. The following table lists the snap modes that you can set, and their priorities.

### Setting Snap Modes

| Snap Mode                                            | Priority |
|------------------------------------------------------|----------|
| Pin                                                  | 1        |
| Vertex<br>Midpoint<br>Intersect<br>Arc/Circle Center | 2        |
| Edge                                                 | 3        |
| Grid                                                 | 4        |

Angle Snapping automatically occurs when only Pin snapping is enabled and you place a part so that the pin at the cursor connects to an existing part. The placed part rotates so that it properly aligns with the connected part.

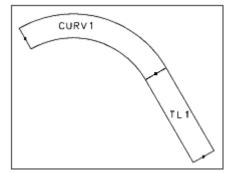

For example, if you have a microstrip curve at 30° and place a microstrip line so that it connects to it, the microstrip line will snap to 30° so that it properly abuts the curve.

*Enable Snap* toggles snap mode on and off. You can toggle snap mode on and off from the Options menu itself, and by default, there are snap mode buttons on the toolbar.

Except for pin snap, the pointer defines the point on the inserted object (the selected location).

When you set all snap modes OFF, you can insert objects *exactly* where you release them on the page. This is sometimes called r aw snap mode. Like other snap modes, the raw snap mode also applies when you move or stretch objects.

*Pin* When a *pin* on an object you insert, move, or stretch is within the snap distance of a pin on an existing object, the program inserts the object with its pin connected to the pin of the existing object. Pin snapping takes priority over all other snapping modes.

*Vertex* When the selected location on an object you insert, move, or stretch is within the snap distance of a vertex on an existing object, the program inserts that object with its selected location on the vertex of the existing object. (Vertex refers to a control point or boundary corner on a primitive, or an intersection of construction lines.)

*Midpoint* When the selected location on an object you insert, move, or stretch is within the snap distance of the midpoint of an existing object, the program inserts that object with its selected location on the midpoint of the existing object.

*Intersection* When the selected location on an object you insert, move, or stretch is within the snap distance of the intersection of the edges of two existing objects, the program inserts that object with its selected location on the intersection of the existing objects.

### 🥝 Hint

When working with a layout, if you notice a slowdown in the ADS environment, change your layout preferences to turn off the Snap to Intersection option (Options > Preferences > Grid/Snap). Doing so may help improve ADS responsiveness, especially if the layout or its subcircuits contain a large number of polygons.

*Arc/Circle Ce nter* When the selected location on an object you insert, move, or stretch is within the snap distance of the center of an existing arc or circle, the program inserts that object with its selected location on the midpoint of the existing arc or circle.

*Edge* When the selected location on an object you insert, move, or stretch is within the snap distance of the edge of an existing object, the program inserts that object with its selected location on the edge of the existing object. After a point snaps to an edge, it is captured by that edge, and will slide along the edge unless you move the pointer out of the snap distance.

Because edge snapping has a priority 3, if the cursor comes to within snap distance of anything with a priority 1 or 2 while sliding along an edge, it will snap the selected location to that.

*Grid* When the selected location on an object you insert, move, or stretch is within the snap distance of a grid point, the program inserts that object with its selected location on the grid point.

All other snap modes have priority over grid snap mode .

### Hint

- Whenever possible, keep grid snapping on. After data is *off* grid, it is difficult to get it back on.
- Use 45- or 90-degree angles to ensure even alignment of data with less probability of small layout gaps due to round-off errors.
- Keep grid spacing set at increments of a base grid setting. When grid snapping is on, coordin ates entered with the mouse are rounded off or snapped to the grid setting.

# **Selecting Placement Options**

To change placement options, select *Options > Preferences > Placement*.

| Placement                                                             |                                                                                |  |  |  |  |
|-----------------------------------------------------------------------|--------------------------------------------------------------------------------|--|--|--|--|
| Layout Control of simultaneous                                        | Layout Control of simultaneous placement of components in layout and schematic |  |  |  |  |
| Single Representation                                                 | (schematic OR layout)                                                          |  |  |  |  |
| C Dual Representation                                                 | (schematic AND layout)                                                         |  |  |  |  |
| C Always Design Synchronize                                           | e (schematic AND layout)                                                       |  |  |  |  |
| Show Component Parameter Dialog Box                                   |                                                                                |  |  |  |  |
| Show Component Parameter Dialog Box for components without parameters |                                                                                |  |  |  |  |
| Keep the original componen                                            | t ID(s) when swapping components                                               |  |  |  |  |
| Size                                                                  |                                                                                |  |  |  |  |
| Port/Ground                                                           | Units                                                                          |  |  |  |  |
|                                                                       | 0140                                                                           |  |  |  |  |

*Single Repre sentation* When you place an item in one representation, nothing is automatically placed in the other representation.

*Dual Repre sentation* When you place an item in one representation and move the pointer into the window for the other representation, the equivalent component is already selected. Position the pointer and click to place it. (If a window for the other representation—containing the same design—is not open, one is opened automatically.)

*Always Design Synchro nize* Causes the program to fully synchronize both representations after each part is placed, ensuring all parts are fully interconnected. This takes more time than the Dual Representation mode and can move or rearrange the layout or the schematic to preserve connectivity.

## **Toggling Display of the Component Parameter Dialog Box**

The Component Parameter Dialog box displays the parameters for a selected component. Double-click a component to view this dialog box.

- 1. Choose the menu command **Options** > **Preferences**
- 2. In the Preferences for Layout dialog box, choose the **Placement** tab.
- 3. Toggle the options for the Component Parameter dialog box.
  - Component Parameter Dialog toggles the display of the Component Parameter dialog box. By default, when you click a component, a dialog box appears that displays the component's parameters. If you disable this feature, the dialog box appears only when you choose the command Edit > Item > Edit Component Parameters, or when you click the Edit Component Parameters button on the toolbar.
  - Show Component Parameter Dialog for components without parameters displays the Item Parameters dialog box even for components that do not have parameters (GROUND, for example). By default it is off and the dialog box does not appear. Double-clicking the component symbol brings up the dialog box so that you can change the item ID.
- 4. Click Apply.

## **Toggling Repeatable Component Placement**

By default, a component remains selected for placement until you deactivate it. This enables you to place more than one copy of a component without selecting it each time.

- 1. Choose the menu command **Options** > **Preferences**.
- 2. In the Preferences for Layout dialog box, choose the Placement tab.
- 3. Enable/disable the Auto-repeatable component placement option.
- 4. Click Apply.

## **Setting the Size of Ports and Grounds**

Use the field in this panel to set the size (in layout units or screen pixels) of ports and grounds.

# **Changing Options for Pins/Tees**

To change pins/tees options, select *Options > Preferences > Pin/Tee*.

| Pin/Tee                     |                                |                     |
|-----------------------------|--------------------------------|---------------------|
| Size                        | Color                          | Visibility (on/off) |
|                             | Connected Pins                 |                     |
| Pin Units 0.05 layout units | ▼ Tee                          |                     |
|                             | Node Voltage                   | Connected Pins      |
|                             | Fin Current                    | Pin Numbers         |
| Tee Units                   | Node Name                      | Fin Names           |
| 0.05 layout units 🔽         | Unconnected Pins use Highlight |                     |
|                             | Color defined in Display page  |                     |
|                             |                                |                     |

## **Setting the Size of Connection Markers**

- 1. Choose the menu command **Options** > **Preferences**.
- 2. In the Preferences for Layout Dialog Box, choose the Pin/Tee tab. There are two types of connection markers:
  - *Pin* sets the size of the marker that identifies component pins.
  - *Tee* sets the size of the marker that identifies tee connections between interconnected wires.
- 3. Enter the size and select the units.
  - *Screen pi xels* specifies sizes in terms of pixels on the screen. For example, if you choose 5 screen pixels, the size of the marker is 5 pixels.
  - *Layout Units* specifies sizes in terms of the current units of the window. For example, if you are using inches and choose 0.1 layout units, the size of the marker is 0.1 inch.

## Setting the Color of Pin & Tee Connections

- 1. Choose the menu command **Options** > **Preferences**.
- 2. In the Preferences for Layout Dialog Box, choose the Pin/Tee tab.

3. Use the selections in the Color area to specify the color of the markers that identify connected pins, tee connections between interconnected wires, pin numbers, pin names, node voltages, pin currents, and node names.

🖯 Note

Unconnected pins appear in the color set for highlighted items (see <u>Changing Display Colors</u>).

## Setting Visibility of Connected Pins, Pin Numbers & Names

- 1. Choose the menu command **Options** > **Preferences**.
- 2. In the Preferences for Layout Dialog Box, choose the Pin/Tee tab.
- 3. Use the selections in the Visibility area to toggle the visibility status of connected pin markers, pin numbers, and pin names.

🖯 Note

The Connected Pin selection in the Color area of this panel sets the *color* for the markers that identify connected pins, pin numbers, and pin names.

# **Changing Entry/Edit Attributes**

To change entry/edit options, choose *Options > Preferences > Entry/Edit*.

- **Polygon Entry Mode: Any angle** Enables you to draw polylines and polygons, using all angles.
- Polygon Entry Mode: 45 degree angle only Restricts shape entry to 45 degree rotation increments.
- Polygon Entry Mode: 90 degree angle only Restricts shape entry to horizontal or vertical.
- Show Coordinate Entry Dialog for Insert and Edit commands Select this option to force the Coordinate Entry dialog box to be displayed when invoking the following commands:
  - Insert (Shape)—Polygon, Polyline, Rectangle, Circle, Arc (clockwise and counterclockwise), Text, Construction Line, Symbol Pin, Path, Trace.
  - Edit—Move Wire Endpoint, Mirror X, Mirror Y, Move & Disconnect, Step And Repeat, Set Origin, Move Component Text.
- Show Set Paste Origin Dialog for Copy Command Select this option to force the Set Paste Origin dialog box to be displayed when you choose the Copy command. This dialog box enables you to specify X and Y coordinates to be used as a reference point when pasting.
- Polygon self-intersection checking
   Prevents you from placing additional points on a polygon if it will lead to overlapping
   lines.

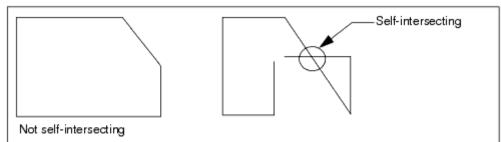

• Drag rectangle vertex maintains rectangularity

Insures that the dragging, the move relative, or the move using reference of one selected vertex of a single selected rectangle or of two adjacent selected vertices of a single selected rectangle will maintain its rectangularity.

### • **Maintain adjacent angles for Move Edge command** Restricts the Move Edge command to stretch an edge while maintaining the adjacent angles of the edge being stretched to other edges adjacent to that edge.

### • Reroute entire wire attached to moved component

When this option is selected, the wire connection is allowed to be completely redrawn and rerouted as needed. When this option is deselected, only the segment (up to the first bend) of the wire attached to the component you are moving is rerouted; the remainder of the wire is unaffected.

### • Reroute entire trace attached to moved component

When this option is selected, the trace connection is allowed to be completely redrawn and rerouted as needed. When this option is deselected, only the segment (up to the first bend) of the trace attached to the component you are moving is rerouted; the remainder of the trace is unaffected.

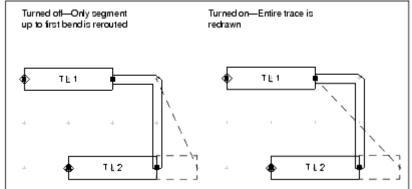

## Arc/Circle Radius (degrees)

Determines how smoothly curves are drawn. The number entered here defines when the program starts a new line segment. For example, an entry of 5 means that the program begins a new line every 5 degrees. In general, the fewer degrees, the smoother the shape, but the longer it takes to redraw the screen.

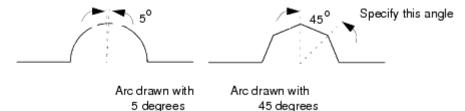

### 0 Note

This setting affects only circles in that the number specified here is used if you convert a circle to a polygon.

### Auto-backup edit count

Automatically saves a file each time the number of edits to that file reaches the number in this field.

### Undo edit count

This option represents the maximum number of commands held in the stack. Selecting *Undo* from the Edit menu or clicking the Undo button on the toolbar undoes the last editing command. A *stack* of edit commands is maintained for each window, thus the *Undo* command works independently from window to window. You can choose *Undo* repeatedly to return to an earlier state of your design. You can specify the number of commands you want the stack to hold using the *Undo edit count* option.

### Rotation Increment (angle)

This option forces objects you rotate to snap—during rotation—in n -degree increments, where n is the number you specify here.

### Move handles enabled

This option toggles display of a move handle on objects. Move handles on an object are easy-to-spot locations which can be grabbed so that the object can be moved. They appear when the object is selected. If Drag and Move is not enabled, this feature still allows the object to be moved by the move handle.

### Drag and Move

This option is designed to prevent you from moving an item when you click to select it (for any purpose) and unintentionally move the pointer in the process. By default, a move less than 10 screen pixels is not recognized as a move. An intentional move must be more than the distance specified here for it to be recognized as a move.

### Merge/Boolean Logical/Create Clearance

*Final Minimum Vertex Distance (in Layout Units)*—Vertices that fall within the distance entered here are collapsed into one vertex. This eliminates the spikes or slivers created during merge operations that happen when vertices are too close together.

# **Changing Component Text Attributes**

To change text attribute options, select *Options > Preferences > Component Text*.

| Component Text                  |                                |
|---------------------------------|--------------------------------|
| Font Definition                 | Apply To Layer:                |
| Font Type<br>HersheyRomanNarrow | Component Name                 |
| Size                            | Component ID<br>identifiers    |
| 0.1                             | Component Parameter parameters |

Component text is the text associated with components selected from a library or palette. If the designated layer is visible, this text appears automatically when a component is placed in the Layout window.

## **Setting Component Text Font & Height**

*Font* Use the drop-down list to choose a font. The default is HersheyRomanNarrow.

HersheyRoman HersheyRomanNarrow HersheyBcriptNarrow

*Height* represents the text height with respect to the current units in a window (displayed in the status panel at the bottom of the window).

## Setting the Layers for Component Text

When a component is placed in layout, its name and reference designator (ID) are automatically placed with it on the silk screen layers. By default, the name is placed on the layer *silk\_screen2;* the ID is placed on the layer *silk\_screen. Name* Use the drop-down list to define the layer for component names. *ID* Use the drop-down list to define the layer for component IDs.

# **Changing Typed-in Text Attributes**

To change text options, select *Options > Preferences > Text*.

| Text               |                 |                    |
|--------------------|-----------------|--------------------|
| · Font Definition  | Justification   |                    |
| Font Type          | Horizontal      | Vertical           |
| HersheyRomanNarrow | C Left          | Bottom             |
| Size<br>0.125      | C Center        | 🔿 Middle           |
|                    | C Right         | 🔿 Тор              |
|                    | Discourse Angle |                    |
|                    | Placement Angle | 0                  |
|                    | Non-rotating (v | vhen in hierarchy) |

• **Font Type**—All TrueType fonts installed on your system are available. Select the desired font from the drop-down list. When printing to an HP-GL/2 file, text information will not be saved if the font is a TrueType font. To preserve the text in your output file, convert it to HersheyRomanNarrow before saving to HP-GL/2.

### 🖯 Note

On UNIX, if you want to add additional TrueType fonts that were not supplied with ADS, copy them to *\$HPEESOF\_DIR/lib/fonts* (where *\$HPEESOF\_DIR* represents your complete installation path).

- **Size**—Represents the size of text in traditional units used in printing.
- Justification, Horizontal—This setting represents two types of justification: one is how individual lines of text in a block of text are aligned with one another; the second is how an individual line of text or block of text is positioned horizontally, relative to the reference point you specified to begin typing the text.
- Justification, Vertical—This setting aligns a string or block of text vertically, relative to the reference point you specified to begin typing the text.
- **Placement Angle**—The angle at which all text subsequently added to your design will be drawn.
- **Non-rotating (when in hierarchy)**—Select this option to prevent text on a symbol or design from being rotated when the symbol is rotated.

# **Changing Display Colors**

To change display color options, select *Options > Preferences > Display*.

| Display                                                 |                 |  |  |
|---------------------------------------------------------|-----------------|--|--|
| Color                                                   |                 |  |  |
| Foreground Background                                   | Highlight       |  |  |
| Fixed Component Edit In Place Box                       |                 |  |  |
| Hierarchical Plotting Depth                             | <b>1</b> 0      |  |  |
| Object Display Resolution                               |                 |  |  |
| Minimum Object Size To Display (in pixels)              | 4               |  |  |
| 🗷 Display Box For Objects Smaller Than Minimum Object S | Size (4 pixels) |  |  |
| Maximum Hierarchical Depth At Which To Draw Box         |                 |  |  |
| Display instance names of components in subnetworks     |                 |  |  |
| <ul> <li>None</li> </ul>                                |                 |  |  |
| 🔟 Display text origin marker                            | 🗇 Absolute      |  |  |
|                                                         | Relative        |  |  |

## Setting the Color of the Drawing Area

- 1. Choose the menu command **Options** > **Preferences**.
- 2. In the Preferences for Layout Dialog Box, choose the **Display** tab.
- 3. In the Color area, click the color box to display a palette from which to choose a color.

*Foreground* defines the color of the lines making up polygons, polylines, and arcs. *Background* defines the color of the Layout window background.

*Highlight* defines the color used to identify problem items, orphaned items in schematic and layout representation, and unconnected pins.

Fixed Component defines the color of fixed components.

*Edit In Place Box* defines the color of the box around the hierarchical design that is being edited during Edit in Place.

4. Click **Apply**.

## **Setting the Color of Unconnected Pins**

- 1. Choose the menu command **Options** > **Preferences**.
- 2. In the Preferences for Layout Dialog Box, choose the Display tab.
- 3. In the Color area, click the colored box next to the word Highlight and select the color from the displayed palette.
- 4. Click **OK** to dismiss the palette.
- 5. Click **Apply**. This sets the color for:
  - the marker that identifies an unconnected component pin, and

• the box that the *program* uses to highlight an item. This type of highlighting is used when you use choose one of the *Layout* (*Schematic*) > *Show* commands.

# **Setting DRC Memory Use and Performance**

To set preferences for DRC memory usage and performance, refer to *Setting DRC Memory Use and Performance* (drc) in the *ADS Desktop Design Rule Checker* (drc).

# **Changing Miscellaneous Display Options**

Disulari

To change hierarchy display options, select *Options > Preferences > Display*.

| Dispray                                                 |                 |  |  |  |
|---------------------------------------------------------|-----------------|--|--|--|
| - Color                                                 |                 |  |  |  |
| Foreground Background                                   | Highlight       |  |  |  |
| Fixed Component Edit In Place Box                       |                 |  |  |  |
| Hierarchical Plotting Depth                             | <b>1</b> 0      |  |  |  |
| Object Display Resolution                               |                 |  |  |  |
| Minimum Object Size To Display (in pixels)              |                 |  |  |  |
| 🗶 Display Box For Objects Smaller Than Minimum Object S | Size (4 pixels) |  |  |  |
| Maximum Hierarchical Depth At Which To Draw Box         |                 |  |  |  |
| Display instance names of components in subnetworks     |                 |  |  |  |
| None                                                    |                 |  |  |  |
| □ Display text origin marker                            | 🗇 Absolute      |  |  |  |
|                                                         | Relative        |  |  |  |

- **Foreground**—The color of the lines making up polygons, polylines, and arcs while they are being drawn.
- **Background**—The color of the drawing area background in the design window.
- **Highlight**—The color used to identify problem items (with respect to simulation), orphaned items in schematic and layout representations, and unconnected pins.
- **Hierarchical Plotting Depth**—The level of detail displayed in hierarchical designs. Any item nested below the plotting depth specified here is drawn as a bounding box, which can significantly increase the redraw speed of complex hierarchical designs. Plotting depth affects both screen and hardcopy output.
- **Minimum Object Size To Display (in pixels)**—The minimum size (in pixels) an object must be before it is actually drawn in the Schematic window. Objects smaller than this are not visible.
- Display Box For Objects Smaller Than Minimum Object Size ( < current

Advanced Design System 2011.01 - Customization and Configuration *minimum size>* **)**—Draws a box to represent any object that is smaller than the minimum object size (based on the setting in the field above).

- **Maximum Hierarchical Depth At Which to Draw Box**—The number of levels in the hierarchical design for which you want a box drawn.
- **Display text origin marker**—Displays a cross mark at the point you clicked to begin typing text (the lower left corner of the text string).

# **Setting Units/Scale Factors**

11.04

To change units and scale options, select *Options > Preferences > Units/Scale*.

| Units           |             |          |
|-----------------|-------------|----------|
| Scale Factors   |             |          |
| Frequency<br>Hz | Capacitance | Power    |
| Resistance      | Length      | Voltage  |
| Ohn 👻           |             |          |
| Conductance     | Time        | Current  |
| 5 🗸             | sec 🔻       |          |
| Inductance      | Angle       | Distance |
|                 |             | meter 🔽  |

*Scale factors* are used in simulation and in generating artwork for parameterized artwork components.

Scale factors used in the layout should match those you want in the final output.

There are usually no problems associated with translating units that are in the same measurement system (mils to inches, or centimeters to millimeters), but round-off errors can occur when translating between metric and English units.

# **Saving and Reading Preference Files**

When you create a workspace, the files *schematic.prf* (for schematics) and *layout.prf* (for layouts) are copied to the new workspace from the installation directory. All designs in a given workspace use the preference files by these names.

Preference files are saved in the following ways:

- When the workspace is closed, the files with the default filenames ( *schematic.prf* and *layout.prf* ) are saved. The values of these preference files apply to every design in the workspace.
- To save a copy of the current preferences, customize the preferences as needed, and save them to a preference file with a unique name.

### 🖯 Note

When you save a preference file, all the current settings found in the Preferences dialog box are also saved, with the following exception: Options that may be set differently within individual designs, such as text height, are not saved in the preference file.

To customize preferences to the default filenames:

- 1. Choose **Options** > **Preferences**.
- 2. Change preferences as desired and click **OK**. The preference are updated and every design in the workspace will now use these preferences. The preference files with the default names will be saved when the workspace is closed.

To save a copy of the current preferences files to unique filenames:

- 1. Choose **Options** > **Preferences**.
- 2. Change any desired settings and click **Save a copy...** The Save Preferences File dialog box appears.
- 3. Enter a name of your choosing (the *.prf* extension is added automatically) and click **OK**.

### 🥝 Hint

The variable that defines the search path for these files is PREFERENCES\_PATH. For details refer to *PREFERENCES\_PATH* (custom).

To read a preference file:

- 1. Choose **Options** > **Preferences**.
- 2. Click **Read...** and choose a .prf file. The preferences from that .prf file are read and made current. When the workspace is closed, the values are saved to *schematic.prf* or *layout.prf*.

# **Toggling the Coordinate Readout Display**

To change coordinate readout display options, select *View > Coordinate Readout*.

The X,Y coordinate display, which appears in the status bar at the bottom of the Layout window, displays two types of coordinates: positional and differential.

The coordinate readout is on by default.

*Positional* displays the X,Y coordinates of the cursor position in relation to the total window. By default, the large + in the center of the drawing area is 0,0.

*Differential* displays the distance in X,Y the cursor has traveled since the last click. Set the starting point to 0,0 by clicking anywhere in the drawing area.

|                                         | Positional                            | Differential                            |       |
|-----------------------------------------|---------------------------------------|-----------------------------------------|-------|
| cond 420J                               | 00, 105,00 ·                          | 375.00, 130.00 mil                      |       |
| 000000000000000000000000000000000000000 | #nndddoodoocoococococococococo        | 000000000000000000000000000000000000000 | 10000 |
|                                         | • • • • • • • • • • • • • • • • • • • |                                         | ð     |

To toggle the display:

- 1. Choose the menu command **View**.
- 2. Click Coordinate Readout.

# **Pick and Place Report**

To generate a Pick and Place Report:

1. Select **File** > **Reports** > **Pick And Place** to open the dialog.

| Pick And Place:2 | 2     |        | ×    |
|------------------|-------|--------|------|
| File Name        |       |        |      |
| untitled2.pl     |       |        |      |
| Show Options     |       |        |      |
|                  |       |        |      |
| <u> </u>         | Apply | Cancel | Help |

This dialog box allows you to edit the report name.

# **Viewing Pick and Place Report Configuration Options**

To view the current pick and place report configuration options, do the following:

- 1. Select File > Reports > Pick and Place.
- 2. In the Pick And Place dialog box click the **Show Options** button.

| ⇒ Pick And Place | e:2   |        | ×    |
|------------------|-------|--------|------|
| File Name        |       |        |      |
| untitled2.pl     |       |        |      |
| Show Options     | ]     |        |      |
|                  |       |        |      |
| OK               | Apply | Cancel | Help |

3. The Report Options dialog box appears. This dialog box allows you to view and print the current report configuration options.

| _ | Report Options:3                                                                                                    |
|---|----------------------------------------------------------------------------------------------------|
| [ | Pick And Place Options<br>Defined in configuration file: de_parts.ael                                                                           |
|   | Check BOM Flag: FALSE<br>Hierarchical Reporting: TRUE<br>Center Placement: TRUE<br>Package Offsets: NULL<br>Attribute Columns: list("PART_NUM") |
| E |                                                                                                    |
|   | OK Print Help                                                                                                    |

# **Configuring the Pick and Place Report**

The Pick and Place Report is configured using the file *de\_parts.ael*. This file is read during startup.

#### 1 Note

Prior to ADS 1.3, the de\_parts.ael file contained an AEL script that generated a Parts List Report. The report was generated when Parts List was executed. The de\_parts.ael file is now used only to configure the Pick and Place and Parts List reports.

If you have customized the Parts List report, you can retain this functionality by concatenating your custom de\_parts.ael file to the system *de\_parts.ael* file. You will be redefining the *de\_parts* function.

You can customize the column data and the formatting of the report. You can add extra data columns in the report. The columns can be instance parameters, instance properties, or instance attributes.

The procedure *de\_parts\_set\_pick\_and\_place\_options* is called every time a Pick and Place Report is generated.

To modify the format of the Pick and Place Parts list, make a local copy of the system de\_parts.ael file:

cp \$HPEESOF\_DIR/de/ael/de\_parts.ael \$HOME/hpeesof/de/ael

To make your changes current without having to reboot ADS, reload the de\_parts.ael file by typing the following line in the Command Line dialog box:

load ("de\_parts.ael");

### **DE\_PARTS\_SET\_PICK\_AND\_PLACE\_OPTIONS**

#### Routine: Configure the pick and place report

Method: This procedure is called every time a Pick and Place Report is generated.

```
defun de_parts_set_pick_and_place_options ()
{
  de parts option initialize ();
/* Reset to system defaults */
       /* Null out the exclusion and inclusion lists */
de_parts_option_set_hierarchical (TRUE); /* Hierarchical report */
de parts option set center placement (TRUE); /* X,Y location at center */
de parts option check bom (FALSE); /* Do not check BOM flag */
/* Do not include simulation models */
de parts option add exclusion items (DePartsLumpedWithArtworkElements);
de_parts_option_add_exclusion_items (DePartsMicrostripElements);
de_parts_option_add_exclusion_items (DePartsPCBoardElements);
de_parts_option_add_exclusion_items (DePartsStriplineElements);
de parts option add exclusion items (DePartsSuspSubElements);
de_parts_option_add_exclusion_items (DePartsCoplanarElements);
de parts option add exclusion items (DePartsMultilayerElements);
de_parts_option_add_exclusion_items (DePartsBlockTextFontsElements);
/* Add an additional column to display the PART NUM instance attribute */
de parts option set attribute columns (list ("PART NUM"));
de parts option set delimeter (NULL); /* Align columns */
de_parts_option_include_header (TRUE); /* Include header */
de_parts_option_sort_by_component (TRUE); /* Sort by component name */
}
```

## **Configuring the Parts List Report**

The procedure *de\_parts\_set\_parts\_list\_options* is called every time a Parts List Report is generated.

```
//-----
11
                    DE_PARTS_SET_PARTS_LIST_OPTIONS
// Routine: Configure the parts list report
// Methods: This procedure is called every time a Parts List Report
// is generated.
//----
                                   defun de_parts_set_parts_list_options ()
{
  de_parts_option_initialize ();
  /* Reset to system defaults */
  /* Null out the exclusion and inclusion lists */
  de parts option set hierarchical (TRUE); /* Hierarchical report */
  de_parts_option_set_center_placement (TRUE); /* X,Y location at center */
  de parts option check bom (FALSE); /* Do not check BOM flag */
  /* Do not include simulation models */
  de parts option add exclusion items (DePartsLumpedWithArtworkElements);
  de parts option add exclusion items (DePartsMicrostripElements);
  de parts option add exclusion items (DePartsPCBoardElements);
  de_parts_option_add_exclusion_items (DePartsStriplineElements);
```

```
Advanced Design System 2011.01 - Customization and Configuration
de_parts_option_add_exclusion_items (DePartsSuspSubElements);
de_parts_option_add_exclusion_items (DePartsCoplanarElements);
de_parts_option_add_exclusion_items (DePartsMultilayerElements);
de_parts_option_add_exclusion_items (DePartsBlockTextFontsElements);
de_parts_option_set_delimeter (NULL); /* Align columns */
de_parts_option_include_header (TRUE); /* Include header */
de_parts_option_sort_by_component (TRUE); /* Sort by component name */
```

## **Reformatting the Reports**

You can omit and reorder the columns in a Parts List or Pick and Place Report using AEL. Contact technical support if you wish to get a copy of the report formatting AEL script.

### **Check BOM Flag**

}

Command: *de\_parts\_option\_check\_bom* (TRUE|FALSE);

TRUE Only include instances with attribute INST\_SPECIAL set as ITEM\_BOM\_ITEM

FALSE Do not test for ITEM\_BOM\_ITEM (default)

## **Exclusion List**

Command: de\_parts\_option\_add\_exclusion\_items (list ("MLIN"));

Items in the list will not appear in the parts list.

This list is useful if parts have not been consistently flagged as BOM items. For this case, you wish to include everything except items in the exclusion list.

To include everything, do not check the BOM flag.

For example:

```
de_parts_option_check_bom (FALSE);
de_parts_option_add_exclusion_items (DePartsLumpedWithArtworkElements);
```

## **Inclusion List**

Command: de\_parts\_option\_add\_inclusion\_items (list ("res\_smt"));

Advanced Design System 2011.01 - Customization and Configuration Items in the list will appear in the parts list.

This list is useful if parts have not been consistently flagged as BOM items. For this case, specify to include only items flagged as BOM items, and add additional items in the inclusion list.

Inclusion items are treated as leaf-level parts and do not get flattened. For example, if an inclusion item is a hierarchical part, its sub-elements will not be included in the parts list.

For example:

```
de_parts_option_check_bom (TRUE);
de_parts_option_add_inclusion_items (list ("res_smt"));
```

## **Hierarchical Reporting**

Command: *de\_parts\_option\_set\_hierarchical* (TRUE|FALSE);

TRUE Produce a parts list containing instances from all levels of the hierarchy. (default)

FALSE Produces a parts list containing instances from only the top level of hierarchy.

- Enhancements:
  - Placement coordinates are in world space
  - Arbitrary angles are supported
  - Reference IDs are unique
  - IDs contain the hierarchical path to the instance

## **Component Placement X,Y Coordinates**

Command: *de\_parts\_option\_set\_center\_placement* (TRUE|FALSE);

TRUE Coordinates represent the center point of the instance bounding box. The bounding box does not include the annotation text. (default)

FALSE Coordinates represent the location of pin one.

- Enhancement:
  - x,y placement coordinates can be either the center of the instance bounding box or the location of pin one

### **Component Placement X,Y Offset coordinates**

Advanced Design System 2011.01 - Customization and Configuration Command: *de\_parts\_option\_set\_package\_offset* (packageAttributeName, packageName, xOffset, yOffset);

For example:

de\_parts\_option\_set\_package\_offset ("Package", "P1", 15, 0);

For each instance which has a user attribute named "Package", with attribute value "P1", the placement coordinate will be the origin offset by xOffset, yOffset.

- Enhancement:
  - The x,y placement coordinate for an asymmetrical instance is not the center of the instance bounding box, but rather a fixed offset from the origin. The offset can be incorporated in the report.

### **User Attribute Columns**

Command: *de\_parts\_option\_set\_attribute\_columns* (list ("INST\_SPECIAL", "PART\_NUM", "Price"));

Attributes in the list will appear as columns in the parts list. The attributes can be user properties, user parameters, or instance attributes. The following instance attributes can appear in the report:

INST\_TYPE INST\_SPECIAL INST\_NAME INST\_DESIGN\_NAME INST\_SYMBOL\_NAME INST\_BBOX INST\_PROPERTY

### **Delimiter Character**

Command: *de\_parts\_option\_set\_delimeter* (delimiter); where delimiter is used to separate column data (i.e. " ", ",") Default is NULL.

If a NULL delimiter is specified, column widths will be determined by the longest data field and all data will be left justified.

For example:

```
/* Separate columns with commas */
de_parts_option_set_delimeter (",");
```

### For example:

```
/* Auto-format */
de_parts_option_set_delimeter (NULL);
```

## **Include Header**

Command: *de\_parts\_option\_include\_header* (TRUE|FALSE); TRUE = Output header information (default)

FALSE = Output part data only

- Enhancement:
  - User can specify whether to include the header information in the report. A report containing only part data will be easier to parse.

## Sort by Component Name

Command: *de\_parts\_option\_sort\_by\_component* (TRUE|FALSE);

TRUE = Sort the parts list by the component name (default)

FALSE = Parts are listed as they appear in the database

- Enhancement:
  - Default behavior is to sort the report by component name
  - Parts previously appeared in the order they where found in the database. Simple edits could cause the parts to be listed in a different order.

# **Customization Examples**

The topics listed below represent some of the ways in which you can customize the Advanced Design System environment.

- Creating a Custom Menu
- Modifying the List of Available Symbol Names
- Adding Online Help for User-Defined Items
- Adding Custom Documentation for Online Access

Many of the topics presented here refer to the variables *%HOME%* and *%HPEESOF\_DIR%*. On the PC these variables have the following meaning:

- %HOME%—the path you specified as the Home folder during installation ( C:\users\default is the default location)
- %HPEESOF\_DIR%—the path you specified as your Program folder during installation (c:\agilent\ADS2011\_01 is the default location)

# **Creating a Custom Menu**

You can add custom menus to the ADS Main window and Schematic and Layout windows by modifying the .ael file usermenu.ael.

### \rm Note

This procedure applies only to user-level custom menus. The number of slots available for custom menus is limited; you must use care so that you do not wipe out another user's menu.

To add a custom menu:

- 1. Under *\$HOME/hpeesof*, create the additional directories */de/ael*.
- 2. Copy the file usermenu.ael from \$HPEESOF\_DIR/de/ael to the new directory \$HOME/hpeesof/de/ael and ensure you have write permission for this file.
- 3. Using any text editor, open the file usermenu.ael.
- 4. The file usermenu.ael contains sample code that can be uncommented to help you learn how to use the functions available for defining user menus. Before proceeding, review the descriptions of the following functions:
  - check\_user\_menu() (ael)
  - set\_user\_menu\_label() (ael)
  - add\_menu() (ael)

After you understand how to use the sample code, replace it with your own code. The function app\_add\_user\_menus() is the function in which you will add your custom code. The sample code provided includes the following function calls:

Advanced Design System 2011.01 - Customization and Configuration // to get the internal name of the first free user menu decl freeMenuName = app\_find\_empty\_user\_menu(winType); // uses the menu's internal name to set the label on a free user menu set\_user\_menu\_label("my first menu", freeMenuName); // uses the menu's internal name to add a menu pick on a free user menu add\_menu( "menuPickA", "my\_menu\_cb", freeMenuName ); Lacement these lines in your file by remeving the two slockes at the be

Uncomment these lines in your file by removing the two slashes at the beginning of the three executable lines, as shown above. Do not delete the slashes from the comment lines.

- 1. Save the file.
- 2. Restart ADS to see the change.

### \rm Note

If this code is used as is, it will initialize the first user menu, unless your system already has user menus defined. If your system does not have any user menus defined by other applications, and you want to see what would happen if it did, you can uncomment the test function *prefill\_menus()* and the call to it, both provided in usermenu.ael. This will initialize the first two user menus, so that a call to app\_find\_empty\_user\_menu() will return "User3" as the first available user menu.

# **Adding Online Help for User-Defined Items**

When you create your own items, you can also create documentation for them and make that documentation available online. The starting point of this procedure assumes you have already created the items.

#### 🖯 Note

Refer to *DesignGuide Developer Studio* (dgstudio) for more information on how to create custom DesignGuides for the Advanced Design System.

### 🕤 Note

This procedure requires the ability to write to the installation directory.

- Create a directory, for example my\_items, under \$HPEESOF\_DIR/doc for storing your new documentation files (where \$HPEESOF\_DIR represents your complete installation path).
- 2. Change the write permission to this directory as needed, based on the users who will create documentation for the new items.
- Create documentation for the new items using the HTML format (one file for each item) and move (or copy) the files to the new directory. While filenames can be any name you choose-except for the required .htm extension-we recommend using < item\_name >. htm. See Optional Document Template for a html template.
- 4. Create a text file, for example my\_items\_help.txt, containing pointers to the new items, using the following syntax (note the spaces before and after the first exclamation point and before the final exclamation point):

```
item_name ! <path>/<filename> !
```

where

Advanced Design System 2011.01 - Customization and Configuration item\_name\_ is the element name you used in the AEL *create\_item()* function

path\_ is the directory you created below *\$HPEESOF\_DIR/doc* to store the HTML files you created (for example, *my\_items* )

This file should contain one line for each new item you created. An example line is shown next.

PIPAD ! my\_items/pipad.htm !

- The file that contains the pointers for help on all components is named hshpeesofsim\_index and can be found in *\$HPEESOF\_DIR/doc*. Create a copy of this file (as a safeguard), for example, hshpeesofsim\_index.sav.
- 6. Using any text editor, add the contents of the help file you created (in this example, my\_items\_help.txt), to the bottom of the hshpeesofsim\_index file. Optionally, on UNIX, you can use the cat command (instead of a text editor) and concatenate the files:

cat my\_items\_help.txt }} >> {{ hshpeesofsim\_index

The help file now contains pointers to the documentation you created.

7. Save the file (no extension) and restart ADS to verify your changes.

The following figure illustrates the directory structure for the user-defined files.

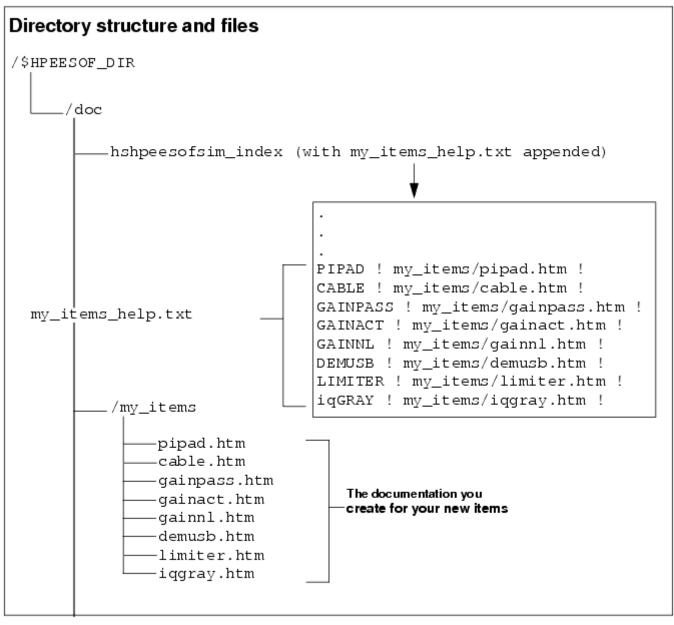

**Directory Structure for User-Defined Help** 

## **Optional Document Template**

Use the following html code when you create your document.

- Replace "ENTER YOUR DOCUMENT TITLE HERE" with the title you want to use for your document.
- Replace "PATH\_TO\_HPEESOF\_DIR" with the relative path to your ADS install directory.
- Add your content after the "<!--Start Your Document Below -->" marker.

```
<html>
 <head>
 <title>ENTER YOUR DOCUMENT TITLE HERE</title>
 </head>
 <body bgcolor="#ffffff">
 <img src="PATH TO HPEESOF DIR/doc/images/lptop.gif"
width="550" height="40" border="0" usemap="#navtop">
 <map name="navtop">
  <area shape="rect" coords="-7,1,326,20" href="manuals.htm" alt="ADS</pre>
Online Documentation" title="ADS Online Documentation"
target=" parent">
  <area shape="rect" coords="2,22,111,40" href="doc.html" target=" parent"</pre>
alt="ADS Online Manuals" title="ADS Online Manuals">
  <area shape="rect" coords="110,23,219,39" href="examples.html"</pre>
target=" parent" alt="ADS Examples" title="ADS Examples">
  <area shape="rect" coords="220,23,328,39" href="guides.html"</pre>
target=" parent" alt="ADS DesignGuides" title="ADS DesignGuides">
  <area shape="rect" coords="329,22,440,40" href="adstour/index.html"</pre>
target=" parent" alt="ADS Quick Start" title="ADS Quick Start">
  <area shape="rect" coords="440,23,549,40" href="search/search.html"</pre>
target="helpcontents" alt="Search ADS Documentation" title="Search ADS
Documentation">
 </map>
<!--Start Your Document Below -->
</body>
</html>
```

# **Adding Custom Documentation for Online Access**

It is possible to create your own custom documentation for online access. For instance, you can put custom documentation for a specific workspace in that workspace folder. You can also put documentation in other areas outside of *\$HPEESOF\_DIR*, circumventing the issue of access permissions for *\$HPEESOF\_DIR*.

- Create a directory, for example *custom\_doc*, for storing your new documentation files. The *LOCAL\_DOC\_PATH*, and *LOCAL\_BOOK\_NAMES* variables will need to be added to the hpeesofhelp.cfg file, so that your custom doc will be accessed, instead of the standard ADS documentation. See *Customizing Configuration Variables* (custom) for more information on the location of .cfg files. See *Variables in the File hpeesofhelp.cfg* (custom) for more information on the *LOCAL\_DOC\_PATH* and *LOCAL\_BOOK\_NAMES* variables.
- Create documentation using the HTML format and move (or copy) the files to the new directory. While filenames can be any name you choose-except for the required .htm extension-we recommend using < *item\_name* >. *htm*. See <u>Optional Document</u> <u>Template</u> for a html template.
- 3. Create a file, for example custom\_doc\_index, (no extension, \_index required) \_\_\_\_\_ containing pointers to the items that will be accessed in your documentation, using the following syntax (note the spaces before and after the first exclamation point and before the final exclamation point):

Index ! <filename>.html !
Topics and Index ! <filename>.htm !
item\_name ! <path>/<filename> !

### where

*Index* is the file that you would like the user to be directed to if a topicis not found. The standard for ADS documentation is \$HPEESOF\_DIR/doc/adshelp.html, if you choose to use your own file, make sure that it is located in your custom\_doc directory. (See note below)

*Topics and Index* is the file that is opened when the user selects Topics and Index from the Help Menu. The standard for ADS documentation is

\$HPEESOF\_DIR/doc/manuals.htm, if you choose to use your own file, make sure that it is located in your custom\_doc directory. (See note below)

*item\_name* is the element name you used in the AEL *create\_item()* function *path* is the directory you created to store the HTML files you created for example, *custom\_doc* 

This file should contain one line for each new item you created. An example line is shown next.

PIPAD ! custom\_doc/pipad.htm !

### \rm Note

If you point to custom *Index* and *Topics and Index* files within a specific workspace, and the workspace is moved, your paths will no longer be correct.

4. Save the file (no extension) and restart ADS to verify your changes.

The following figure illustrates the directory structure for custom documentation files.

## Directory structure and files

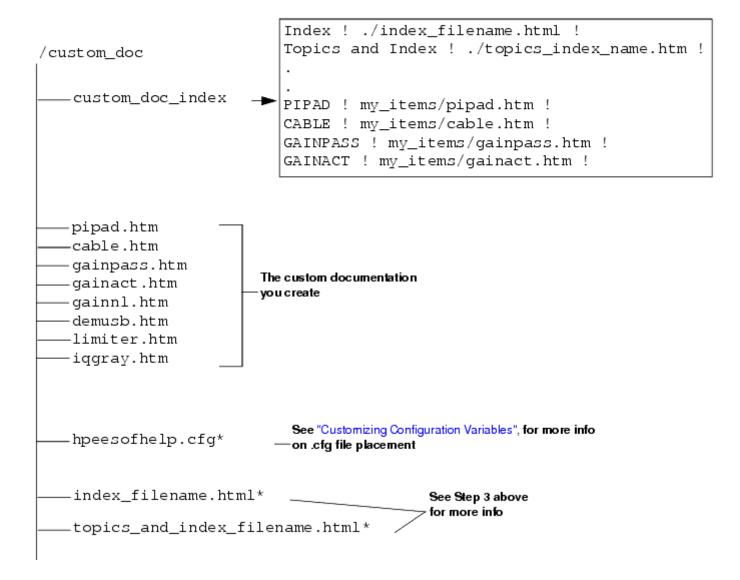

**Directory Structure for Custom Documentation**